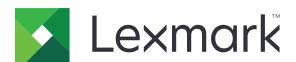

# **M3250, MS622 Printers**

# **User's Guide**

September 2018 www.lexmark.com

Machine type(s):

4600

Models:

835, 895

Contents 2

# Contents

| Safety information                                               | 6  |
|------------------------------------------------------------------|----|
| Conventions                                                      | 6  |
| Product statements                                               | 6  |
| Learning about the printer                                       | 9  |
| Finding information about the printer                            | 9  |
| Selecting a location for the printer                             | 10 |
| Printer configurations                                           | 12 |
| Attaching cables                                                 | 12 |
| Using the control panel                                          | 13 |
| Understanding the status of the power button and indicator light | 14 |
| Setting up and using the home screen applications                | 15 |
| Using the home screen                                            | 15 |
| Customizing the home screen                                      | 16 |
| Using Display Customization                                      | 16 |
| Configuring Eco-Settings                                         | 17 |
| Using Customer Support                                           | 17 |
| Using QR Code Generator                                          | 17 |
| Setting up Device Quotas                                         | 17 |
| Creating a Cloud Connector profile                               | 18 |
| Managing bookmarks                                               | 18 |
| Managing contacts                                                | 19 |
| Setting up and using the accessibility features                  | 22 |
| Enabling Magnification mode                                      | 22 |
| Activating Voice Guidance                                        | 22 |
| Navigating the screen using gestures                             | 22 |
| Adjusting the Voice Guidance speech rate                         | 23 |
| Using the keyboard on the display                                | 23 |
| Enabling spoken passwords or personal identification numbers     | 23 |
| Loading paper and specialty media                                | 24 |
| Setting the size and type of the specialty media                 | 24 |
| Configuring Universal paper settings                             | 24 |

| Loading trays                             | 24 |
|-------------------------------------------|----|
| Loading the multipurpose feeder           | 26 |
| Linking trays                             | 27 |
| Paper support                             | 28 |
| Supported paper sizes                     | 28 |
| Supported paper types                     | 29 |
| Supported paper weights                   | 30 |
| Printing                                  | 31 |
| Printing from a computer                  | 31 |
| Printing from a mobile device             | 31 |
| Printing from a flash drive               | 32 |
| Supported flash drives and file types     | 33 |
| Configuring confidential jobs             | 34 |
| Printing confidential and other held jobs | 34 |
| Printing from a Cloud Connector profile   | 35 |
| Printing a font sample list               | 35 |
| Printing a directory list                 | 35 |
| Understanding the printer menus           | 37 |
| Menu map                                  | 37 |
| Device                                    | 38 |
| Print                                     | 49 |
| Paper                                     | 57 |
| USB Drive                                 | 59 |
| Network/Ports                             | 61 |
| Security                                  | 74 |
| Reports                                   | 81 |
| Help                                      | 82 |
| Troubleshooting                           | 82 |
| Printing the Menu Settings Page           | 82 |
| Securing the printer                      | 83 |
| Locating the security slot                | 83 |
| Erasing printer memory                    | 83 |
| Frasing printer hard disk memory          | 83 |

| Encrypting the printer hard disk     | 84  |
|--------------------------------------|-----|
| Restoring factory default settings   | 84  |
| Statement of Volatility              | 84  |
| Maintaining the printer              | 86  |
| Adjusting the speaker volume         | 86  |
| Networking                           | 86  |
| Cleaning the printer                 | 88  |
| Ordering parts and supplies          | 89  |
| Replacing parts and supplies         | 92  |
| Moving the printer                   | 102 |
| Saving energy and paper              | 103 |
| Recycling                            | 104 |
| Clearing jams                        | 105 |
| Avoiding jams                        | 105 |
| Identifying jam locations            | 106 |
| Paper jam in door A                  | 108 |
| Paper jam in the rear door           | 111 |
| Paper jam in the standard bin        | 112 |
| Paper jam in the duplex unit         | 113 |
| Paper jam in trays                   | 114 |
| Paper jam in the multipurpose feeder | 114 |
| Troubleshooting                      | 116 |
| Network connection problems          | 116 |
| Hardware options problems            | 118 |
| Issues with supplies                 | 121 |
| Paper feed problems                  | 122 |
| Printing problems                    | 125 |
| Contacting customer support          | 153 |
| Upgrading and migrating              | 154 |
| Hardware                             | 154 |
| Software                             |     |
| Firmwore                             | 160 |

Contents 5

| Notices | 169   |
|---------|-------|
|         |       |
| Index   | . 179 |

6 Safety information

# **Safety information**

### **Conventions**

**Note**: A *note* identifies information that could help you.

Warning: A warning identifies something that could damage the product hardware or software.

**CAUTION**: A caution indicates a potentially hazardous situation that could injure you.

Different types of caution statements include:

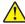

**CAUTION—POTENTIAL INJURY:** Indicates a risk of injury.

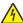

**CAUTION—SHOCK HAZARD:** Indicates a risk of electrical shock.

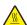

**CAUTION—HOT SURFACE:** Indicates a risk of burn if touched.

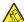

**CAUTION—TIPPING HAZARD:** Indicates a crush hazard.

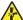

**CAUTION—PINCH HAZARD:** Indicates a risk of being caught between moving parts.

### **Product statements**

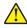

CAUTION—POTENTIAL INJURY: To avoid the risk of fire or electrical shock, connect the power cord to an appropriately rated and properly grounded electrical outlet that is near the product and easily accessible.

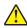

CAUTION—POTENTIAL INJURY: To avoid the risk of fire or electrical shock, use only the power cord provided with this product or the manufacturer's authorized replacement.

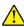

**CAUTION—POTENTIAL INJURY:** Do not use this product with extension cords, multioutlet power strips, multioutlet extenders, or UPS devices. The power capacity of these types of accessories can be easily overloaded by a laser printer and may result in a risk of fire, property damage, or poor printer performance.

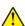

CAUTION—POTENTIAL INJURY: Only a Lexmark Inline Surge Protector that is properly connected between the printer and the power cord provided with the printer may be used with this product. The use of non-Lexmark surge protection devices may result in a risk of fire, property damage, or poor printer performance.

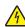

CAUTION—SHOCK HAZARD: To avoid the risk of electrical shock, do not place or use this product near water or wet locations.

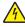

CAUTION—SHOCK HAZARD: To avoid the risk of electrical shock, do not set up this product or make any electrical or cabling connections, such as the power cord, fax feature, or telephone, during a lightning storm.

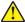

CAUTION—POTENTIAL INJURY: Do not cut, twist, bind, crush, or place heavy objects on the power cord. Do not subject the power cord to abrasion or stress. Do not pinch the power cord between objects such as furniture and walls. If any of these things happen, a risk of fire or electrical shock results. Inspect the power cord regularly for signs of such problems. Remove the power cord from the electrical outlet before inspecting it.

Safety information 7

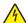

**CAUTION—SHOCK HAZARD:** To avoid the risk of electrical shock, make sure that all external connections (such as Ethernet and telephone system connections) are properly installed in their marked plug-in ports.

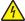

**CAUTION—SHOCK HAZARD:** To avoid the risk of electrical shock, if you are accessing the controller board or installing optional hardware or memory devices sometime after setting up the printer, then turn the printer off, and unplug the power cord from the electrical outlet before continuing. If you have any other devices attached to the printer, then turn them off as well, and unplug any cables going into the printer.

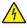

**CAUTION—SHOCK HAZARD:** To avoid the risk of electrical shock when cleaning the exterior of the printer, unplug the power cord from the electrical outlet and disconnect all cables from the printer before proceeding.

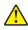

**CAUTION—POTENTIAL INJURY:** If the printer weight is greater than 18 kg (40 lb), then it requires two or more trained personnel to lift it safely.

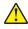

**CAUTION—POTENTIAL INJURY:** When moving the printer, follow these guidelines to avoid personal injury or printer damage:

- Make sure that all doors and trays are closed.
- Turn off the printer, and then unplug the power cord from the electrical outlet.
- Disconnect all cords and cables from the printer.
- If the printer has separate floor-standing optional trays or output options attached to it, then disconnect them before moving the printer.
- If the printer has a caster base, then carefully roll it to the new location. Use caution when passing over thresholds and breaks in flooring.
- If the printer does not have a caster base but is configured with optional trays or output options, then remove the output options and lift the printer off the trays. Do not try to lift the printer and any options at the same time.
- Always use the handholds on the printer to lift it.
- Any cart used to move the printer must have a surface able to support the full footprint of the printer.
- Any cart used to move the hardware options must have a surface able to support the dimensions of the options.
- Keep the printer in an upright position.
- Avoid severe jarring movements.
- Make sure that your fingers are not under the printer when you set it down.
- Make sure that there is adequate clearance around the printer.

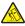

**CAUTION—TIPPING HAZARD:** Installing one or more options on your printer or MFP may require a caster base, furniture, or other feature to prevent instability causing possible injury. For more information on supported configurations, see <a href="https://www.lexmark.com/multifunctionprinters">www.lexmark.com/multifunctionprinters</a>.

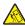

**CAUTION—TIPPING HAZARD:** To reduce the risk of equipment instability, load each tray separately. Keep all other trays closed until needed.

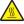

**CAUTION—HOT SURFACE:** The inside of the printer might be hot. To reduce the risk of injury from a hot component, allow the surface to cool before touching it.

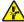

**CAUTION—PINCH HAZARD:** To avoid the risk of a pinch injury, use caution in areas marked with this label. Pinch injuries may occur around moving parts, such as gears, doors, trays, and covers.

Safety information 8

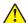

**CAUTION—POTENTIAL INJURY:** This product uses a laser. Use of controls or adjustments or performance of procedures other than those specified in the *User's Guide* may result in hazardous radiation exposure.

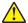

**CAUTION—POTENTIAL INJURY:** The lithium battery in this product is not intended to be replaced. There is a danger of explosion if a lithium battery is incorrectly replaced. Do not recharge, disassemble, or incinerate a lithium battery. Discard used lithium batteries according to the manufacturer's instructions and local regulations.

This product is designed, tested, and approved to meet strict global safety standards with the use of specific manufacturer's components. The safety features of some parts may not always be obvious. The manufacturer is not responsible for the use of other replacement parts.

Refer service or repairs, other than those described in the user documentation, to a service representative.

This product uses a printing process that heats the print media, and the heat may cause the media to release emissions. You must understand the section in your operating instructions that discusses the guidelines for selecting print media to avoid the possibility of harmful emissions.

This product may produce small amounts of ozone during normal operation, and may be equipped with a filter designed to limit ozone concentrations to levels well below the recommended exposure limits. To avoid high ozone concentration levels during extensive usage, install this product in a well-ventilated area and replace the ozone and exhaust filters if instructed to do so in the product maintenance instructions. If there are no references to filters in the product maintenance instructions, then there are no filters requiring replacement for this product.

SAVE THESE INSTRUCTIONS.

# Learning about the printer

# Finding information about the printer

| What are you looking for?                                                                                                    | Find it here                                                                                                    |
|----------------------------------------------------------------------------------------------------|----------------------------------------------------------------------------------------------------|
| Initial setup instructions:  Connecting the printer Installing the printer software                                                                                                    | See the setup documentation that came with the printer or go to <a href="http://support.lexmark.com">http://support.lexmark.com</a> .                                                                                                    |
| More setup and instructions for using the printer:  • Selecting and storing paper and specialty media  • Loading paper  • Configuring printer settings  • Viewing and printing documents and photos  • Setting up and using the printer software  • Configuring the printer on a network  • Caring for and maintaining the printer  • Troubleshooting and solving problems | Information Center—Go to http://infoserve.lexmark.com.  Help Menu Pages—Access the guides on the printer firmware or go to http://support.lexmark.com.  Touch Screen Guide—Go to http://support.lexmark.com.  Product videos—Go to http://infoserve.lexmark.com/idv/.                                                                                                   |
| Information on setting up and configuring the accessibility features of your printer                                                                                                    | Lexmark Accessibility Guide—Go to http://support.lexmark.com.                                                                                                    |
| Help using the printer software                                                                                                    | Help for Microsoft® Windows® or Macintosh operating systems—Open a printer software program or application, and then click Help.  Click to view context-sensitive information.  Notes:  Help is automatically installed with the printer software.  Depending on the operating system, the printer software is located in the printer program folder or on the desktop. |

### Find it here What are you looking for? The latest supplemental information, updates, and customer Go to http://support.lexmark.com. support: **Note:** Select your country or region, and then Documentation select your product to view the appropriate support site. Driver downloads Support contact information for your country or • Live chat support region can be found on the website or on the E-mail support printed warranty that came with the printer. Voice support Have the following information ready when you contact customer support: • Place and date of purchase • Machine type and serial number • Safety information Warranty information varies by country or region: • Regulatory information • In the U.S.—See the Statement of Limited Warranty included with the printer, or go to Warranty information http://support.lexmark.com. Environmental information • In other countries and regions—See the printed warranty that came with the printer. Product Information Guide—See the documentation that came with the printer or go to http://support.lexmark.com.

# Selecting a location for the printer

- · Leave enough room to open trays, covers, and doors and to install hardware options.
- Set up the printer near an electrical outlet.

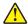

**CAUTION—POTENTIAL INJURY:** To avoid the risk of fire or electrical shock, connect the power cord to an appropriately rated and properly grounded electrical outlet that is near the product and easily accessible

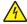

**CAUTION—SHOCK HAZARD:** To avoid the risk of electrical shock, do not place or use this product near water or wet locations.

- Make sure that airflow in the room meets the latest revision of the ASHRAE 62 standard or the CEN Technical Committee 156 standard.
- Provide a flat, sturdy, and stable surface.
- Keep the printer:
  - Clean, dry, and free of dust
  - Away from stray staples and paper clips
  - Away from the direct airflow of air conditioners, heaters, or ventilators
  - Free from direct sunlight and humidity extremes
- Observe the recommended temperatures and avoid fluctuations.

| Ambient temperature | 10 to 32°C (50 to 90°F) |
|---------------------|-------------------------|
| Storage temperature | 0 to 40°C (32 to 104°F) |

• Allow the following recommended amount of space around the printer for proper ventilation:

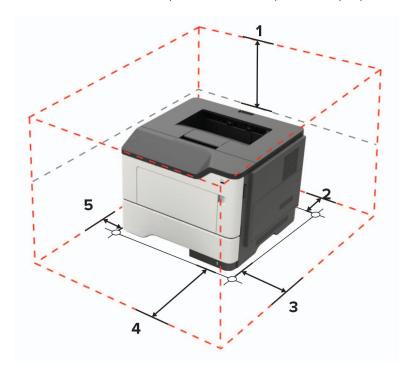

| 1 | Тор        | 305 mm (12 in.)                                                          |  |
|---|------------|--------------------------------------------------------------------------|--|
| 2 | Rear       | 100 mm (3.94 in.)                                                        |  |
| 3 | Right side | 110 mm (4.33 in.)                                                        |  |
| 4 | Front      | 305 mm (12 in.)                                                          |  |
|   |            | Note: The minimum space needed in front of the printer is 76 mm (3 in.). |  |
| 5 | Left side  | de 65 mm (2.56 in.)                                                      |  |

# **Printer configurations**

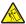

**CAUTION—TIPPING HAZARD:** Installing one or more options on your printer or MFP may require a caster base, furniture, or other feature to prevent instability causing possible injury. For more information on supported configurations, see <a href="https://www.lexmark.com/multifunctionprinters">www.lexmark.com/multifunctionprinters</a>.

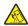

**CAUTION—TIPPING HAZARD:** To reduce the risk of equipment instability, load each tray separately. Keep all other trays closed until needed.

You can configure your printer by adding optional 250- or 550-sheet trays. For more information, see <u>"Installing optional trays" on page 166.</u>

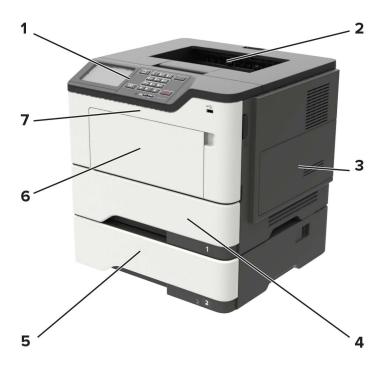

| 1 | Control panel                   |  |
|---|---------------------------------|--|
| 2 | Standard bin                    |  |
| 3 | Controller board access cover   |  |
| 4 | Standard 550-sheet tray         |  |
| 5 | Optional 250- or 550-sheet tray |  |
| 6 | 6 Multipurpose feeder           |  |
| 7 | Door A                          |  |

# **Attaching cables**

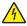

**CAUTION—SHOCK HAZARD:** To avoid the risk of electrical shock, do not set up this product or make any electrical or cabling connections, such as the power cord, fax feature, or telephone, during a lightning storm.

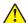

**CAUTION—POTENTIAL INJURY:** To avoid the risk of fire or electrical shock, connect the power cord to an appropriately rated and properly grounded electrical outlet that is near the product and easily accessible.

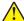

**CAUTION—POTENTIAL INJURY:** To avoid the risk of fire or electrical shock, use only the power cord provided with this product or the manufacturer's authorized replacement.

**Warning—Potential Damage:** To avoid loss of data or printer malfunction, do not touch the USB cable, any wireless network adapter, or the printer in the areas shown while actively printing.

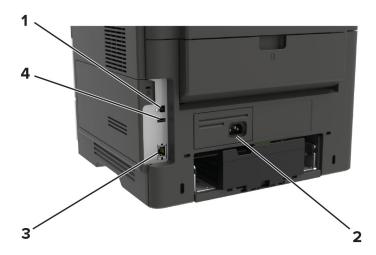

|                    | Printer port      | Function                                     |
|--------------------|-------------------|----------------------------------------------|
| 1 USB printer port |                   | Connect the printer to a computer.           |
| 2                  | Power cord socket | Connect the printer to an electrical outlet. |
| 3                  | Ethernet port     | Connect the printer to a network.            |
| 4                  | USB port          | Attach a keyboard or any compatible option.  |

# Using the control panel

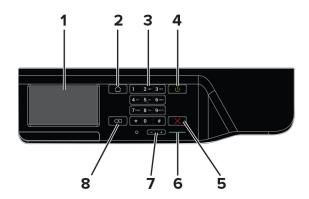

|   | Use the     | То                                                         |
|---|-------------|------------------------------------------------------------|
| 1 | Display     | View printing options, printer status, and error messages. |
| 2 | Home button | Go to the home screen.                                     |

|   | Use the               | То                                                                                      |
|---|-----------------------|-----------------------------------------------------------------------------------------|
| 3 | Keypad                | Enter numbers or symbols in an input field.                                             |
| 4 | Power button          | Turn on or turn off the printer.                                                        |
|   |                       | <b>Note:</b> To turn off the printer, press and hold the power button for five seconds. |
| 5 | Stop or Cancel button | Stop the current printer task.                                                          |
| 6 | Indicator light       | Check the printer status.                                                               |
| 7 | Volume buttons        | Adjust the volume of the headset or speaker.                                            |
| 8 | Backspace button      | Move the cursor backward and delete a character in an input field.                      |

# Understanding the status of the power button and indicator light

| Indicator light | Printer status                           |
|-----------------|------------------------------------------|
| Off             | The printer is off or in Hibernate mode. |
| Blue            | The printer is ready or processing data. |
| Red             | The printer requires user intervention.  |

| Power button light | Printer status                                 |  |
|--------------------|------------------------------------------------|--|
| Off                | The printer is off, ready, or processing data. |  |
| Solid amber        | The printer is in Sleep mode.                  |  |
| Blinking amber     | The printer is in Hibernate mode.              |  |

# Setting up and using the home screen applications

**Note:** These applications are supported only in some printer models.

# Using the home screen

**Note:** Your home screen may vary depending on your home screen customization settings, administrative setup, and active embedded solutions.

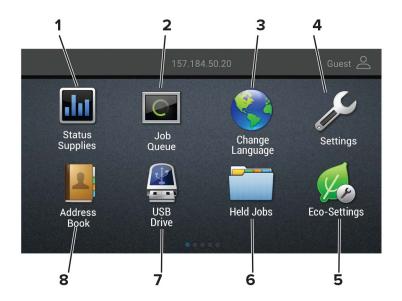

| Touch |                 | То                                                                                                 |  |
|-------|-----------------|----------------------------------------------------------------------------------------------------|--|
| 1     | Status/Supplies | Show a warning or error message whenever the printer requires intervention to continue processing. |  |
|       |                 | View more information on the printer warning or message, and on how to clear it.                   |  |
|       |                 | <b>Note:</b> You can also access this setting by touching the top section of the home screen.      |  |
| 2     | Job Queue       | Show all the current print jobs.                                                                   |  |
|       |                 | <b>Note:</b> You can also access this setting by touching the top section of the home screen.      |  |
| 3     | Change Language | Change the language on the display.                                                                |  |
| 4     | Settings        | Access the printer menus.                                                                          |  |
| 5     | Eco-Settings    | Manage energy consumption, noise, toner, and paper usage settings.                                 |  |
| 6     | Held Jobs       | Show the print jobs that are held in the printer memory.                                           |  |
| 7     | USB Drive       | Print photos and documents from a flash drive.                                                     |  |
| 8     | Address Book    | Manage a contact list that other applications on the printer can access.                           |  |

# **Customizing the home screen**

1 Open a web browser, and then type the printer IP address in the address field.

#### Notes:

- View the printer IP address on the printer home screen. The IP address appears as four sets of numbers separated by periods, such as 123.123.123.
- If you are using a proxy server, then temporarily disable it to load the web page correctly.
- 2 Click Settings > Device > Visible Home Screen Icons.
- **3** Select the icons that you want to appear on the home screen.
- 4 Apply the changes.

# **Using Display Customization**

Before using the application, make sure to do the following:

- From the Embedded Web Server, click Apps > Display Customization > Configure.
- Enable and configure the screen saver, slideshow, and wallpaper settings.

#### Managing screen saver and slide show images

1 From the Screen Saver and Slideshow Images section, add, edit, or delete an image.

#### **Notes:**

- You can add up to 10 images.
- When enabled, the status icons appear on the screen saver only when there are errors, warnings, or cloud-based notifications.
- 2 Apply the changes.

#### Changing the wallpaper image

- 1 From the home screen, touch Change Wallpaper.
- 2 Select an image to use.
- **3** Apply the changes.

#### Running a slide show from a flash drive

- **1** Insert a flash drive into the USB port.
- **2** From the home screen, touch **Slideshow**.

Images appear in alphabetical order.

**Note:** You can remove the flash drive after the slide show starts, but the images are not stored in the printer. If the slide show stops, then insert the flash drive again to view the images.

# **Configuring Eco-Settings**

- **1** From the home screen, touch **Eco-Settings**.
- **2** Configure Eco-Mode or Schedule Power Modes.
- **3** Apply the changes.

# **Using Customer Support**

- **1** From the home screen, touch **Customer Support**.
- **2** Print or e-mail the information.

**Note:** For information on configuring the application settings, see the *Customer Support Administrator's Guide*.

# **Using QR Code Generator**

You may need administrative rights to access the application.

1 Open a Web browser, and then type the printer IP address in the address field.

#### **Notes:**

- View the printer IP address on the printer home screen. The IP address appears as four sets of numbers separated by periods, such as 123.123.123.
- If you are using a proxy server, then temporarily disable it to load the Web page correctly.
- 2 Click Apps > QR Code Generator > Configure.
- **3** Do either of the following:
  - Select a default QR code value.
  - Type a QR code value.
- **4** Apply the changes.

# **Setting up Device Quotas**

You may need administrative rights to access the application.

1 Open a Web browser, and then type the printer IP address in the address field.

#### **Notes:**

- View the printer IP address on the printer home screen. The IP address appears as four sets of numbers separated by periods, such as 123.123.123.
- If you are using a proxy server, then temporarily disable it to load the Web page correctly.
- 2 Click Apps > Device Quotas > Configure.
- **3** From the User Accounts section, add or edit a user, and then set the user quota.
- 4 Apply the changes.

**Note:** For information on how to configure the application and its security settings, see the *Device Quotas Administrator's Guide*.

# Creating a Cloud Connector profile

We recommend logging in to the printer before you create a profile. To enable a login method, see the *Embedded Web Server - Security Admin Guide*.

- **1** From the home screen, touch **Cloud Connector**.
- 2 Select a cloud service provider.
- 3 Touch Create a Profile or +
- 4 Type a unique profile name.
- **5** If necessary, enter a PIN.

Note: When using the printer as guest, protect the profile with a PIN.

**6** Touch **Create**, and then take note of the authorization code.

**Note:** The authorization code is valid only for 24 hours.

- 7 Open a web browser, and then go to https://lexmark.cloud-connect.co.
- **8** Click **Next**, and then accept the Terms of Use.
- **9** Enter the authorization code, and then click **Connect**.
- **10** Log in to your cloud service provider account.
- **11** Grant permissions.

Note: To complete the authorization process, open the profile within 72 hours.

# Managing bookmarks

### **Creating bookmarks**

Use bookmarks to print frequently accessed documents that are stored in servers or on the web.

1 Open a web browser, and then type the printer IP address in the address field.

#### **Notes:**

- View the printer IP address on the printer home screen. The IP address appears as four sets of numbers separated by periods, such as 123.123.123.
- If you are using a proxy server, then temporarily disable it to load the web page correctly.
- 2 Click **Bookmark Setup** > **Add Bookmark**, and then type a unique name for the bookmark.

- **3** Select an Address protocol type, and then do one of the following:
  - For HTTP and HTTPS, type the URL that you want to bookmark.
  - For HTTPS, make sure to use the host name instead of the IP address. For example, type myWebsite.com/sample.pdf instead of typing 123.123.123.123.fsample.pdf. Make sure that the host name also matches the Common Name (CN) value in the server certificate. For more information on obtaining the CN value in the server certificate, see the help information for your web browser.
  - For FTP, type the FTP address. For example, **myServer/myDirectory**. Enter the FTP port. Port 21 is the default port for sending commands.
  - For SMB, type the network folder address. For example, myServer/myShare/myFile.pdf. Type the network domain name.
  - If necessary, select the Authentication type for FTP and SMB.

To limit access to the bookmark, enter a PIN.

**Note:** The application supports the following file types: PDF, JPEG, TIFF, and HTML-based web pages. Other file types such as DOCX and XLXS are supported in some printer models.

4 Click Save.

**Note:** To manage bookmarks, click **Bookmark Setup**.

### **Creating folders**

1 Open a web browser, and then type the printer IP address in the address field.

#### Notes:

- View the printer IP address on the printer home screen. The IP address appears as four sets of numbers separated by periods, such as 123.123.123.
- If you are using a proxy server, then temporarily disable it to load the web page correctly.
- 2 Click **Bookmark Setup** > **Add Folder**, and then type a unique name for the folder.

Note: To limit access to the folder, enter a PIN.

3 Click Save.

#### Notes:

- You can create folders or bookmarks inside a folder. To create a bookmark, see <u>"Creating bookmarks"</u> on page 18.
- To manage folders, click Bookmark Setup.

# **Managing contacts**

### **Adding contacts**

1 Open a web browser, and then type the printer IP address in the address field.

#### Notes:

• View the printer IP address on the printer home screen. The IP address appears as four sets of numbers separated by periods, such as 123.123.123.

- If you are using a proxy server, then temporarily disable it to load the web page correctly.
- 2 Click Address Book.
- 3 From the Contacts section, add a contact.

Note: You can assign the contact to one or more groups.

- 4 If necessary, specify a login method to allow application access.
- **5** Apply the changes.

### **Adding groups**

1 Open a web browser, and then type the printer IP address in the address field.

#### **Notes:**

- View the printer IP address on the printer home screen. The IP address appears as four sets of numbers separated by periods, such as 123.123.123.
- If you are using a proxy server, then temporarily disable it to load the web page correctly.
- 2 Click Address Book.
- **3** From the Contact Groups section, add a group name.

**Note:** You can assign one or more contacts to the group.

4 Apply the changes.

### **Editing contacts or groups**

1 Open a web browser, and then type the printer IP address in the address field.

#### Notes:

- View the printer IP address on the printer home screen. The IP address appears as four sets of numbers separated by periods, such as 123.123.123.
- If you are using a proxy server, then temporarily disable it to load the web page correctly.
- 2 Click Address Book.
- **3** Do either of the following:
  - From the Contacts section, click a contact name, and then edit the information.
  - From the Contact Groups section, click a group name, and then edit the information.
- 4 Apply the changes.

## **Deleting contacts or groups**

1 Open a web browser, and then type the printer IP address in the address field.

#### **Notes:**

• View the printer IP address on the printer home screen. The IP address appears as four sets of numbers separated by periods, such as 123.123.123.

• If you are using a proxy server, then temporarily disable it to load the web page correctly.

#### 2 Click Address Book.

- **3** Do either of the following:
  - From the Contacts section, select a contact that you want to delete.
  - From the Contact Groups section, select a group name that you want to delete.

# Setting up and using the accessibility features

**Note:** For more information on the accessibility features of your printer model, see the Accessibility Guide at <a href="http://support.lexmark.com">http://support.lexmark.com</a>.

# **Enabling Magnification mode**

- 1 From the control panel, press and hold the 5 key until you hear a voice message.
- 2 Select Magnification mode.
- 3 Select OK.

For more information on navigating a magnified screen, see <u>"Navigating the screen using gestures" on page 22</u>.

# **Activating Voice Guidance**

#### From the control panel

- 1 Press and hold the 5 key until you hear a voice message.
- 2 Select OK.

#### From the keyboard

- **1** Press and hold the **5** key until you hear a voice message.
- 2 Press **Tab** to navigate the focus cursor to the OK button, and then press **Enter**.

#### Notes:

- Voice Guidance is also activated when you insert headphones into the headphone jack.
- To adjust the volume, use the volume buttons at the bottom part of the control panel.

# Navigating the screen using gestures

#### Notes:

- The gestures are applicable only when Voice Guidance is activated.
- Enable Magnification to use the zoom and pan gestures.
- Use a physical keyboard to type characters and adjust certain settings.

| Gesture                   | Function                                 |  |
|---------------------------|------------------------------------------|--|
| Double-tap                | Select an option or item on the screen.  |  |
| Triple-tap                | Zoom in or zoom out text and images.     |  |
| Swipe right or swipe down | Move to the next item on the screen.     |  |
| Swipe left or swipe up    | Move to the previous item on the screen. |  |

| Gesture              | Function                                                                                |  |
|----------------------|-----------------------------------------------------------------------------------------|--|
| Pan                  | Access parts of the zoomed image that are beyond the limits of the screen.              |  |
|                      | <b>Note:</b> This gesture requires the use of two fingers to drag across a zoome image. |  |
| Swipe up then left   | Exit an application and return to the home screen.                                      |  |
| Swipe down then left | Cancel a job.                                                                           |  |
|                      | Go back to the previous setting.                                                        |  |
|                      | Exit the screen that appears without changing any setting or value.                     |  |
| Swipe up then down   | Repeat a spoken prompt.                                                                 |  |

# Adjusting the Voice Guidance speech rate

- 1 From the home screen, select **Settings** > **Device** > **Accessibility** > **Speech Rate**.
- **2** Select the speech rate.

# Using the keyboard on the display

Do one or more of the following:

- Drag a finger over the key to announce the character.
- Lift the finger to enter or type the character in the field.
- Select **Backspace** to delete characters.
- To hear the content in the input field, select **Tab**, and then select **Shift + Tab**.

# Enabling spoken passwords or personal identification numbers

- 1 From the home screen, select Settings > Device > Accessibility > Speak Passwords/PINs.
- **2** Enable the setting.

# Loading paper and specialty media

# Setting the size and type of the specialty media

The trays automatically detect the size of plain paper. For specialty media like labels, card stock, or envelopes, do the following:

- **1** From the home screen, navigate to:
  - Settings > Paper > Tray Configuration > Paper Size/Type > select a paper source
- **2** Set the size and type of the specialty media.

# **Configuring Universal paper settings**

- 1 From the home screen, touch Settings > Paper > Media Configuration > Universal Setup.
- **2** Configure the settings.

# **Loading trays**

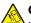

**CAUTION—TIPPING HAZARD:** To reduce the risk of equipment instability, load each tray separately. Keep all other trays closed until needed.

1 Remove the tray.

**Note:** To avoid paper jams, do not remove trays while the printer is busy.

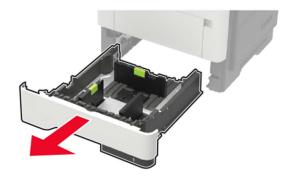

**2** Adjust the paper guides to match the size of the paper that you are loading.

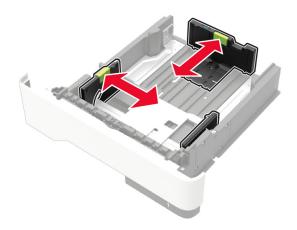

**3** Flex, fan, and align the paper edges before loading.

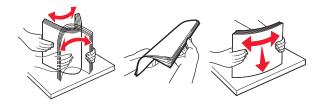

**4** Load the paper stack with the printable side facedown, and then make sure that the side guides fit snugly against the paper.

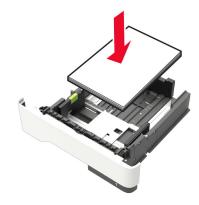

#### Notes:

- Load letterhead facedown with the top edge of the sheet toward the front of the tray for one-sided printing.
- Load letterhead faceup with the bottom edge of the sheet toward the front of the tray for two-sided printing.
- Do not slide paper into the tray.
- To avoid paper jams, make sure that the stack height is below the maximum paper fill indicator.

#### **5** Insert the tray.

If necessary, set the paper size and paper type from the control panel to match the paper loaded.

# Loading the multipurpose feeder

1 Open the multipurpose feeder.

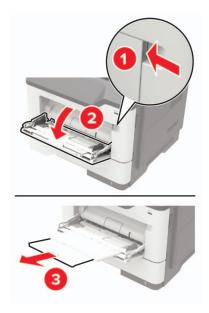

**2** Adjust the guide to match the size of the paper that you are loading.

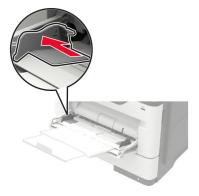

**3** Flex, fan, and align the paper edges before loading.

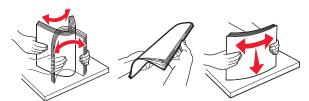

**4** Load paper with the printable side faceup.

#### Notes:

- Load letterhead faceup with the top edge of the sheet toward the front of the tray for one-sided printing.
- Load letterhead facedown with the bottom edge of the sheet toward the front of the tray for two-sided printing.
- Load envelopes with the flap facedown on the left side.

• Load European envelopes with the flap facedown and entering the printer first.

**Warning—Potential Damage:** Do not use envelopes with stamps, clasps, snaps, windows, coated linings, or self-stick adhesives.

5 From the control panel, set the paper size and paper type to match the paper loaded.

# **Linking trays**

1 Open a web browser, and then type the printer IP address in the address field.

#### Notes:

- View the printer IP address on the printer home screen. The IP address appears as four sets of numbers separated by periods, such as 123.123.123.
- If you are using a proxy server, then temporarily disable it to load the web page correctly.
- 2 Click Settings > Paper > Tray Configuration.
- **3** Set the same paper size and paper type for the trays that you are linking.
- **4** Save the settings.
- 5 Click Settings > Device > Maintenance > Configuration Menu > Tray Configuration.
- **6** Set Tray Linking to **Automatic**.
- **7** Save the settings.

To unlink trays, make sure that no trays have the same paper size and paper type settings.

**Warning—Potential Damage:** The temperature of the fuser varies according to the specified paper type. To avoid printing issues, match the paper type setting in the printer with the paper loaded in the tray.

Paper support 28

# Paper support

# **Supported paper sizes**

| Paper size                                                                | Tray                    | Multipurpose feeder | Two-sided printing |
|---------------------------------------------------------------------------|-------------------------|---------------------|--------------------|
| A4                                                                        | <b>✓</b>                | <b>✓</b>            | <b>/</b>           |
| 210 x 297 mm (8.3 x 11.7 in.)                                             |                         |                     |                    |
| <b>A5</b>                                                                 | <b>√</b>                | $\downarrow$        | X                  |
| 210 x 148 mm (5.8 x 8.3 in.) <b>A5 LEF</b> *                              | ,                       | ,                   | V                  |
| 148 x 210 mm (5.8 x 8.3 in.)                                              | <b>√</b>                | <b>√</b>            | X                  |
| <b>A6</b> * 105 x 148 mm (4.1 x 5.8 in.)                                  | <b>✓</b>                | <b>✓</b>            | х                  |
| JIS B5<br>182 x 257 mm (7.2 x 10.1 in.)                                   | <b>✓</b>                | <b>✓</b>            | х                  |
| <b>Oficio (Mexico)</b><br>216 x 340 mm (8.5 x 13.4 in.)                   | <b>✓</b>                | <b>✓</b>            | <b>✓</b>           |
| <b>Hagaki</b><br>100 x 148 mm (3.9 x 5.8 in.)                             | х                       | <b>✓</b>            | х                  |
| <b>Statement</b> 140 x 216 mm (5.5 x 8.5 in.)                             | <b>✓</b>                | <b>✓</b>            | х                  |
| <b>Executive</b> 184 x 267 mm (7.3 x 10.5 in.)                            | <b>✓</b>                | <b>✓</b>            | х                  |
| <b>Letter</b> 216 x 279 mm (8.5 x 11 in.)                                 | <b>✓</b>                | <b>✓</b>            | <b>✓</b>           |
| <b>Legal</b><br>216 x 356 mm (8.5 x 14 in.)                               | <b>✓</b>                | <b>✓</b>            | <b>✓</b>           |
| <b>Folio</b><br>216 x 330 mm (8.5 x 13 in.)                               | <b>✓</b>                | <b>✓</b>            | <b>✓</b>           |
| <b>Universal</b> 76.2 x 127 mm (3 x 5 in.) to 216 x 356 mm (8.5 x 14 in.) | <b>✓</b>                | <b>✓</b>            | X                  |
| <b>7 3/4 Envelope (Monarch)</b><br>98 x 191 mm (3.9 x 7.5 in.)            | х                       | <b>✓</b>            | х                  |
| <b>9 Envelope</b><br>98 x 225 mm (3.9 x 8.9 in.)                          | х                       | <b>✓</b>            | х                  |
| <b>10 Envelope</b><br>105 x 241 mm (4.1 x 9.5 in.)                        | х                       | <b>✓</b>            | х                  |
| * This paper size is not supported                                        | I in the optional tray. |                     | •                  |

Paper support 29

| Paper size                                                      | Tray | Multipurpose feeder | Two-sided printing |
|-----------------------------------------------------------------|------|---------------------|--------------------|
| DL Envelope                                                     | Х    | ./                  | х                  |
| 110 x 220 mm (4.3 x 8.7 in.)                                    |      | <b>V</b>            |                    |
| C5 Envelope                                                     | Х    |                     | х                  |
| 162 x 229 mm (6.4 x 9 in.)                                      |      | <b>v</b>            |                    |
| B5 Envelope                                                     | Х    | ./                  | Х                  |
| 176 x 250 mm (6.9 x 9.8 in.)                                    |      | <b>v</b>            |                    |
| Other Envelope                                                  | Х    | ./                  | Х                  |
| 76.2 x 127 mm (3 x 5 in.) to                                    |      | V                   |                    |
| 216 x 356 mm (8.5 x 14 in.)  * This paper size is not supported |      |                     |                    |

# Supported paper types

| Paper type                | Tray     | Multipurpose feeder | Two-sided printing |
|---------------------------|----------|---------------------|--------------------|
| Plain paper               | <b>✓</b> | <b>✓</b>            | <b>✓</b>           |
| Card stock                | х        | <b>✓</b>            | x                  |
| Transparency              | ✓        | <b>✓</b>            | x                  |
| Recycled                  | ✓        | <b>✓</b>            | <b>✓</b>           |
| Paper labels <sup>1</sup> | ✓        | <b>✓</b>            | x                  |
| Bond <sup>2</sup>         | ✓        | ✓                   | <b>✓</b>           |
| Letterhead                | <b>√</b> | <b>✓</b>            | <b>✓</b>           |
| Preprinted                | ✓        | ✓                   | <b>✓</b>           |
| Colored Paper             | ✓        | <b>✓</b>            | <b>✓</b>           |
| Light Paper               | <b>✓</b> | <b>✓</b>            | <b>✓</b>           |
| Heavy Paper <sup>2</sup>  | <b>✓</b> | <b>✓</b>            | <b>✓</b>           |
| Rough/Cotton              | ✓        | <b>✓</b>            | <b>✓</b>           |
| Envelope                  | х        | <b>√</b>            | х                  |

<sup>&</sup>lt;sup>1</sup> One-sided paper labels designed for laser printers are supported for occasional use. It is recommended to print 20 or fewer pages of paper labels per month. Vinyl, pharmacy, and two-sided labels are not supported.

<sup>&</sup>lt;sup>2</sup> Bond and Heavy Paper are supported in two-sided printing up to 90-g/m<sup>2</sup> (24-lb) paper weight.

Paper support 30

| Paper type     | Tray | Multipurpose feeder | Two-sided printing |
|----------------|------|---------------------|--------------------|
| Rough envelope | x    | <b>✓</b>            | x                  |

<sup>&</sup>lt;sup>1</sup> One-sided paper labels designed for laser printers are supported for occasional use. It is recommended to print 20 or fewer pages of paper labels per month. Vinyl, pharmacy, and two-sided labels are not supported.

# **Supported paper weights**

|              | Tray                               | Multipurpose feeder                | Two-sided printing                |
|--------------|------------------------------------|------------------------------------|-----------------------------------|
| Paper weight | 60–120 g/m <sup>2</sup> (16–32 lb) | 60-216 g/m <sup>2</sup> (16-58 lb) | 60-90 g/m <sup>2</sup> (16-24 lb) |

<sup>&</sup>lt;sup>2</sup> Bond and Heavy Paper are supported in two-sided printing up to 90-g/m<sup>2</sup> (24-lb) paper weight.

# **Printing**

# Printing from a computer

**Note:** For labels, card stock, and envelopes, set the paper size and type in the printer before printing the document.

- 1 From the document that you are trying to print, open the Print dialog.
- **2** If necessary, adjust the settings.
- 3 Print the document.

# Printing from a mobile device

#### Printing from a mobile device using Lexmark Mobile Print

Lexmark<sup>TM</sup> Mobile Print allows you to send documents and images directly to a supported Lexmark printer.

- 1 Open the document, and then send or share the document to Lexmark Mobile Print.
  - **Note:** Some third-party applications may not support the send or share feature. For more information, see the documentation that came with the application.
- 2 Select a printer.
- **3** Print the document.

## Printing from a mobile device using Google Cloud Print

Google Cloud Print<sup>TM</sup> is a mobile printing service that allows enabled applications on mobile devices to print to any Google Cloud Print-ready printer.

- 1 From the home screen of your mobile device, launch an enabled application.
- 2 Tap Print, and then select a printer.
- **3** Print the document.

### Printing from a mobile device using Mopria Print Service

Mopria® Print Service is a mobile printing solution for mobile devices running on Android<sup>TM</sup> version 4.4 or later. It allows you to print directly to any Mopria-certified printer.

Note: Before printing, make sure that the Mopria Print Service is enabled.

- 1 From the home screen of your mobile device, launch a compatible application.
- **2** Tap **Print**, and then select the printer.
- **3** Send the print job.

### Printing from a mobile device using AirPrint

AirPrint is a mobile printing solution that allows you to print directly from Apple devices to an AirPrint-certified printer.

**Note:** This application is supported only in some Apple devices.

- **1** From the home screen of your mobile device, launch a compatible application.
- **2** Select an item to print, and then tap the share icon.
- 3 Tap Print, and then select the printer.
- 4 Send the print job.

# Printing from a flash drive

1 Insert the flash drive.

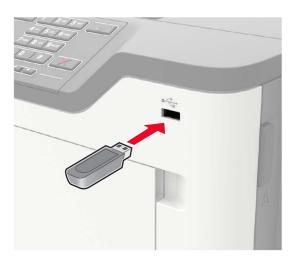

#### **Notes:**

- If you insert the flash drive when an error message appears, then the printer ignores the flash drive.
- If you insert the flash drive while the printer is processing other print jobs, then Busy appears on the display.
- **2** From the display, touch the document that you want to print. If necessary, configure other print settings.
- **3** Send the print job.

To print another document, touch **USB Drive**.

**Warning—Potential Damage:** To avoid loss of data or printer malfunction, do not touch the flash drive or the printer in the area shown while actively printing, reading, or writing from the memory device.

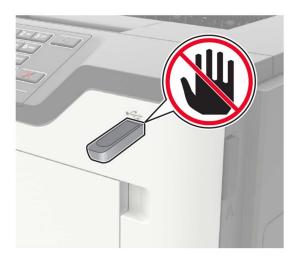

# Supported flash drives and file types

#### Flash drives

- Lexar JumpDrive S70 (16GB and 32GB)
- SanDisk Cruzer (16GB and 32GB)
- PNY Attache (16GB and 32GB)

#### Notes:

- The printer supports high-speed USB flash drives with full-speed standard.
- USB flash drives must support the File Allocation Table (FAT) system.

#### File types

#### Documents

- PDF (version 1.7 or earlier)
- HTML
- XPS
- Microsoft file formats (.doc, .docx, .xls, .xlsx, .ppt, .pptx)

#### **Images**

- .dcx
- .gif
- .JPEG or .jpg
- .bmp
- .pcx
- .TIFF or .tif
- .png

# **Configuring confidential jobs**

**1** From the control panel, navigate to:

**Settings** > **Security** > **Confidential Print Setup** 

**2** Configure the settings.

| Use                            | То                                                                                                    |  |  |
|--------------------------------|----------------------------------------------------------------------------------------------------|--|--|
| Max Invalid PIN                | Set the number of times an invalid PIN can be entered.                                                       |  |  |
|                                | Note: When the limit is reached, the print jobs for that user name are deleted.                              |  |  |
| Confidential Job               | Set the expiration time for confidential print jobs.                                                         |  |  |
| Expiration                     | <b>Note:</b> Confidential held jobs are stored in the printer until they are released or deleted manually.   |  |  |
| Repeat Job Expiration          | Set the expiration time for a repeat print job.                                                              |  |  |
|                                | Note: Repeat held jobs are stored in the printer memory for reprinting.                                      |  |  |
| Verify Job Expiration          | Set the expiration time that the printer prints a copy before printing the remaining copies.                 |  |  |
|                                | <b>Note:</b> Verify jobs print one copy to check if it is satisfactory before printing the remaining copies. |  |  |
| Reserve Job Expiration         | Set the expiration time that the printer stores print jobs.                                                  |  |  |
|                                | Note: Reserve held jobs are automatically deleted after printing.                                            |  |  |
| Require All Jobs to be<br>Held | Set the printer to hold all print jobs.                                                                      |  |  |
| Keep duplicate documents       | Set the printer to print all documents with the same file name.                                              |  |  |

# Printing confidential and other held jobs

#### For Windows users

- 1 With a document open, click File > Print.
- 2 Click Properties, Preferences, Options, or Setup.
- 3 Click Print and Hold.
- **4** Select **Use Print and Hold**, and then assign a user name.
- **5** Select the print job type (Confidential, Repeat, Reserve, or Verify). If the print job is confidential, then enter a four-digit PIN.
- 6 Click OK or Print.

- **7** From the printer home screen, release the print job.
  - For confidential print jobs, navigate to:

**Held jobs** > select your user name > **Confidential** > enter the PIN > select the print job > configure the settings > **Print** 

• For other print jobs, navigate to:

Held jobs > select your user name > select the print job > configure the settings > Print

#### For Macintosh users

- 1 With a document open, choose File > Print.
  - If necessary, click the disclosure triangle to see more options.
- 2 From the print options or Copies & Pages menu, choose Job Routing.
- **3** Select the print job type (Confidential, Repeat, Reserve, or Verify). If the print job is confidential, then assign a user name and a four-digit PIN.
- 4 Click OK or Print.
- **5** From the printer home screen, release the print job.
  - For confidential print jobs, navigate to:
    - **Held jobs** > select your user name > **Confidential** > enter the PIN > select the print job > configure the settings > **Print**
  - For other print jobs, navigate to:
    - Held jobs > select your user name > select the print job > configure the settings > Print

# **Printing from a Cloud Connector profile**

- **1** From the home screen, touch **Cloud Connector**.
- **2** Select a cloud service provider, and then select a profile.

**Note:** For more information on creating a Cloud Connector profile, see <u>"Creating a Cloud Connector profile" on page 18.</u>

3 Select a file.

**Note:** You cannot select an unsupported file.

- **4** If necessary, change the settings.
- 5 Touch Print.

# Printing a font sample list

- 1 From the home screen, touch **Settings** > **Reports** > **Print** > **Print** Fonts.
- 2 Touch PCL Fonts or PostScript Fonts.

# **Printing a directory list**

From the control panel, navigate to:

### **Settings** > **Reports** > **Print** > **Print** Directory

For non-touch-screen printer models, press ok to navigate through the settings.

# **Understanding the printer menus**

# Menu map

| Device          | • <u>Preferences</u>                                                                                                    | • Accessibility                                |
|-----------------|----------------------------------------------------------------------------------------------------|------------------------------------------------|
|                 | Remote Operator Panel                                                                                                    | Restore Factory Defaults                       |
|                 | Notifications                                                                                                    | • <u>Maintenance</u>                           |
|                 | Power Management                                                                                                    | <u>Visible Home Screen Icons</u>               |
|                 | Information Sent to Lexmark                                                                                                    | About this Printer                             |
| Print           | • <u>Layout</u>                                                                                                    | • PDF                                          |
|                 | • <u>Setup</u>                                                                                                    | • PostScript                                   |
|                 | Quality                                                                                                    | • PCL                                          |
|                 | Job Accounting                                                                                                    | • HTML                                         |
|                 | • <u>XPS</u>                                                                                                    | • <u>Image</u>                                 |
| Paper           | <u>Tray Configuration</u>                                                                                                    | Media Configuration                            |
| Network/Ports   | Network Overview                                                                                                    | • LPD Configuration                            |
|                 | • Wireless                                                                                                    | • HTTP/FTP Settings                            |
|                 | • Ethernet                                                                                                    | • <u>ThinPrint</u>                             |
|                 | • TCP/IP                                                                                                    | • <u>USB</u>                                   |
|                 | • <u>SNMP</u>                                                                                                    | Google Cloud Print                             |
|                 | • <u>IPSec</u>                                                                                                    | Wi-Fi Direct                                   |
|                 | • <u>802.1x</u>                                                                                                    |                                                |
| USB Drive       | • Flash Drive Print                                                                                                    |                                                |
| Security        | Login methods                                                                                                    | Disk Encryption                                |
|                 | Schedule USB Devices                                                                                                    | • Erase Temporary Data Files                   |
|                 | Security Audit Log                                                                                                    | Solutions LDAP Settings                        |
|                 | Login Restrictions                                                                                                    | <ul> <li>Mobile Services Management</li> </ul> |
|                 | Confidential Print Setup                                                                                                    | Miscellaneous                                  |
| Reports         | Menu Settings Page                                                                                                    | • Print                                        |
|                 | • <u>Device</u>                                                                                                    | • <u>Network</u>                               |
| <u>Help</u>     | Print All Guides                                                                                                    | Mono Quality Guide                             |
|                 | Connection Guide                                                                                                    | Moving Guide                                   |
|                 | Information Guide                                                                                                    | Print Quality Guide                            |
|                 | Media Guide                                                                                                    | Supplies Guide                                 |
| Troubleshooting | Print Quality Test Pages                                                                                                    |                                                |
|                 | The state of the state of the s |                                                |

# **Device**

#### **Preferences**

| Menu item                                                                                                    | Description                                                                                                    |
|----------------------------------------------------------------------------------------------------|----------------------------------------------------------------------------------------------------|
| Display Language                                                                                                    | Set the language of the text that appears on the display.                                                                         |
| [List of languages]                                                                                                    | <b>Note:</b> Not all languages are available for all printer models. You may need to install special hardware for some languages. |
| Country/Region [List of countries]                                                                                                    | Specify the printer location.                                                                                                    |
| Run Initial Setup  Off*  On                                                                                                    | Run the setup wizard.                                                                                                    |
| Keyboard Type                                                                                                    | Select a language as a keyboard type.                                                                                             |
| [List of languages]                                                                                                    | <b>Note:</b> All the Keyboard Type values may not appear or may require special hardware to appear.                               |
| Displayed information Display Text 1 [IP Address*] Display Text 2 [Date/Time*] Custom Text 1 Custom Text 2                                                                                                    | Specify the information to display on the home screen.                                                                            |
| Date and Time  Configure  Current Date and Time  Manually Set Date and Time  Date Format [MM-DD-YYYY*]  Time Format [12 hour A.M./P.M.*]  Time Zone [GMT*]  Network Time Protocol  Enable NTP  NTP Server  Enable Authentication  Key ID  Password | Format the printer date and time.                                                                                                 |
| Date and Time                                                                                                    | Configure the settings for Network Time Protocol (NTP).                                                                           |
| Network Time Protocol Enable NTP [On*] NTP Server Enable Authentication                                                                                                    | Note: When Enable Authentication is set to MD5 key, Key ID and Password appear.                                                   |

| Description                                                                                                    |
|----------------------------------------------------------------------------------------------------|
| Specify the unit of measurement for paper sizes.  Note: The country or region selected in the initial setup wizard determines the initial paper size setting. |
| Specify the brightness of the display.  Note: This menu item appears only in some printer models.                                                             |
| Enable access to the flash drive.                                                                                                    |
| Set the idle time before the display shows the ready state.                                                                                                   |
| Enable audio feedback for button presses, panel interactions, paper loaded prompts, and error notifications.                                                  |
| Adjust the volume of the printer speakers.  Note: Changes to the volume are applied after the current user session ends.                                      |
|                                                                                                    |

## **Remote Operator Panel**

| Menu item                                              | Description                                                                                                    |
|--------------------------------------------------------|----------------------------------------------------------------------------------------------------|
| External VNC Connection  Don't Allow*  Allow           | Connect an external Virtual Network Computing (VNC) client to the remote control panel.                                                                |
| Authentication Type  None*  Standard Authentication    | Set the authentication type when accessing the VNC client server.                                                                                      |
| VNC Password                                           | Specify the password to connect to the VNC client server.  Note: This menu item appears only if Authentication Type is set to Standard Authentication. |
| Note: An asterisk (*) next to a value indicates the fa | ctory default setting.                                                                                                    |

### **Notifications**

| Menu item                                                                  | Description                                                                                                    |
|----------------------------------------------------------------------------|----------------------------------------------------------------------------------------------------|
| Error Lighting Off On*                                                     | Set the indicator light to come on when a printer error occurs.                                                                                                    |
| Alarm Control Off Single* Continuous                                       | Set the number of times that the alarm sounds when the printer requires user intervention.                                                                                                    |
| Supplies Show Supply Estimates Show estimates* Do not show estimates       | Show the estimated status of the supplies.                                                                                                    |
| Supplies Display Estimates Pages* Percent                                  | Set the unit that the printer uses to estimate supply usage and trigger custom notifications when user intervention is required.  Note: This menu item appears only in the Embedded Web Server. |
| Supplies Cartridge Alarm Off Single* Continuous                            | Set the number of times that the alarm sounds when the toner cartridge is low.                                                                                                    |
| Supplies Custom Supply Notifications                                       | Configure notification settings when the printer requires user intervention.  Note: This menu item appears only in the Embedded Web Server.                                                     |
| E-mail Alerts Setup E-mail Setup Primary SMTP Gateway                      | Type the IP address or host name of the primary SMTP server for sending e-mail.                                                                                                    |
| E-mail Alerts Setup E-mail Setup Primary SMTP Gateway Port 1–65535 (25*)   | Enter the port number of the primary SMTP server.                                                                                                    |
| E-mail Alerts Setup E-mail Setup Secondary SMTP Gateway                    | Type the server IP address or host name of your secondary or backup SMTP server.  Note: This menu item appears only in some printer models.                                                     |
| E-mail Alerts Setup E-mail Setup Secondary SMTP Gateway Port 1–65535 (25*) | Enter the server port number of your secondary or backup SMTP server.                                                                                                    |
| Note: An asterisk (*) next to a value indicates                            | the factory default setting.                                                                                                    |

| Menu item                                                                                                    | Description                                                                        |
|----------------------------------------------------------------------------------------------------|------------------------------------------------------------------------------------|
| E-mail Alerts Setup E-mail Setup SMTP Timeout 5–30 seconds (30*)                                                                                                    | Specify how long before the printer times out if the SMTP server does not respond. |
| E-mail Alerts Setup E-mail Setup Reply Address                                                                                                    | Specify a reply address in the e-mail.                                             |
| E-mail Alerts Setup  E-mail Setup  Always use SMTP default Reply Address  Off*  On                                                                                                    | Use the SMTP default Reply Address.                                                |
| E-mail Alerts Setup  E-mail Setup  Use SSL/TLS  Disabled*  Negotiate  Required                                                                                                    | Send an e-mail using an encrypted link.                                            |
| E-mail Alerts Setup  E-mail Setup  Require Trusted Certificate  On*  Off                                                                                                    | Require a trusted certificate when accessing the SMTP server.                      |
| E-mail Alerts Setup  E-mail Setup  SMTP Server Authentication  No authentication required*  Login / Plain  NTLM  CRAM-MD5  Digest-MD5  Kerberos 5                                                                                                    | Set the authentication type for the SMTP server.                                   |
| E-mail Alerts Setup  E-mail Setup  Device-Initiated E-mail  None*  Use Device SMTP Credentials  Note: An asterisk (*) next to a value indicates the formula in the set of the set of the se | Set whether credentials are required for device-initiated e-mails.                 |

| Menu item                                                                                                    | Description                                                                                                    |
|----------------------------------------------------------------------------------------------------|----------------------------------------------------------------------------------------------------|
| E-mail Alerts Setup  E-mail Setup  User-Initiated E-mail  None  Use Device SMTP Credentials  Use Session User ID and Password | Set whether credentials are required for user-initiated e-mails.                                                                              |
| Use Session E-mail address and<br>Password*<br>Prompt user                                                                    |                                                                                                    |
| E-mail Alerts Setup E-mail Setup Use Active Directory Device Credentials Off On*                                              | Enable user credentials and group designations to connect to the SMTP server.                                                                 |
| E-mail Alerts Setup E-mail Setup Device Userid                                                                                | Specify the user ID to connect to the SMTP server.                                                                                            |
| E-mail Alerts Setup E-mail Setup Device Password                                                                              | Specify the password to connect to the SMTP server.                                                                                           |
| E-mail Alerts Setup E-mail Setup Kerberos 5 REALM                                                                             | Specify the realm for the Kerberos 5 authentication protocol.                                                                                 |
| E-mail Alerts Setup E-mail Setup NTLM Domain                                                                                  | Specify the domain name for the NTLM security protocol.                                                                                       |
| E-mail Alerts Setup  E-mail Setup  Disable "SMTP server not set up" error  Off*  No                                           | Disable an SMTP setup error message to appear on the display.                                                                                 |
| Error Prevention  Jam Assist  Off  On*                                                                                        | Set the printer to flush blank pages or pages with partial prints automatically after a jammed page has been cleared.                         |
| Error Prevention Auto Continue Off On* (5 seconds)                                                                            | Let the printer continue processing or printing a job automatically after clearing certain printer conditions that require user intervention. |

| 1                                                        |
|----------------------------------------------------------|
| nter to restart when an error occurs.                    |
| nber of automatic reboots that the printer can           |
| nber of seconds before the printer performs an eboot.    |
| d-only information of the reboot counter.                |
| auto Reboot Counter.                                     |
| t paper refers to the size of the paper loaded.          |
| nter to process the entire page into the memory ting it. |
| iter to reprint jammed pages.                            |
| t s                                                      |

## **Power Management**

| Menu item                                                                                                    | Description                                                                                                    |
|----------------------------------------------------------------------------------------------------|----------------------------------------------------------------------------------------------------|
| Sleep Mode Profile Print With Display Off Display on when printing Allow printing with display off*                        | Allow printing with the display turned off.                                                                                                    |
| Timeouts Sleep Mode 1–120 minutes (15*)                                                                                    | Set the idle time before the printer begins operating in Sleep mode.                                                                                     |
| Timeouts  Hibernate Timeout  Disabled  1 hour  2 hours  3 hours  6 hours  1 day  2 days  3 days*  1 week  2 weeks  1 month | Set the time before the printer enters Hibernate mode.                                                                                                   |
| Timeouts Hibernate Timeout on Connection Hibernate Do Not Hibernate*                                                       | Set the printer to Hibernate mode even when an active Ethernet connection exists.                                                                        |
| Eco-Mode Off* Energy Energy/Paper Paper                                                                                    | Minimize the use of energy, paper, or specialty media.  Note: Setting Eco-Mode to Energy or Paper may affect printer performance, but not print quality. |
| Schedule Power Modes Schedules                                                                                             | Schedule the printer when to enter Sleep or Hibernate mode.  Note: This menu item appears only in some printer models.                                   |

#### **Information Sent to Lexmark**

| Menu item                                                                                  | Description                                                                                                    |
|--------------------------------------------------------------------------------------------|----------------------------------------------------------------------------------------------------|
| Information Sent to Lexmark                                                                | Send printer usage and performance information to Lexmark.                                                                                    |
| Save Supplies and Page Usage (Anonymous) Device Performance (Anonymous) None of the Above* | <b>Note:</b> Information Send Time appears only when you select any of the settings in Information Sent to Lexmark, except None of the Above. |
| Information Send Time Start Time Stop Time                                                 |                                                                                                    |

### **Accessibility**

**Note:** This menu appears only in some printer models.

| Menu item                                                         | Description                                                                                                    |
|-------------------------------------------------------------------|----------------------------------------------------------------------------------------------------|
| <b>Duplicate Key Strike Interval</b> 0-5 (0*)                     | Set the interval in seconds during which the printer ignores duplicate key presses on an attached keyboard.                          |
| Key Repeat Initial Delay<br>0.25-5 (1*)                           | Set the initial length of delay in seconds before a repeating key starts repeating.                                                  |
|                                                                   | <b>Note:</b> This menu item appears only when a keyboard is attached to the printer.                                                 |
| Key Repeat Rate                                                   | Set the number of presses per second for a repeating key.                                                                            |
| 0.5–30 (30*)                                                      | <b>Note:</b> This menu item appears only when a keyboard is attached to the printer.                                                 |
| Prolong Screen Timeout Off* On                                    | Let the user remain in the same location and reset the Screen Timeout timer when it expires instead of returning to the home screen. |
| Headphone Volume                                                  | Adjust the headphone volume.                                                                                                    |
| 1–10 (5*)                                                         | <b>Note:</b> This menu item appears only when a headphone is attached to the printer.                                                |
| Enable Voice Guidance When<br>Headphone Is Attached<br>Off*<br>On | Enable Voice Guidance when a headphone is attached to the printer.                                                                   |
| Speak Passwords/PINs Off*                                         | Set the printer to read out loud passwords or personal identification numbers.                                                       |
| On                                                                | <b>Note:</b> This menu item appears only when a headphone or a speaker is attached to the printer.                                   |
| Note: An asterisk (*) next to a value in                          | dicates the factory default setting.                                                                                                 |

| Menu item   | Description                                                               |
|-------------|---------------------------------------------------------------------------|
| Speech Rate | Set the Voice Guidance speech rate.                                       |
| Very Slow   | <b>Note:</b> This menu item appears only when a headphone or a speaker is |
| Slow        | attached to the printer.                                                  |
| Normal*     |                                                                           |
| Fast        |                                                                           |
| Faster      |                                                                           |
| Very Fast   |                                                                           |
| Rapid       |                                                                           |
| Very Rapid  |                                                                           |
| Fastest     |                                                                           |

## **Restore Factory Defaults**

| Menu item                | Description                                                            |
|--------------------------|------------------------------------------------------------------------|
| Restore Settings         | Restore the printer factory default settings.                          |
| Restore all settings     | <b>Note:</b> Restore app settings appears only in some printer models. |
| Restore printer settings |                                                                        |
| Restore network settings |                                                                        |
| Restore app settings     |                                                                        |

#### Maintenance

#### **Configuration Menu**

| Menu item                                   | Description                                                                                                    |
|---------------------------------------------|----------------------------------------------------------------------------------------------------|
| USB Configuration USB PnP 1* 2              | Change the USB driver mode of the printer to improve its compatibility with a personal computer.                                           |
| USB Configuration USB Scan to Local On* Off | Set whether the USB device driver enumerates as a USB Simple device (single interface) or as a USB Composite device (multiple interfaces). |
| USB Configuration USB Speed Full Auto*      | Set the USB port to run at full speed and disable its high-speed capabilities.                                                             |

| Menu item                                                                                                    | Description                                                                                                    |
|----------------------------------------------------------------------------------------------------|----------------------------------------------------------------------------------------------------|
| Tray Configuration  Tray Linking  Automatic*  Off                                                                                             | Set the printer to link the trays that have the same paper type and paper size settings.                                                                                              |
| Tray Configuration Show Tray Insert Message Off Only for unknown sizes* Always                                                                | Show the <b>Tray Insert</b> message.                                                                                                    |
| Tray Configuration  A5 Loading  Short Edge*  Long Edge                                                                                        | Specify the page orientation when loading A5-size paper.                                                                                                    |
| Tray Configuration Paper Prompts Auto* Multipurpose Feeder Manual Paper Envelope Prompts Auto* Multipurpose Feeder Manual Envelope            | Set the paper source that the user fills when a prompt to load paper or envelope appears.  Note: For Multipurpose Feeder to appear, set Configure MP to Cassette from the Paper menu. |
| Tray Configuration  Action for Prompts  Prompt user*  Continue  Use current                                                                   | Set the printer to resolve paper- or envelope-related change prompts.                                                                                                    |
| Reports  Menu Settings Page Event Log Event Log Summary                                                                                       | Print reports about printer menu settings, status, and event logs.                                                                                                    |
| Supply Usage And Counters Clear Supply Usage History Reset Black Cartridge Counter Reset Black Imaging Unit Counter Reset Maintenance Counter | Reset the supply page counter or view the total printed pages.                                                                                                    |
| Printer Emulations PPDS Emulation Off* On                                                                                                    | Set the printer to recognize and use the PPDS data stream.                                                                                                    |
| Note: An asterisk (*) next to a value indicates                                                                                               | the factory default setting.                                                                                                    |

| Description                                                                                                    |
|----------------------------------------------------------------------------------------------------|
| Set a text point-size value below which the high-frequency screens are used when printing font data.  For example, if the value is 24, then all fonts sized 24 points or less use the high-frequency screens.                                                                           |
| Adjust the toner density when printing documents.                                                                                                    |
| Set the printer to operate in Quiet Mode.  Note: Enabling this setting slows down the printer performance.                                                                                                    |
| Enable access to the control panel menus.                                                                                                    |
| Set the printer to operate in a special mode, in which it attempts to continue offering as much functionality as possible, despite known issues.  For example, when set to On and the duplex motor is nonfunctional, the printer performs one-sided printing for a two-sided print job. |
| Erase user-defined strings for the Default or Alternate custom messages.                                                                                                    |
| Erase messages that were remotely installed.                                                                                                    |
| Show existing error messages on the display after the printer remains inactive on the home screen for a length of time equal to the Screen Timeout setting.                                                                                                    |
|                                                                                                    |

#### **Out of Service Erase**

| Menu item                                                                           | Description                                                                                             |
|-------------------------------------------------------------------------------------|----------------------------------------------------------------------------------------------------|
| Out of Service Erase  Memory Last Sanitized                                         | Show information on when the printer memory or hard disk was last sanitized.                            |
| Hard Disk Last Sanitized                                                            | <b>Note:</b> Hard Disk Last Sanitized appears only in printers with a hard disk installed.              |
| Out of Service Erase Sanitize all information on nonvolatile                        | Clear all settings and applications that are stored in the printer memory or hard disk.                 |
| memory Sanitize all information on hard disk Erase all printer and network settings | <b>Note:</b> Sanitize all information on hard disk appears only in printers with a hard disk installed. |

#### **Visible Home Screen Icons**

**Note:** This menu appears only in some printer models.

| Menu                  | Description                                     |
|-----------------------|-------------------------------------------------|
| Status/Supplies       | Specify which icons to show on the home screen. |
| Job Queue             |                                                 |
| Change Language       |                                                 |
| Address Book          |                                                 |
| Bookmarks             |                                                 |
| Held Jobs             |                                                 |
| USB                   |                                                 |
| App Profiles          |                                                 |
| Display Customization |                                                 |
| Eco-Settings          |                                                 |

#### **About this Printer**

| Menu item                        | Description                                                     |
|----------------------------------|-----------------------------------------------------------------|
| Asset Tag                        | Show the serial number of the printer.                          |
| Printer's Location               | Identify the printer location. Maximum length is 63 characters. |
| Contact                          | Personalize the printer name. Maximum length is 63 characters.  |
| Export Configuration File to USB | Export configuration files to a flash drive.                    |
| Export Compressed Logs to USB    | Export compressed log files to a flash drive.                   |

# **Print**

### Layout

| Menu item                                                                    | Description                                                                                                    |
|------------------------------------------------------------------------------|----------------------------------------------------------------------------------------------------|
| Sides 1-sided* 2-sided                                                       | Specify whether to print on one side or two sides of the paper.                                                                                                    |
| Flip Style  Long Edge*  Short Edge                                           | Determine which side of the paper (long edge or short edge) is bound when performing two-sided printing.  Note: Depending on the option selected, the printer automatically offsets |
| Blank Pages Print Do Not Print*                                              | each printed information of the page to bind the job correctly.  Print blank pages that are included in a print job.                                                                |
| Note: An asterisk (*) next to a value indicates the factory default setting. |                                                                                                    |

| Menu item                                                                                                    | Description                                                                                                    |
|----------------------------------------------------------------------------------------------------|----------------------------------------------------------------------------------------------------|
| Collate Off [1,1,1,2,2,2]* On [1,2,1,2,1,2]                                                                                                  | Keep the pages of a print job stacked in sequence, particularly when printing multiple copies of the job.                                                          |
| Separator Sheets None* Between Copies Between Jobs Between Pages                                                                             | Insert blank separator sheets when printing.                                                                                                    |
| Separator Sheet Source                                                                                                    | Specify the paper source for the separator sheet.                                                                                                    |
| Tray [x] (1*) Multipurpose Feeder                                                                                                    | <b>Note:</b> The multipurpose feeder is available only in some printer models.                                                                                     |
| Pages per Side Off* 2 pages per side 3 pages per side 4 pages per side 6 pages per side 9 pages per side 12 pages per side 16 pages per side | Print multiple page images on one side of a sheet of paper.                                                                                                    |
| Pages per Side Ordering  Horizontal*  Reverse Horizontal  Vertical  Reverse Vertical                                                         | Specify the positioning of multiple page images when using Pages per Side.  Note: The positioning depends on the number of page images and their page orientation. |
| Pages per Side Orientation Auto* Landscape Portrait                                                                                          | Specify the orientation of a multiple-page document when using Pages per Side.                                                                                     |
| Pages per Side Border<br>None*<br>Solid                                                                                                    | Print a border around each page image when using Pages per Side.                                                                                                   |
| <b>Copies</b> 1–9999 (1*)                                                                                                    | Specify the number of copies for each print job.                                                                                                    |
| Print Area Normal* Fit to page Whole Page                                                                                                    | Set the printable area on a sheet of paper.                                                                                                    |

### Setup

| Description                                                                                                    |
|----------------------------------------------------------------------------------------------------|
| Set the printer language.  Note: Setting a default printer language does not prevent a software program from sending print jobs that use another printer language.                                    |
| Set the printer to handle temporary downloads when it receives a job that requires more than the available memory.  Notes:  Off sets the printer to retain downloads only until memory is needed.     |
| <ul> <li>Downloads are deleted to process print jobs.</li> <li>When set to On and the printer runs out of memory, a Memory Full [38] appears on the display but downloads are not deleted.</li> </ul> |
| Specify the order in which held and confidential jobs are printed when Print All is selected.                                                                                                    |
|                                                                                                    |

## Quality

| Menu item                                                                    | Description                                                                                                    |
|------------------------------------------------------------------------------|----------------------------------------------------------------------------------------------------|
| Print Resolution 600 dpi* 1200 Image Q 2400 Image Q 1200 dpi 300 dpi         | Set the resolution for the text and images on the printed output.  Note: Resolution is determined in dots per inch or image quality. |
| Pixel Boost Off* Fonts Horizontally Vertically Both directions               | Enable more pixels to print in clusters for clarity, in order to enhance text and images.                                            |
| Toner Darkness<br>1–10 (8*)                                                  | Determine the lightness or darkness of text images.                                                                                  |
| Halftone<br>Normal*<br>Detail                                                | Enhance the printed output to have smoother lines with sharper edges.                                                                |
| Brightness<br>-6 to 6 (0*)                                                   | Adjust the brightness of the printed output.                                                                                         |
| Note: An asterisk (*) next to a value indicates the factory default setting. |                                                                                                    |

| Menu item                                                                    | Description                                        |
|------------------------------------------------------------------------------|----------------------------------------------------|
| Contrast<br>0 to 5 (0*)                                                      | Adjust the contrast of the printed output.         |
| Gray Correction Off Auto*                                                    | Adjust the contrast enhancement applied to images. |
| Note: An asterisk (*) next to a value indicates the factory default setting. |                                                    |

### **Job Accounting**

**Note:** This menu appears only when a printer hard disk is installed.

| Menu item                                                                                                    | Description                                                                                                    |
|----------------------------------------------------------------------------------------------------|----------------------------------------------------------------------------------------------------|
| Job Accounting Off* On                                                                                                    | Set the printer to create a log of the print jobs that it receives.                                                                                                   |
| Accounting Log Frequency Daily Weekly Monthly*                                                                                                    | Specify how often the printer creates a log file.                                                                                                    |
| Log Action at End of Frequency None* E-mail Current Log E-mail & Delete Current Log Post Current Log Post & Delete Current Log                                                                                                    | Specify how the printer responds when the frequency threshold expires.  Note: The value defined in Accounting Log Frequency determines when this action is triggered. |
| Log Near Full Level Off* On                                                                                                    | Specify the maximum size of the log file before the printer executes the Log Action at Near Full.                                                                     |
| Log Action at Near Full  None* E-mail Current Log E-mail & Delete Current Log E-mail & Delete Oldest Log Post Current Log Post & Delete Current Log Post & Delete Current Log Delete Current Log Delete Current Log Delete All But Current Delete All Logs | Specify how the printer responds when the hard disk is nearly full.  Note: The value defined in Log Near Full Level determines when this action is triggered.         |

| Menu item                             | Description                                                                                           |
|---------------------------------------|----------------------------------------------------------------------------------------------------|
| Log Action at Full                    | Specify how the printer responds when disk usage reaches the maximum limit                            |
| None*                                 | (100MB).                                                                                              |
| E-mail & Delete Current Log           |                                                                                                    |
| E-mail & Delete Oldest Log            |                                                                                                    |
| Post & Delete Current Log             |                                                                                                    |
| Post & Delete Oldest Log              |                                                                                                    |
| Delete Current Log                    |                                                                                                    |
| Delete Oldest Log                     |                                                                                                    |
| Delete All But Current                |                                                                                                    |
| Delete All Logs                       |                                                                                                    |
| URL to Post Log                       | Specify where the printer posts job accounting logs.                                                  |
| E-mail Address to Send Logs           | Specify the e-mail address to which the printer sends job accounting logs.                            |
| Log File Prefix                       | Specify the prefix for the log file name.                                                             |
|                                       | <b>Note:</b> The current host name defined in the TCP/IP menu is used as the default log file prefix. |
| Note: An asterisk (*) next to a value | e indicates the factory default setting.                                                              |

## XPS

| Menu item                            | Description                                                                         |
|--------------------------------------|-------------------------------------------------------------------------------------|
| Print Error Pages Off* On            | Print a test page that contains information on errors, including XML markup errors. |
| Minimum Line Width<br>1–30 (2*)      | Set the minimum stroke width of any job printed in 1200 dpi.                        |
| Note: An asterisk (*) next to a valu | e indicates the factory default setting.                                            |

### **PDF**

| Menu item                         | Description                                            |
|-----------------------------------|--------------------------------------------------------|
| Scale to Fit Off* On              | Scale the page content to fit the selected paper size. |
| Annotations  Do Not Print*  Print | Specify whether to print annotations in the PDF.       |
| Note: An asterisk (*) next to a   | value indicates the factory default setting.           |

## **PostScript**

| Menu item                          | Description                                                                                                    |
|------------------------------------|----------------------------------------------------------------------------------------------------|
| Print PS Error Off* On             | Print a test page that contains the PostScript error.                                                                                                    |
| Minimum Line Width<br>1–30 (2*)    | Set the minimum stroke width of any job printed in 1200 dpi.                                                                                                    |
| Lock PS Startup Mode Off* On       | Disable the SysStart file.                                                                                                    |
| Image Smoothing Off* On            | Enhance the contrast and sharpness of low-resolution images.  Note: This setting has no effect on images with a resolution of 300 dpi or higher.                                                                                                    |
| Font Priority Resident* Flash/Disk | <ul> <li>Establish the font search order.</li> <li>Notes: <ul> <li>Resident sets the printer to search its memory for the requested font before searching flash memory or hard disk.</li> <li>Flash/Disk sets the printer to search the flash memory or printer hard disk for the requested font before searching printer memory.</li> <li>This menu item appears only when a flash memory or printer hard disk is installed.</li> </ul> </li> </ul> |
| Wait Timeout Off On*               | Set the printer to wait for additional data before canceling a print job.  Note: When set to On, 40 seconds is the factory default setting.                                                                                                    |
| Note: An asterisk (*) next to a va | lue indicates the factory default setting.                                                                                                    |

### **PCL**

| Menu item                                  | Description                                                              |
|--------------------------------------------|--------------------------------------------------------------------------|
| Font Source                                | Specify the source of the fonts that are displayed in the Font Name menu |
| Resident*                                  | item.                                                                    |
| Disk                                       | Note: Make sure that the hard disk and flash option are not              |
| Download                                   | password-protected.                                                      |
| Flash                                      |                                                                          |
| All                                        |                                                                          |
| Font Name                                  | Choose a font from the specified font source.                            |
| [List of available fonts]                  | Notes:                                                                   |
|                                            | Courier is the factory default setting.                                  |
|                                            | The available fonts may vary depending on your printer model.            |
| <b>Note:</b> An asterisk (*) next to a val | lue indicates the factory default setting.                               |

| Menu item                               | Description                                                                                                    |
|-----------------------------------------|----------------------------------------------------------------------------------------------------|
| Symbol Set                              | Specify the symbol set for each font name.                                                                                                    |
| [List of available symbol set]          | Notes:                                                                                                    |
|                                         | • 10U PC-8 is the U.S. factory default setting. 12U PC-850 is the international factory default setting.                                                                                                    |
|                                         | <ul> <li>A symbol set is a set of alphabetic and numeric characters,<br/>punctuation, and special symbols. Symbol sets support the different<br/>languages or specific programs such as math symbols for scientific<br/>text.</li> </ul> |
|                                         | The available symbol sets may vary depending on your printer model.                                                                                                    |
| Pitch                                   | Specify the font pitch for scalable monospaced fonts.                                                                                                    |
| 0.08–100 (10*)                          | Notes:                                                                                                    |
|                                         | Pitch refers to the number of fixed-space characters in a horizontal inch of type.                                                                                                    |
|                                         | <ul> <li>For nonscalable monospaced fonts, the pitch appears on the display<br/>but it cannot be changed.</li> </ul>                                                                                                    |
| Orientation Portrait* Landscape         | Specify the orientation of text and graphics on the page.                                                                                                    |
| Lines per Page                          | Specify the number of lines that print on each page.                                                                                                    |
| 1–255 (60*)                             | Notes:                                                                                                    |
|                                         | <ul> <li>The printer sets the amount of space between each line (vertical line<br/>spacing) based on the Lines per Page, Paper Size, and Orientation<br/>menu items.</li> </ul>                                                          |
|                                         | Specify the paper size and orientation before setting Lines per Page.                                                                                                    |
| PCL5 Minimum Line Width<br>1–30 (2*)    | Set the initial minimum stroke width of any job printed in 1200 dpi.                                                                                                    |
| PCLXL Minimum Line Width<br>1–30 (2*)   |                                                                                                    |
| A4 Width                                | Set the width of the page when printing on A4-size paper.                                                                                                    |
| 198 mm*<br>203 mm                       | <b>Note:</b> 203 mm sets the width of the page to allow printing of eighty 10-pitch characters.                                                                                                    |
| Auto CR after LF Off*                   | Set the printer to perform a carriage return after a line feed control command.                                                                                                    |
| On                                      | <b>Note:</b> Carriage return is a mechanism that commands the printer to move the position of the cursor to the first position on the same line.                                                                                         |
| Auto LF after CR Off*                   | Set the printer to perform a line feed after a carriage return control command.                                                                                                    |
| On                                      | <b>Note:</b> Carriage return is a mechanism that commands the printer to move the position of the cursor to the first position on the same line.                                                                                         |
| Note: An asterisk (*) next to a value i | ndicates the factory default setting.                                                                                                    |

| Menu item                                                                                                    | Description                                                                                                    |
|----------------------------------------------------------------------------------------------------|----------------------------------------------------------------------------------------------------|
| Tray Renumber Assign MP Feeder 0-201 (200*) Assign Tray [x] 0-201 (200*) Assign Manual Paper 0-201 (200*) Assign Manual Envelope 0-201 (200*) | Configure the printer to work with print drivers or applications that use different source assignments for the trays or feeders.                              |
| Tray Renumber View Factory Defaults Restore Defaults                                                                                          | Show or restore the factory default setting assigned to each tray or feeder.                                                                                  |
| Print Timeout Off On*                                                                                                    | Set the printer to end a print job after it has been idle for the specified amount of time.  Note: When set to On, the factory default setting is 90 seconds. |
| Note: An asterisk (*) next to a value in                                                                                                    | ndicates the factory default setting.                                                                                                    |

### **HTML**

| Menu item                            | Description                                                  |
|--------------------------------------|--------------------------------------------------------------|
| Font Name [List of fonts] (Times*)   | Set the font to use for HTML documents.                      |
| Font Size<br>1–255 (12*)             | Set the font size to use for HTML documents.                 |
| Scale<br>1–400% (100*)               | Scale HTML documents.                                        |
| Orientation Portrait* Landscape      | Set the page orientation for HTML documents.                 |
| <b>Margin Size</b><br>8–255 mm (19*) | Set the page margin for HTML documents.                      |
| Backgrounds Do Not Print Print*      | Print background information or graphics for HTML documents. |
| Note: An asterisk (*) next to a v    | value indicates the factory default setting.                 |

### **Image**

| Menu item         | Description                                                                                               |
|-------------------|----------------------------------------------------------------------------------------------------|
| Auto Fit          | Select the best available paper size and orientation setting for an image.                                |
| On<br>Off*        | <b>Note:</b> When set to On, this menu item overrides the scaling and orientation settings for the image. |
| Invert            | Invert bitonal monochrome images.                                                                         |
| Off*              | <b>Note:</b> This menu item does not apply to GIF or JPEG image formats.                                  |
| On                |                                                                                                    |
| Scaling           | Adjust the image to fit the printable area.                                                               |
| Anchor Top Left   | Note: When Auto Fit is set to On, Scaling is automatically set to Best Fit.                               |
| Best Fit*         |                                                                                                    |
| Anchor Center     |                                                                                                    |
| Fit Height/Width  |                                                                                                    |
| Fit Height        |                                                                                                    |
| Fit Width         |                                                                                                    |
| Orientation       | Specify the orientation of text and graphics on the page.                                                 |
| Portrait*         |                                                                                                    |
| Landscape         |                                                                                                    |
| Reverse Portrait  |                                                                                                    |
| Reverse Landscape |                                                                                                    |

# **Paper**

## **Tray Configuration**

| Menu item                                                                     | Description                                                                         |
|-------------------------------------------------------------------------------|-------------------------------------------------------------------------------------|
| Default Source                                                                | Set the paper source for all print jobs.                                            |
| Tray [x] (1*)<br>Multipurpose Feeder<br>Manual Paper<br>Manual Envelope       | <b>Note:</b> Multipurpose Feeder only appears when Configure MP is set to Cassette. |
| Paper Size/Type  Tray [x]  Multipurpose Feeder  Manual Paper  Manual Envelope | Specify the paper size or paper type loaded in each paper source.                   |
| Note: An asterisk (*) next to a value                                         | e indicates the factory default setting.                                            |

| Menu item                 | Description                                                                                                    |
|---------------------------|----------------------------------------------------------------------------------------------------|
| Substitute Size Off       | Set the printer to substitute a specified paper size if the requested size is not loaded in any paper source.                                                             |
| Statement/A5              | Notes:                                                                                                    |
| Letter/A4<br>11 x 17/A3   | Off prompts the user to load the required paper size.                                                                                                    |
| 11 x 1//A3<br>All Listed* | <ul> <li>Statement/A5 prints A5-size document on statement when loading<br/>statement and statement-size jobs on A5 paper size when loading A5.</li> </ul>                |
|                           | <ul> <li>Letter/A4 prints A4-size document on letter when loading letter and<br/>letter-size jobs on A4 paper size when loading letter.</li> </ul>                        |
|                           | <ul> <li>11 x 17 prints A3-size document on 11 x 17 when loading 11 x 17 and 11 x 17—size jobs on A3 paper size when loading 11 x 17.</li> </ul>                          |
|                           | All Listed substitutes Letter/A4.                                                                                                    |
| Configure MP              | Set the printer when to pick paper loaded in the multipurpose feeder.                                                                                                    |
| Cassette*                 | Notes:                                                                                                    |
| Manual<br>First           | When set to Cassette, the printer treats the multipurpose feeder like a tray.                                                                                             |
|                           | <ul> <li>When set to Manual, the printer treats the multipurpose feeder like a<br/>manual feeder.</li> </ul>                                                              |
|                           | <ul> <li>When set to First, the printer picks paper from the multipurpose feeder<br/>until it is empty, regardless of the required paper source or paper size.</li> </ul> |

# Media Configuration menu

### **Universal Setup**

| Description                                                                                                    |
|----------------------------------------------------------------------------------------------------|
| Specify the unit of measurement for the universal paper.                                                           |
| <b>Note:</b> Inches is the U.S. factory default setting. Millimeters is the international factory default setting. |
| Set the portrait width of the universal paper.                                                                     |
| Set the portrait height of the universal paper.                                                                    |
| Set the printer to pick paper from the short edge or long edge direction.                                          |
| <b>Note:</b> Long Edge appears only when the longest edge is shorter than the maximum width supported.             |
|                                                                                                    |

#### **Media Types**

| Menu item       | Description                                         |
|-----------------|-----------------------------------------------------|
| Plain           | Specify the texture and weight of the paper loaded. |
| Card Stock      | Select from the following options:                  |
| Transparency    | Paper Texture                                       |
| Recycled        | Smooth                                              |
| Labels          | Normal*                                             |
| Bond            | Rough                                               |
| Envelope        | Paper Weight                                        |
| Rough Envelope  | Light                                               |
| Letterhead      | Normal*                                             |
| Preprinted      | Heavy                                               |
| Colored Paper   |                                                     |
| Light           |                                                     |
| Heavy           |                                                     |
| Rough/Cotton    |                                                     |
| Custom Type [x] |                                                     |

# **USB** Drive

#### **Flash Drive Print**

| Menu item                                                                       | Description                                                     |
|---------------------------------------------------------------------------------|-----------------------------------------------------------------|
| Number of Copies<br>1–9999 (1*)                                                 | Set the number of copies.                                       |
| Paper Source  Tray [x] (1*)  Multipurpose Feeder  Manual Paper  Manual Envelope | Specify the paper source for the print job.                     |
| Off [1,1,1,2,2,2] On [1,2,1,2,1,2]*                                             | Print multiple copies in a sequence.                            |
| Sides (Duplex) 1-Sided* 2-Sided                                                 | Specify whether to print on one side or two sides of the paper. |
| Note: An asterisk (*) next to a value indicates the factory default setting.    |                                                                 |

| Menu item                                                                            | Description                                                                                                    |
|--------------------------------------------------------------------------------------|----------------------------------------------------------------------------------------------------|
| Pages per Side  Off* 2-Up 3-Up 4-Up 6-Up 9-Up 12-Up 16-Up                            | Print multiple page images on a sheet of paper.                                                                                                    |
| Pages per Side Ordering  Horizontal*  Reverse Horizontal  Reverse Vertical  Vertical | Specify the positioning of multiple page images when using Pages per Side.  Note: The positioning depends on the number of page images and their page orientation. |
| Pages per Side Orientation Auto* Landscape Portrait                                  | Specify the orientation of a multiple-page document when using Pages per Side.                                                                                     |
| Pages per Side Border<br>None*<br>Solid                                              | Print a border around each page image when using Pages per Side.                                                                                                   |
| Separator Sheets Off* Between Copies Between Jobs Between Pages                      | Specify whether to insert blank separator sheets when printing.                                                                                                    |
| Separator Sheet Source Tray [x] (1*) Multipurpose Feeder                             | Specify the paper source for the separator sheet.  Note: For Multipurpose Feeder to appear, set Configure MP to Cassette from the Paper menu.                      |
| Blank Pages  Do Not Print*  Print                                                    | Specify whether to include blank pages in a print job.                                                                                                    |
| Note: An asterisk (*) next to a                                                      | a value indicates the factory default setting.                                                                                                    |

## **Network/Ports**

#### **Network Overview**

| Menu item                                                                    | Description                                                                                                    |
|------------------------------------------------------------------------------|----------------------------------------------------------------------------------------------------|
| Active Adapter Auto* Standard Network                                        | Specify how a network is connected.                                                                                  |
| Network Status                                                               | Show the connection status of the printer network.                                                                   |
| Display Network Status on<br>Printer<br>On*<br>Off                           | Show the network status on the display.                                                                              |
| Speed, Duplex                                                                | Show the speed of the currently active network card.                                                                 |
| IPv4                                                                         | Show the IPv4 address.                                                                                               |
| All IPv6 Addresses                                                           | Show all IPv6 addresses.                                                                                             |
| Reset Print Server                                                           | Reset all active network connections to the printer.  Note: This setting removes all network configuration settings. |
| Network Job Timeout Off On* (90 seconds)                                     | Set the time before the printer cancels a network print job.                                                         |
| Banner Page<br>Off*<br>On                                                    | Print a banner page.                                                                                                 |
| Note: An asterisk (*) next to a value indicates the factory default setting. |                                                                                                    |

#### **Wireless**

**Note:** This menu is available only in printers connected to a Wi-Fi network or printers that have a wireless network adapter.

| Menu item              | Description                                                    |
|------------------------|----------------------------------------------------------------|
| Setup Using Mobile App | Configure the Wi-Fi connection using Lexmark Mobile Assistant. |

| Menu item                                                                                                    | Description                                                                                                    |
|----------------------------------------------------------------------------------------------------|----------------------------------------------------------------------------------------------------|
| Setup On Printer Panel Choose Network Add Wi-Fi Network Network Name Network Mode Infastructure Wireless Security Mode Disabled* WEP WPA2/WPA - Personal WPA2 - Personal 802.1x - RADIUS | Configure the Wi-Fi connection using the control panel.  Note: 802.1x - RADIUS can be configured only from the Embedded Web Server.                                                                                                    |
| Wi-Fi Protected Setup  WPS Auto Detect  Off  On*  Start Push Button Method  Start PIN Method                                                                                             | <ul> <li>Establish a Wi-Fi network and enable network security.</li> <li>Notes: <ul> <li>WPS Auto Detect appears only when the Wireless Security Mode is set to WEP.</li> <li>Start Push-Button Method connects the printer to a Wi-Fi network when buttons on both the printer and the access point (wireless router) are pressed within a given time.</li> <li>Start PIN Method connects the printer to a Wi-Fi network when a PIN on the printer is entered into the wireless settings of the access point.</li> </ul> </li> </ul> |
| Network Mode  BSS Type  Infrastructure*                                                                                                    | Specify the network mode.                                                                                                    |
| Enable Wi-Fi Direct On Off*                                                                                                    | Enable Wi-Fi Direct-capable devices to connect directly to the printer.                                                                                                    |
| Compatibility<br>802.11b/g/n (2.4GHz)*<br>802.11a/b/g/n/ac (2.4GHz/5GHz)<br>802.11a/n/ac (5GHz)                                                                                          | Specify the standard for the Wi-Fi network.  Note: 802.11a/b/g/n/ac (2.4GHz/5GHz) and 802.11a/n/ac (5GHz) only appear when a Wi-Fi option is installed.                                                                                                    |
| Wireless Security Mode Disabled* WEP WPA2/WPA-Personal WPA2-Personal 802.1x - RADIUS                                                                                                    | Set the security mode for connecting the printer to Wi-Fi devices.  Note: 802.1x - RADIUS can be configured only from the Embedded Web Server.                                                                                                    |
| WEP Authentication Mode  Auto*  Open  Shared                                                                                                    | Set the type of Wireless Encryption Protocol (WEP) for the printer.  Note: This menu item appears only when the Wireless Security Mode is set to WEP.                                                                                                    |
| Set WEP Key                                                                                                    | Specify a WEP password for secure Wi-Fi connection.                                                                                                    |

| Menu item                                    | Description                                                                                                    |
|----------------------------------------------|----------------------------------------------------------------------------------------------------|
| WPA2/WPA Personal                            | Enable Wi-Fi security through Wi-Fi Protected Access (WPA).                                                    |
| AES                                          | <b>Note:</b> This menu item appears only when the Wireless Security Mode is set to WPA2/WPA-Personal.          |
| Set Pre-Shared Key                           | Set the password for secure Wi-Fi connection.                                                                  |
| WPA2-Personal                                | Enable Wi-Fi security through WPA2.                                                                            |
| AES                                          | <b>Note:</b> This menu item appears only when the Wireless Security Mode is set to WPA2-Personal.              |
| 802.1x Encryption Mode                       | Enable Wi-Fi security through 802.1x standard.                                                                 |
| WPA+                                         | Notes:                                                                                                    |
| WPA2*                                        | <ul> <li>This menu item appears only when the Wireless Security Mode<br/>is set to 802.1x - RADIUS.</li> </ul> |
|                                              | 802.1x - RADIUS can be configured only from the Embedded<br>Web Server.                                        |
| IPv4 Enable DHCP                             | Enable and configure IPv4 settings in the printer.                                                             |
| On*<br>Off                                   |                                                                                                    |
| Set Static IP Address                        |                                                                                                    |
| IP Address                                   |                                                                                                    |
| Netmask                                      |                                                                                                    |
| Gateway                                      |                                                                                                    |
| IPv6                                         | Enable and configure IPv6 settings in the printer.                                                             |
| Enable IPv6                                  |                                                                                                    |
| On*                                          |                                                                                                    |
| Off                                          |                                                                                                    |
| Enable DHCPv6                                |                                                                                                    |
| On                                           |                                                                                                    |
| Off*                                         |                                                                                                    |
| Stateless Address Autoconfiguration          |                                                                                                    |
| On*                                          |                                                                                                    |
| Off                                          |                                                                                                    |
| DNS Server Address                           |                                                                                                    |
| Manually Assigned IPv6 Address               |                                                                                                    |
| Manually Assigned IPv6 Router                |                                                                                                    |
| Address Prefix                               |                                                                                                    |
| All IPv6 Addresses All IPv6 Router Addresses |                                                                                                    |
|                                              | View the methyest addresses                                                                                    |
| Network Address UAA                          | View the network addresses.                                                                                    |
| UNA                                          |                                                                                                    |

| Menu item           | Description                                                                                                    |
|---------------------|----------------------------------------------------------------------------------------------------|
| PCL SmartSwitch Off | Set the printer to switch automatically to PCL emulation when a print job requires it, regardless of the default printer language.                         |
| On*                 | <b>Note:</b> If PCL SmartSwitch is off, then the printer does not examine incoming data and uses the default printer language specified in the Setup menu. |
| PS SmartSwitch Off  | Set the printer to switch automatically to PS emulation when a print job requires it, regardless of the default printer language.                          |
| On*                 | <b>Note:</b> If PS SmartSwitch is off, then the printer does not examine incoming data and uses the default printer language specified in the Setup menu.  |
| Job Buffering       | Temporarily store print jobs in the printer hard disk before printing.                                                                                     |
| On<br>Off*          | Note: This menu item appears only when a hard disk is installed.                                                                                           |
| Mac Binary PS       | Set the printer to process Macintosh binary PostScript print jobs.                                                                                         |
| Auto*               | Notes:                                                                                                    |
| On Off              | On processes raw binary PostScript print jobs.                                                                                                    |
| Oii                 | Off filters print jobs using the standard protocol.                                                                                                    |

### **Ethernet**

| Menu item                                                                    | Description                                                                                                    |
|------------------------------------------------------------------------------|----------------------------------------------------------------------------------------------------|
| Network Speed                                                                | Show the speed of an active network adapter.                                                                                                    |
| IPv4                                                                         | Enable Dynamic Host Configuration Protocol (DHCP).                                                                                              |
| Enable DHCP<br>On*<br>Off                                                    | <b>Note:</b> DHCP is a standard protocol that allows a server to distribute IP addressing and configuration information dynamically to clients. |
| IPv4 Set Static IP Address IP Address Netmask Gateway                        | Set the static IP address of your printer.                                                                                                    |
| IPv6 Enable IPv6 Off On*                                                     | Enable IPv6 in the printer.                                                                                                    |
| IPv6 Enable DHCPv6 Off* On                                                   | Enable DHCPv6 in the printer.                                                                                                    |
| Note: An asterisk (*) next to a value indicates the factory default setting. |                                                                                                    |

| Menu item                                        | Description                                                                                                    |
|--------------------------------------------------|----------------------------------------------------------------------------------------------------|
| IPv6 Stateless Address Autoconfiguration Off On* | Set the network adapter to accept the automatic IPv6 address configuration entries provided by a router.                                                                                                    |
| IPv6 DNS Server Address                          | Specify the DNS server address.                                                                                                    |
| IPv6  Manually Assigned IPv6 Address             | Assign the IPv6 address.                                                                                                    |
| IPv6 Manually Assigned IPv6 Router               | Assign the IPv6 address.                                                                                                    |
| IPv6 Address Prefix 0–128 (64*)                  | Specify the address prefix.                                                                                                    |
| IPv6 All IPv6 Addresses                          | Show all IPv6 addresses.                                                                                                    |
| IPv6 All IPv6 Router Addresses                   | Show all IPv6 router addresses.                                                                                                    |
| Network Address  UAA  LAA                        | Show the printer Media Access Control (MAC) addresses: Locally Administered Address (LAA) and Universally Administered Address (UAA).  Note: You can change the printer LAA manually.                                                                                                   |
| PCL SmartSwitch Off On*                          | Set the printer to switch automatically to PCL emulation when a print job requires it, regardless of the default printer language.  Note: If PCL SmartSwitch is off, then the printer does not examine incoming data and uses the default printer language specified in the Setup menu. |
| PS SmartSwitch Off On*                           | Set the printer to switch automatically to PS emulation when a print job requires it, regardless of the default printer language.  Note: If PS SmartSwitch is off, then the printer does not examine incoming data and uses the default printer language specified in the Setup menu.   |
| Mac Binary PS Auto* On Off                       | Set the printer to process Macintosh binary PostScript print jobs.  Notes:  On processes raw binary PostScript print jobs.  Off filters print jobs using the standard protocol.                                                                                                    |
| Energy Efficient Ethernet Off On*                | Reduce power consumption when the printer does not receive data from the Ethernet network.                                                                                                    |

#### TCP/IP

**Note:** This menu appears only in network printers or printers attached to print servers.

| Menu item                                     | Description                                                                                                    |
|-----------------------------------------------|----------------------------------------------------------------------------------------------------|
| Set Hostname                                  | Set the current TCP/IP host name.                                                                                       |
| Domain Name                                   | Set the domain name.                                                                                                    |
| Allow DHCP/BOOTP to update NTP server Off On* | Allow the DHCP and BOOTP clients to update the NTP settings of the printer.                                             |
| Zero Configuration Name                       | Specify a service name for the zero configuration network.                                                              |
| Enable Auto IP Off On*                        | Assign an IP address automatically.                                                                                     |
| DNS Server Address                            | Specify the current Domain Name System (DNS) server address.                                                            |
| Backup DNS Server Address                     | Specify the backup DNS server addresses.                                                                                |
| Backup DNS Server Address 2                   |                                                                                                    |
| Backup DNS Server Address 3                   |                                                                                                    |
| Domain Search Order                           | Specify a list of domain names to locate the printer and its resources that reside in different domains on the network. |
| Enable DDNS  Off  On*                         | Update the Dynamic DNS settings.                                                                                        |
| DDNS TTL                                      | Specify the current DDNS settings.                                                                                      |
| Default TTL                                   |                                                                                                    |
| DDNS Refresh Time                             |                                                                                                    |
| Enable mDNS Off On*                           | Update multicast DNS settings.                                                                                          |
| WINS Server Address                           | Specify a server address for Windows Internet Name Service (WINS).                                                      |
| Enable BOOTP  Off* On                         | Allow the BOOTP to assign a printer IP address.                                                                         |
| Restricted Server List                        | Specify an IP address for the TCP connections.                                                                          |
|                                               | Notes:                                                                                                    |
|                                               | <ul><li>Use a comma to separate each IP address.</li><li>You can add up to 50 IP addresses.</li></ul>                   |
| Note: An asterisk (*) next to a value         | ue indicates the factory default setting.                                                                               |

| Menu item                                                                                        | Description                                                                    |
|--------------------------------------------------------------------------------------------------|--------------------------------------------------------------------------------|
| Restricted Server List Options Block All Ports* Block Printing Only Block Printing and HTTP Only | Specify how the IP addresses in the list can access the printer functionality. |
| MTU                                                                                              | Specify a maximum transmission unit (MTU) parameter for the TCP connections.   |
| Raw Print Port<br>1–65535 (9100*)                                                                | Specify a raw port number for printers connected on a network.                 |
| Outbound Traffic Maximum Speed Off* On                                                           | Enable the printer maximum transfer rate.                                      |
| Enable SSLv2 Off* On                                                                             | Enable the SSLv2 protocol.                                                     |
| Enable SSLv3 Off* On                                                                             | Enable the SSLv3 protocol.                                                     |
| Enable TLSv1.0<br>Off<br>On*                                                                     | Enable the TLSv1.0 protocol.                                                   |
| Enable TLSv1.1<br>Off<br>On*                                                                     | Enable the TLSv1.1 protocol.                                                   |
| SSL Cipher List                                                                                  | Specify the cipher algorithms to use for the SSL or the TLS connections.       |
| Note: An asterisk (*) next to a value indicates the factory default setting.                     |                                                                                |

#### **SNMP**

**Note:** This menu appears only in network printers or printers that are attached to print servers.

| Menu item                     | Description                                                      |
|-------------------------------|------------------------------------------------------------------|
| SNMP Versions 1 and 2c        | Configure Simple Network Management Protocol (SNMP) versions     |
| Enabled                       | and 2c to install print drivers and applications.                |
| Off                           |                                                                  |
| On*                           |                                                                  |
| Allow SNMP Set                |                                                                  |
| Off                           |                                                                  |
| On*                           |                                                                  |
| Enable PPM MIB                |                                                                  |
| Off                           |                                                                  |
| On*                           |                                                                  |
| SNMP Community                |                                                                  |
| SNMP Version 3                | Configure SNMP version 3 to install and update printer security. |
| Enabled                       |                                                                  |
| Off                           |                                                                  |
| On*                           |                                                                  |
| Set Read/Write Credentials    |                                                                  |
| User Name                     |                                                                  |
| Password                      |                                                                  |
| Set Read-only Credentials     |                                                                  |
| User Name                     |                                                                  |
| Password                      |                                                                  |
| Authentication Hash           |                                                                  |
| MD5                           |                                                                  |
| SHA1*                         |                                                                  |
| Minimum Authentication Level  |                                                                  |
| No Authentication, No Privacy |                                                                  |
| Authentication, No Privacy    |                                                                  |
| Authentication, Privacy*      |                                                                  |
| Privacy Algorithm             |                                                                  |
| DES                           |                                                                  |
| AES-128*                      |                                                                  |

Note: An asterisk (\*) next to a value indicates the factory default setting.

#### **IPSec**

**Note:** This menu appears only in network printers or printers that are attached to print servers.

| Menu item                                                                    | Description                                |
|------------------------------------------------------------------------------|--------------------------------------------|
| Enable IPSec                                                                 | Enable Internet Protocol Security (IPSec). |
| Off*                                                                         |                                            |
| On                                                                           |                                            |
| Note: An asterisk (*) next to a value indicates the factory default setting. |                                            |

| Menu item                                      | Description                                                                         |
|------------------------------------------------|-------------------------------------------------------------------------------------|
| Base Configuration                             | Set the IPSec base configuration.                                                   |
| Default*                                       | Note: This menu item appears only when Enable IPSec is set to                       |
| Compatibility                                  | On.                                                                                 |
| Secure                                         |                                                                                     |
| DH (Diffie-Hellman) Group Proposal             | Set the IPSec encryption.                                                           |
| modp2048 (14)*                                 | Note: This menu item appears only when Base Configuration is set                    |
| modp3072 (15)                                  | to Compatibility.                                                                   |
| modp4069 (16)                                  |                                                                                     |
| modp6144 (17)                                  |                                                                                     |
| modp8192 (18)                                  |                                                                                     |
| IKE SA Lifetime (Hours)                        | Set the amount of time before a new authentication key is generated.                |
| 1                                              | <b>Note:</b> These menu items appear only when Base Configuration is                |
| 2                                              | set to Secure.                                                                      |
| 4                                              |                                                                                     |
| 8<br>24*                                       |                                                                                     |
|                                                |                                                                                     |
| IPSec SA Lifetime (Hours)                      |                                                                                     |
| 1                                              |                                                                                     |
| 2<br>4                                         |                                                                                     |
| 8                                              |                                                                                     |
| 24*                                            |                                                                                     |
| Proposed Encryption Method                     | Specify the energytion and suthentication methods to connect to a                   |
| 3DES                                           | Specify the encryption and authentication methods to connect to a network securely. |
| AES*                                           | <b>Note:</b> These menu items appear only when Base Configuration is                |
|                                                | set to Compatibility.                                                               |
| Proposed Authentication Method SHA1            |                                                                                     |
| SHA256*                                        |                                                                                     |
| SHA512                                         |                                                                                     |
| IPSec Device Certificate                       | Specify an IPSec certificate.                                                       |
|                                                | <b>Note:</b> This menu item appears only when Base Configuration is set             |
|                                                | to Compatibility.                                                                   |
| Pre-Shared Key Authenticated                   | Configure the authenticated connections of the printer.                             |
| Connections                                    | Note: These menu items appear only when Enable IPSec is set to                      |
| Host [x]                                       | On.                                                                                 |
| Address                                        |                                                                                     |
| Key                                            |                                                                                     |
| Certificate Authenticated Connections          |                                                                                     |
| Host [x] Address[/subnet]                      |                                                                                     |
| Address[/subnet]                               |                                                                                     |
| Note: An asterisk (*) next to a value indicate | s the factory default setting.                                                      |

#### 802.1x

Note: This menu appears only in network printers or printers that are attached to print servers.

| Menu item                                                                    | Description                                                                               |
|------------------------------------------------------------------------------|-------------------------------------------------------------------------------------------|
| Active<br>Off*                                                               | Let the printer join networks that require authentication before allowing access.         |
| On                                                                           | <b>Note:</b> To configure the settings of this menu item, access the Embedded Web Server. |
| Note: An asterisk (*) next to a value indicates the factory default setting. |                                                                                           |

### **LPD Configuration**

**Note:** This menu appears only in network printers or printers that are attached to print servers.

| Menu item                                                                    | Description                                                                                                    |
|------------------------------------------------------------------------------|----------------------------------------------------------------------------------------------------|
| LPD Timeout<br>0-65535 seconds (90*)                                         | Set the time-out value to stop the Line Printer Daemon (LPD) server from waiting indefinitely for hung or invalid print jobs.                          |
| LPD Banner Page                                                              | Print a banner page for all LPD print jobs.                                                                                                    |
| Off* On                                                                      | <b>Note:</b> A banner page is the first page of a print job used as a separator of print jobs and to identify the originator of the print job request. |
| LPD Trailer Page                                                             | Print a trailer page for all LPD print jobs.                                                                                                    |
| Off*                                                                         | <b>Note:</b> A trailer page is the last page of a print job.                                                                                           |
| On                                                                           |                                                                                                    |
| LPD Carriage Return Conversion                                               | Enable carriage return conversion.                                                                                                    |
| Off*                                                                         | Note: Carriage return is a mechanism that commands the printer to                                                                                      |
| On                                                                           | move the position of the cursor to the first position on the same line.                                                                                |
| Note: An asterisk (*) next to a value indicates the factory default setting. |                                                                                                    |

#### **HTTP/FTP Settings**

**Note:** This menu appears only in network printers or printers attached to print servers.

| Menu item                                                                   | Description                                                        |
|-----------------------------------------------------------------------------|--------------------------------------------------------------------|
| Enable HTTP Server                                                          | Access the Embedded Web Server to monitor and manage the printer.  |
| On*                                                                         |                                                                    |
| Enable HTTPS                                                                | Configure the Hypertext Transfer Protocol Secure (HTTPS) settings. |
| Off                                                                         |                                                                    |
| On*                                                                         |                                                                    |
| Note: Δn asterisk (*) next to a value indicates the factory default setting |                                                                    |

Note: An asterisk (\*) next to a value indicates the factory default setting.

| Menu item                                                                    | Description                                                                                               |
|------------------------------------------------------------------------------|----------------------------------------------------------------------------------------------------|
| Enable FTP/TFTP  Off  On*                                                    | Send files using FTP.                                                                                     |
| Local Domains                                                                | Specify domain names for HTTP and FTP servers.  Note: This menu item appears only in some printer models. |
| HTTP Proxy IP Address                                                        | Configure the HTTP and FTP server settings.                                                               |
| FTP Proxy IP Address                                                         | <b>Note:</b> These menu items appear only in some printer models.                                         |
| HTTP Default IP Port<br>1–65535 (80*)                                        |                                                                                                    |
| HTTPS Device Certificate                                                     |                                                                                                    |
| FTP Default IP Port<br>1–65535 (21*)                                         |                                                                                                    |
| Timeout for HTTP/FTP Requests 1–299 (30*)                                    | Specify the amount of time before the server connection stops.                                            |
| Retries for HTTP/FTP Requests 1–299 (3*)                                     | Set the number of retries to connect to the HTTP/FTP server.                                              |
| Note: An asterisk (*) next to a value indicates the factory default setting. |                                                                                                    |

### **ThinPrint**

| Menu item                                                                    | Description                                                |
|------------------------------------------------------------------------------|------------------------------------------------------------|
| Enable ThinPrint Off On*                                                     | Print using ThinPrint.                                     |
| Port Number<br>4000–4999 (4000*)                                             | Set the port number for the ThinPrint server.              |
| Bandwidth (bits/sec)<br>0*<br>100–1000000                                    | Set the speed to transmit data in a ThinPrint environment. |
| Packet Size (kbytes)<br>0-64000 (0*)                                         | Set the packet size for data transmission.                 |
| Note: An asterisk (*) next to a value indicates the factory default setting. |                                                            |

#### **USB**

| Menu item                                                                    | Description                                                                                                    |
|------------------------------------------------------------------------------|----------------------------------------------------------------------------------------------------|
| PCL SmartSwitch Off                                                          | Set the printer to switch to PCL emulation when a print job received through a USB port requires it, regardless of the default printer language.                                |
| On*                                                                          | <b>Note:</b> If PCL SmartSwitch is off, then the printer does not examine incoming data and uses the default printer language specified in the Setup menu.                      |
| PS SmartSwitch Off                                                           | Set the printer to switch to PS emulation when a print job received through a USB port requires it, regardless of the default printer language.                                 |
| On*                                                                          | <b>Note:</b> If PS SmartSwitch is off, then the printer does not examine incoming data and uses the default printer language specified in the Setup menu.                       |
| NPA Mode<br>On                                                               | Set the printer to perform the special processing required for bidirectional communication, following the conventions defined by the NPA protocol.                              |
| Auto*<br>Off                                                                 | <b>Note:</b> The printer restarts after changing the setting.                                                                                                    |
| Mac Binary PS On Auto* Off                                                   | Set the printer to process Macintosh binary PostScript print jobs.  Notes:  On processes raw binary PostScript print jobs.  Off filters print jobs using the standard protocol. |
| Enable USB Port Off On*                                                      | Enable the standard USB port.                                                                                                    |
| Note: An asterisk (*) next to a value indicates the factory default setting. |                                                                                                    |

# **Google Cloud Print**

| Menu item                                                                    | Description                                                                                       |
|------------------------------------------------------------------------------|---------------------------------------------------------------------------------------------------|
| Registration Register                                                        | Register the printer to the Google Cloud Print server.                                            |
| Options  Enable Google Cloud Print  Off  On*                                 | Print directly from your Google account.                                                          |
| Options  Enable Local Discovery  Off On*                                     | Allow the registered user and other users on the same subnet to send jobs to the printer locally. |
| Options  Enable SSL Peer Verification  Off  On*                              | Verify authenticity of the peer certificate to connect to your Google account.                    |
| Note: An asterisk (*) next to a value indicates the factory default setting. |                                                                                                   |

| Menu item                                                                    | Description                                                           |
|------------------------------------------------------------------------------|-----------------------------------------------------------------------|
| Options                                                                      | Set the printer to process PDF files as an image for faster printing. |
| Always Print As Image                                                        |                                                                       |
| Off*                                                                         |                                                                       |
| On                                                                           |                                                                       |
| Note: An asterisk (*) next to a value indicates the factory default setting. |                                                                       |

### **Wi-Fi Direct**

**Note:** This menu appears only when a direct Wi-Fi network is the active network.

| Menu item                                                                    | Description                                                                                                    |
|------------------------------------------------------------------------------|----------------------------------------------------------------------------------------------------|
| SSID                                                                         | Specify the service set identifier (SSID) of the Wi-Fi network.                                                 |
| Set Preshared Key                                                            | Set the preshared key (PSK) to authenticate and validate users on a Wi-Fi connection.                           |
| Show PSK on Setup Page<br>On*<br>Off                                         | Show the PSK on the Network Setup Page.                                                                         |
| Group Owner IP Address                                                       | Specify the IP address of the group owner.                                                                      |
| Auto-Accept Push Button Requests On Off*                                     | Accept requests to connect to the network automatically.  Note: Accepting clients automatically is not secured. |
| Note: An asterisk (*) next to a value indicates the factory default setting. |                                                                                                    |

# **Security**

# **Login Methods**

### **Manage Permissions**

| Menu item                        | Description                                                                 |
|----------------------------------|-----------------------------------------------------------------------------|
| Function Access                  | Control access to the printer functions.                                    |
| Modify Address Book              |                                                                             |
| Create Profiles                  |                                                                             |
| Manage Bookmarks                 |                                                                             |
| Flash Drive Print                |                                                                             |
| Held Jobs Access                 |                                                                             |
| User Profiles                    |                                                                             |
| Cancel Jobs at the Device        |                                                                             |
| Change Language                  |                                                                             |
| Internet Printing Protocol (IPP) |                                                                             |
| B/W Print                        |                                                                             |
| Administrative Menus             | Control access to the printer menus.                                        |
| Security Menu                    |                                                                             |
| Network/Ports Menu               |                                                                             |
| Paper Menu                       |                                                                             |
| Reports Menu                     |                                                                             |
| Function Configuration Menus     |                                                                             |
| Supplies Menu                    |                                                                             |
| Option Card Menu                 |                                                                             |
| SE Menu                          |                                                                             |
| Device Menu                      |                                                                             |
| Device Management                | Control access to the printer management options.                           |
| Remote Management                |                                                                             |
| Firmware Updates                 |                                                                             |
| Apps Configuration               |                                                                             |
| Operator Panel Lock              |                                                                             |
| Import / Export All Settings     |                                                                             |
| Out of Service Erase             |                                                                             |
| Apps                             | Control access to the printer applications.                                 |
| New Apps                         | Note: The list may vary depending on the applications that are enabled from |
| Slideshow                        | the Embedded Web Server.                                                    |
| Change Wallpaper                 |                                                                             |
| Screen Saver                     |                                                                             |
| Eco-Settings                     |                                                                             |

### **Local Accounts**

| Menu item                   | Description                                                                       |
|-----------------------------|-----------------------------------------------------------------------------------|
| Manage Groups/Permissions   | Control group or user access to the printer functions, applications, and security |
| Add Group                   | settings.                                                                         |
| Import Access Controls      |                                                                                   |
| Function Access             |                                                                                   |
| Administrative Menus        |                                                                                   |
| Device Management           |                                                                                   |
| Apps                        |                                                                                   |
| All Users                   |                                                                                   |
| Import Access Controls      |                                                                                   |
| Function Access             |                                                                                   |
| Administrative Menus        |                                                                                   |
| Device Management           |                                                                                   |
| Apps                        |                                                                                   |
| Admin                       |                                                                                   |
| Add User                    | Create local accounts to manage access to the printer functions.                  |
| User Name/Password          |                                                                                   |
| User Name                   |                                                                                   |
| Password                    |                                                                                   |
| PIN                         |                                                                                   |
| User Name/Password Accounts |                                                                                   |
| Add User                    |                                                                                   |
| User Name Accounts          |                                                                                   |
| Add User                    |                                                                                   |
| Password Accounts           |                                                                                   |
| Add User                    |                                                                                   |
| PIN Accounts                |                                                                                   |
| Add User                    |                                                                                   |

### **Schedule USB Devices**

| Menu item        | Description                       |
|------------------|-----------------------------------|
| Schedules        | Schedule access to the USB ports. |
| Add New Schedule |                                   |

### **Security Audit Log**

| Menu item                            | Description                                                                       |
|--------------------------------------|-----------------------------------------------------------------------------------|
| Enable Audit                         | Record the events in the secure audit log and remote syslog.                      |
| Off*                                 |                                                                                   |
| On                                   |                                                                                   |
| Enable Remote Syslog                 | Send audit logs to a remote server.                                               |
| Off*                                 |                                                                                   |
| On                                   |                                                                                   |
| Remote Syslog Server                 | Specify the remote syslog server and port.                                        |
| Remote Syslog Port                   |                                                                                   |
| 1–65535 (514*)                       |                                                                                   |
| Remote Syslog Method                 | Specify a syslog method to transmit logged events to a remote server.             |
| Normal UDP*                          |                                                                                   |
| Stunnel                              |                                                                                   |
| Remote Syslog Facility               | Specify a facility code that the printer uses when sending log events to a remote |
| 0 - Kernel Messages                  | server.                                                                           |
| 1 - User-Level Messages              |                                                                                   |
| 2 - Mail System                      |                                                                                   |
| 3 - System Daemons                   |                                                                                   |
| 4 - Security/Authorization           |                                                                                   |
| Messages*                            |                                                                                   |
| 5 - Messages Generated               |                                                                                   |
| Internally by Syslogs                |                                                                                   |
| 6 - Line Printer Subsystem           |                                                                                   |
| 7 - Network News Subsystem           |                                                                                   |
| 8 - UUCP Subsystem                   |                                                                                   |
| 9 - Clock Daemon                     |                                                                                   |
| 10 - Security/Authorization          |                                                                                   |
| Messages<br>11 - FTP Daemon          |                                                                                   |
|                                      |                                                                                   |
| 12 - NTP Subsystem<br>13 - Log Audit |                                                                                   |
| 14 - Log Alert                       |                                                                                   |
| 15 - Clock Daemon                    |                                                                                   |
| 16 - Local Use 0 (local0)            |                                                                                   |
| 17- Local Use 1 (local1)             |                                                                                   |
| 18 - Local Use 2 (local2)            |                                                                                   |
| 19 - Local Use 3 (local3)            |                                                                                   |
| 20 - Local Use 4 (local4)            |                                                                                   |
| 21 - Local Use 5 (local5)            |                                                                                   |
| 22 - Local Use 6 (local6)            |                                                                                   |
| 23 - Local Use 7 (local7)            |                                                                                   |
|                                      | indicates the factory default setting.                                            |

| Menu item                                                                                                    | Description                                                                                                    |
|----------------------------------------------------------------------------------------------------|----------------------------------------------------------------------------------------------------|
| Severity of Events to Log  0 - Emergency  1 - Alert  2 - Critical  3 - Error  4 - Warning*  5 - Notice  6 - Informational  7 - Debug | <ul> <li>Specify the priority level cutoff for logging messages and events.</li> <li>Notes:</li> <li>0 - Emergency is the highest severity. 7 - Debug is the lowest.</li> <li>The selected severity level and anything higher are logged. For example, selecting 4 - Warning logs the severity levels from 0 to 4.</li> </ul> |
| Remote Syslog Non-Logged<br>Events<br>Off*<br>On                                                                                     | Send all events, regardless of severity level, to the remote server.                                                                                                    |
| Admin's E-mail Address                                                                                                    | Send e-mail notification of logged events to the administrator.                                                                                                    |
| E-mail Log Cleared Alert Off* On                                                                                                    | Send e-mail notification to the administrator when a log entry is deleted.                                                                                                    |
| E-mail Log Wrapped Alert  Off*  On                                                                                                   | Send e-mail notification to the administrator when the log becomes full and begins to overwrite the oldest entries.                                                                                                    |
| Log Full Behavior Wrap Over Older Entries* E-mail Log Then Delete All Entries                                                        | Resolve log storage issues when the log fills its allotted memory.                                                                                                    |
| E-maiL % Full Alert Off* On                                                                                                    | Send e-mail notification to the administrator when the log fills its allotted memory.                                                                                                    |
| % Full Alert Level<br>1–99 (90%*)                                                                                                    |                                                                                                    |
| E-maiL Log Exported Alert Off* On                                                                                                    | Send e-mail notification to the administrator when a log is exported.                                                                                                    |
| E-maiL Log Settings Changed<br>Alert<br>Off*<br>On                                                                                   | Send e-mail notification to the administrator when Enable Audit is set.                                                                                                    |
| Log Line Endings  LF (\n)*  CR (\r)  CRLF (\r\n)  Note: An asterisk (*) next to a value                                              | Specify how the log file terminates the end of each line.  e indicates the factory default setting.                                                                                                    |

| Menu item                                                                    | Description                                        |
|------------------------------------------------------------------------------|----------------------------------------------------|
| <b>Digitally Sign Exports</b> Off* On                                        | Add a digital signature to each exported log file. |
| Clear Log<br>Start                                                           | Delete all audit logs.                             |
| Export Log Syslog (RFC 5424) Syslog (RFC 3164) CSV                           | Export a security log to a flash drive.            |
| Note: An asterisk (*) next to a value indicates the factory default setting. |                                                    |

# **Login Restrictions**

| Menu item                                                                    | Description                                                                           |
|------------------------------------------------------------------------------|---------------------------------------------------------------------------------------|
| Login failures<br>1–10 (3*)                                                  | Specify the number of failed login attempts before the user gets locked out.          |
| Failure time frame<br>1–60 minutes (5*)                                      | Specify the time frame between failed login attempts before the user gets locked out. |
| Lockout time<br>1–60 minutes (5*)                                            | Specify the lockout duration.                                                         |
| Web Login Timeout<br>1–120 minutes (10*)                                     | Specify the delay for a remote login before the user is logged off automatically.     |
| Note: An asterisk (*) next to a value indicates the factory default setting. |                                                                                       |

# **Confidential Print Setup**

| Menu item                                                                    | Description                                                                                               |
|------------------------------------------------------------------------------|----------------------------------------------------------------------------------------------------|
| Max Invalid PIN                                                              | Set the number of times an invalid PIN can be entered.                                                    |
| 2–10                                                                         | Notes:                                                                                                    |
|                                                                              | A value of zero turns off this setting.                                                                   |
|                                                                              | <ul> <li>When the limit is reached, the print jobs for that user name and PIN are<br/>deleted.</li> </ul> |
|                                                                              | This menu item appears only when a hard disk is installed.                                                |
| Note: An asterisk (*) next to a value indicates the factory default setting. |                                                                                                    |

| Menu item                                                                                   | Description                                                                                                    |
|---------------------------------------------------------------------------------------------|----------------------------------------------------------------------------------------------------|
| Confidential Job Expiration Off* 1 Hour 4 Hours 24 Hours 1 Week  Repeat Job Expiration Off* |                                                                                                    |
| 1 Hour<br>4 Hours<br>24 Hours<br>1 Week                                                     |                                                                                                    |
| Verify Job Expiration Off* 1 Hour 4 Hours 24 Hours 1 Week                                   | Set the expiration time that the printer prints a copy for the user to examine its quality, before printing the remaining copies. |
| Reserve Job Expiration Off* 1 Hour 4 Hours 24 Hours 1 Week                                  | Set the expiration time that the printer stores print jobs for printing later.                                                    |
| Require All Jobs to be Held Off* On                                                         | Set the printer to hold all print jobs.                                                                                           |
| Keep duplicate documents Off* On                                                            | Set the printer to print other documents with the same file name without overwriting any of the print jobs.                       |
| Note: An asterisk (*) next to a                                                             | a value indicates the factory default setting.                                                                                    |

### **Solutions LDAP Settings**

| Use                           | То                                                                         |
|-------------------------------|----------------------------------------------------------------------------|
| Follow LDAP Referrals         | Search the different servers in the domain for the logged-in user account. |
| Off*                          |                                                                            |
| On                            |                                                                            |
| LDAP Certificate Verification | Enable verification of LDAP certificates.                                  |
| No*                           |                                                                            |
| Yes                           |                                                                            |

### **Disk Encryption**

**Note:** This menu appears only when a printer hard disk is installed.

| Menu item        | Description                                                                                                    |
|------------------|----------------------------------------------------------------------------------------------------|
| Status           | Determine whether Disk Encryption is enabled.                                                                                                    |
| Enabled          |                                                                                                    |
| Disabled         |                                                                                                    |
| Start encryption | Prevent the loss of sensitive data in case the printer or its hard disk is stolen.                                                                                |
|                  | <b>Note:</b> Enabling disk encryption erases all contents in the hard disk. If necessary, back up important data from the printer before starting the encryption. |

### **Erase Temporary Data Files**

| Menu item                                                                    | Description                                       |  |
|------------------------------------------------------------------------------|---------------------------------------------------|--|
| Stored in onboard memory                                                     | Delete all files stored on the printer memory.    |  |
| Off*                                                                         |                                                   |  |
| On                                                                           |                                                   |  |
| Stored on hard disk                                                          | Delete all files stored on the printer hard disk. |  |
| 1 Pass Erase*                                                                |                                                   |  |
| 3 Pass Erase                                                                 |                                                   |  |
| 7 Pass Erase                                                                 |                                                   |  |
| Note: An asterisk (*) next to a value indicates the factory default setting. |                                                   |  |

Title: / III disterior ( / Hext to a value indicates the factory default sett

### **Mobile Services Management**

| Use      | То                        |
|----------|---------------------------|
| AirPrint | Enable AirPrint printing. |
| Print    |                           |
| Off      |                           |
| On*      |                           |

#### Miscellaneous

| Menu item                                                                                                    | Description                                                |
|----------------------------------------------------------------------------------------------------|------------------------------------------------------------|
| Protected Features                                                                                                    | Show secured applications or functions on the home screen. |
| Show                                                                                                    | Note: This menu item appears only in some printer models.  |
| Hide*                                                                                                    |                                                            |
| Print Permission                                                                                                    | Allow users to print.                                      |
| Off*                                                                                                    |                                                            |
| On                                                                                                    |                                                            |
| Note: A control (A) and the control (A) and the control (A) and th |                                                            |

**Note:** An asterisk (\*) next to a value indicates the factory default setting.

| Menu item                                                                    | Description                                                                                                 |
|------------------------------------------------------------------------------|----------------------------------------------------------------------------------------------------|
| Default Print Permission Login                                               | Set the login credentials that allow users to print.                                                        |
|                                                                              | Note: This menu item appears only in some printer models.                                                   |
| Security Reset Jumper                                                        | Specify the effect of using the security reset jumper.                                                      |
| Enable "Guest" access*                                                       | Notes:                                                                                                    |
| No Effect                                                                    | The jumper is located beside a lock icon on the controller board.                                           |
|                                                                              | Enable "Guest" access provides guests with full access control.                                             |
|                                                                              | <ul> <li>No Effect means that the reset has no effect on the printer security<br/>configuration.</li> </ul> |
| Minimum Password Length 0-32 (0*)                                            | Specify the minimum characters allowed for a password.                                                      |
| Show Log Out Confirmation Off                                                | Show or hide the logout confirmation prompt.                                                                |
| On*                                                                          |                                                                                                    |
| Note: An asterisk (*) next to a value indicates the factory default setting. |                                                                                                    |

# **Reports**

### **Menu Settings Page**

| Menu item          | Description                                                                         |
|--------------------|-------------------------------------------------------------------------------------|
| Menu Settings Page | Print a report that contains the printer preferences, settings, and configurations. |

### **Device**

| Menu item          | Description                                                 |
|--------------------|-------------------------------------------------------------|
| Device Information | Print a report that contains information about the printer. |
| Device Statistics  | Print a report about printer usage and supply status.       |
| Profiles List      | Print a list of profiles that are stored in the printer.    |

### Print

| Menu item   | Description                      |
|-------------|----------------------------------|
| Print Fonts | Print a list of supported fonts. |
| PCL Fonts   |                                  |
| PS Fonts    |                                  |

#### **Network**

| Menu item          | Description                                                                                          |
|--------------------|----------------------------------------------------------------------------------------------------|
| Network Setup Page | Print a page that shows the configured network and wireless settings on the printer.                 |
|                    | <b>Note:</b> This menu item appears only in network printers or printers connected to print servers. |

# Help

| Menu item           | Description                                                                     |  |
|---------------------|---------------------------------------------------------------------------------|--|
| Print All Guides    | Prints all the guides                                                           |  |
| Media Guide         | Provides information about loading paper and specialty media                    |  |
| Print Quality Guide | Provides information about solving print quality issues                         |  |
| Mono Quality Guide  | Provides information about mono print quality settings                          |  |
| Information Guide   | Provides more information sources about the printer                             |  |
| Connection Guide    | Provides information about connecting the printer locally (USB) or to a network |  |
| Moving Guide        | Provides information about moving, locating, or shipping the printer            |  |
| Supplies Guide      | Provides information about ordering supplies                                    |  |

# **Troubleshooting**

### **Troubleshooting**

| Menu item                | Description                                                       |
|--------------------------|-------------------------------------------------------------------|
| Print Quality Test Pages | Print sample pages to identify and correct print quality defects. |

# **Printing the Menu Settings Page**

From the home screen, touch **Settings** > **Reports** > **Menu Settings Page**.

Securing the printer 83

# **Securing the printer**

# Locating the security slot

The printer is equipped with a security lock feature. Attach a security lock compatible with most laptop computers in the location shown to secure the printer in place.

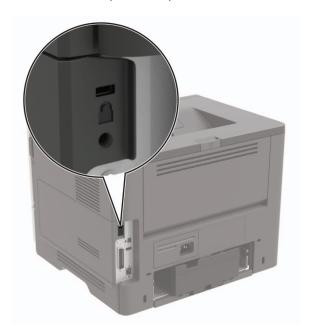

### **Erasing printer memory**

To erase volatile memory or buffered data in your printer, turn off the printer.

To erase non-volatile memory or individual settings, device and network settings, security settings, and embedded solutions, do the following:

- 1 From the home screen, touch Settings > Device > Maintenance > Out of Service Erase.
- 2 Select the Sanitize all information on nonvolatile memory check box, and then touch ERASE.
- **3** Follow the instructions on the display.

### **Erasing printer hard disk memory**

- 1 From the home screen, touch Settings > Device > Maintenance > Out of Service Erase.
- 2 Select the Sanitize all information on hard disk check box, and then touch ERASE.
- **3** Follow the instructions on the display.

**Note:** This process can take from several minutes to more than an hour, making the printer unavailable for other tasks.

Securing the printer 84

### **Encrypting the printer hard disk**

This process erases all contents in the hard disk. If necessary, back up important data from the printer before starting the encryption.

- 1 From the home screen, touch Settings > Security > Disk Encryption > Start encryption.
- **2** Follow the instructions on the display.

#### **Notes:**

- To avoid loss of data, do not turn off the printer during the encryption process.
- This process can take from several minutes to more than an hour, making the printer unavailable for other tasks.
- After encryption, the printer automatically restarts.

### Restoring factory default settings

- 1 From the home screen, touch Settings > Device > Restore Factory Defaults.
- **2** In the Restore Settings menu, select the settings that you want to restore.
- 3 Touch RESTORE.
- **4** Follow the instructions on the display.

# **Statement of Volatility**

| Type of memory      | Description                                                                                                    |
|---------------------|----------------------------------------------------------------------------------------------------|
| Volatile memory     | The printer uses standard random access memory (RAM) to buffer temporarily user data during simple print and copy jobs.                                                                                                    |
| Non-volatile memory | The printer may use two forms of non-volatile memory: EEPROM and NAND (flash memory). Both types are used to store the operating system, printer settings, network information, scanner and bookmark settings, and embedded solutions. |
| Hard disk memory    | Some printers may have a hard disk drive installed. The printer hard disk is designed for printer-specific functionality. The hard disk lets the printer retain buffered user data from complex print jobs, form data, and font data.  |

Erase the content of any installed printer memory in the following circumstances:

- The printer is decommissioned.
- The printer hard disk is replaced.
- The printer is moved to a different department or location.
- The printer is serviced by someone from outside your organization.
- The printer is removed from your premises for service.
- The printer is sold to another organization.

Securing the printer 85

#### Disposing of a printer hard disk

- **Degaussing**—Flushes the hard disk with a magnetic field that erases stored data
- **Crushing**—Physically compresses the hard disk to break component parts and render them unreadable
- Milling—Physically shreds the hard disk into small metal bits

**Note:** To guarantee that all data are completely erased, destroy physically each hard disk where data is stored.

# **Maintaining the printer**

**Warning—Potential Damage:** Failure to maintain optimum printer performance, or to replace parts and supplies, may cause damage to your printer.

### Adjusting the speaker volume

#### Adjusting the default internal speaker volume

**1** From the control panel, navigate to:

Settings > Device > Preferences > Audio Feedback

2 Adjust the volume.

#### Notes:

- If Quiet Mode is enabled, then audible alerts are turned off. This setting also slows the printer performance.
- The volume resets to the default value after the session is logged out or when the printer wakes from Sleep or Hibernate mode.

#### Adjusting the default headphone volume

**1** From the control panel, navigate to:

Settings > Device > Accessibility

2 Adjust the headphone volume.

**Note:** The volume resets to the default value after the session is logged out or when the printer wakes from Sleep or Hibernate mode.

### **Networking**

#### Connecting the printer to a Wi-Fi network

#### Using the control panel

**1** From the home screen, navigate to:

**Settings** > **Network/Ports** > **Wireless** 

2 Select Setup On Printer Panel and then follow the instructions on the display.

**Note:** For Wi-Fi-network-ready printer models, a prompt for Wi-Fi network setup appears during initial setup.

#### **Using Lexmark Mobile Assistant**

- **1** Depending on your mobile device, download the Lexmark Mobile Assistant application from either the Google Play<sup>TM</sup> store or App Store online store.
- 2 From the control panel, navigate to:

#### Settings > Network/Ports > Wireless > Setup Using Mobile App > Continue for Printer ID

- **3** From your mobile device, launch the application, and then accept the Terms of Use.
- 4 Grant permissions.
- **5** Tap **Start Wi-Fi Setup**, and then select the printer.
- **6** Select a Wi-Fi network, and then enter your credentials.
- 7 Tap Finish Wi-Fi Setup.

# Connecting the printer to a wireless network using Wi-Fi Protected Setup (WPS)

Before you begin, make sure that:

- The access point (wireless router) is WPS-certified or WPS-compatible. For more information, see the documentation that came with your access point.
- A wireless network adapter is installed in your printer. For more information, see the instructions that came with the adapter.

#### **Using the Push Button method**

**1** From the control panel, navigate to:

Settings > Network/Ports > Wireless > Wi-Fi Protected Setup > Start Push Button Method

**2** Follow the instructions on the display.

#### Using the personal identification number (PIN) method

**1** From the control panel, navigate to:

Settings > Network/Ports > Wireless > Wi-Fi Protected Setup > Start PIN Method

- **2** Copy the eight-digit WPS PIN.
- 3 Open a Web browser, and then type the IP address of your access point in the address field.

- View the printer IP address on the printer home screen. The IP address appears as four sets of numbers separated by periods, such as 123.123.123.
- If you are using a proxy server, then temporarily disable it to load the Web page correctly.
- **4** Access the WPS settings. For more information, see the documentation that came with your access point.
- **5** Enter the eight-digit PIN, and then save the changes.

### **Deactivating the Wi-Fi network**

1 From the home screen, touch Settings > Network/Ports > Network Overview > Active Adapter > Standard Network.

**2** Follow the instructions on the display.

#### Changing the printer port settings after installing an internal solutions port

#### Notes:

- If the printer has a static IP address, then do not change the configuration.
- If the computers are configured to use the network name instead of an IP address, then do not change the configuration.
- If you are adding a wireless internal solutions port (ISP) to a printer previously configured for an Ethernet connection, then disconnect the printer from the Ethernet network.

#### For Windows users

- **1** Open the printers folder.
- 2 From the shortcut menu of the printer with the new ISP, open the printer properties.
- **3** Configure the port from the list.
- 4 Update the IP address.
- **5** Apply the changes.

#### For Macintosh users

- 1 From System Preferences in the Apple menu, navigate to the list of printers, and then select + > IP.
- **2** Type the IP address in the address field.
- 3 Apply the changes.

### Cleaning the printer

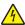

**CAUTION—SHOCK HAZARD:** To avoid the risk of electrical shock when cleaning the exterior of the printer, unplug the power cord from the electrical outlet and disconnect all cables from the printer before proceeding.

- Perform this task after every few months.
- Damage to the printer caused by improper handling is not covered by the printer warranty.
- 1 Turn off the printer, and then unplug the power cord from the electrical outlet.
- **2** Remove paper from the standard bin and multipurpose feeder.
- 3 Remove any dust, lint, and pieces of paper around the printer using a soft brush or vacuum.
- **4** Wipe the outside of the printer with a damp, soft, lint-free cloth.

#### **Notes:**

- Do not use household cleaners or detergents, as they may damage the finish of the printer.
- Make sure that all areas of the printer are dry after cleaning.
- **5** Connect the power cord to the electrical outlet, and then turn on the printer.

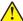

**CAUTION—POTENTIAL INJURY:** To avoid the risk of fire or electrical shock, connect the power cord to an appropriately rated and properly grounded electrical outlet that is near the product and easily accessible.

### Ordering parts and supplies

To order parts and supplies in the U.S., contact 1-800-539-6275 for information about Lexmark authorized dealers in your area. In other countries or regions, go to <a href="https://www.lexmark.com">www.lexmark.com</a> or contact the place where you purchased the printer.

Note: All life estimates for printer supplies assume printing on letter- or A4-size plain paper.

#### Checking the status of parts and supplies

- 1 From the home screen, touch Status/Supplies.
- 2 Select the parts or supplies that you want to check.

Note: You can also access this setting by touching the top section of the home screen.

### Using genuine Lexmark parts and supplies

Your Lexmark printer is designed to function best with genuine Lexmark parts and supplies. Use of third-party supplies or parts may affect the performance, reliability, or life of the printer and its imaging components. It can also affect warranty coverage. Damage caused by the use of third-party parts and supplies is not covered by the warranty. All life indicators are designed to function with Lexmark parts and supplies, and may deliver unpredictable results if third-party parts and supplies are used. Imaging component usage beyond the intended life may damage your Lexmark printer or its associated components.

#### Ordering a toner cartridge

- The estimated cartridge yield is based on the ISO/IEC 19752 standard.
- Extremely low print coverage for extended periods of time may negatively affect actual yield.

#### **Lexmark MS622 Return Program toner cartridges**

| Item                                                                   | United States and Canada | European<br>Economic<br>Area | Rest of Asia<br>Pacific | Latin America | Rest of<br>Europe,<br>Middle East,<br>and Africa | Australia and<br>New Zealand |
|------------------------------------------------------------------------|--------------------------|------------------------------|-------------------------|---------------|--------------------------------------------------|------------------------------|
| Return<br>Program toner<br>cartridge                                   | 56F1000                  | 56F2000                      | 56F3000                 | 56F4000       | 56F5000                                          | 56F6000                      |
| High yield<br>Return<br>Program toner<br>cartridge                     | 56F1H00                  | 56F2H00                      | 56F3H00                 | 56F4H00       | 56F5H00                                          | 56F6H00                      |
| Extra high<br>yield Return<br>Program toner<br>cartridge*              | 56F1X00                  | 56F2X00                      | 56F3X00                 | 56F4X00       | 56F5X00                                          | 56F6X00                      |
| Ultra high yield<br>Return<br>Program toner<br>cartridge               | 56F1U00                  | 56F2U00                      | 56F3U00                 | 56F4U00       | 56F5U00                                          | 56F6U00                      |
| High yield<br>Corporate<br>Return<br>Program toner<br>cartridge*       | 56F1H0E                  | 56F2H0E                      | 56F3H0E                 | 56F4H0E       | 56F5H0E                                          | 56F6H0E                      |
| Extra high yield Corporate Return Program toner cartridge*             | 56F1X0E                  | 56F2X0E                      | 56F3X0E                 | 56F4X0E       | 56F5X0E                                          | 56F6X0E                      |
| Ultra high yield<br>Corporate<br>Return<br>Program toner<br>cartridge* | 56F1U0E                  | 56F2U0E                      | 56F3U0E                 | 56F4U0E       | 56F5U0E                                          | 56F6U0E                      |

<sup>\*</sup> Available only for contract-managed printers. For more information, contact your Lexmark representative or system administrator.

#### Lexmark MS622 regular toner cartridge

| Item                                     | Worldwide |
|------------------------------------------|-----------|
| Ultra high yield regular toner cartridge | 56F0UA0   |

#### Lexmark M3250 Return Program toner cartridge

| Item                    | United States, Canada,<br>Australia, and New Zealand | European Economic<br>Area | Rest of Asia Pacific | Latin America |
|-------------------------|------------------------------------------------------|---------------------------|----------------------|---------------|
| Regular toner cartridge | 24B6887                                              | 24B6890                   | 24B6893              | 24B6896       |

#### Ordering an imaging unit

Extremely low print coverage for extended periods of time may cause imaging unit parts to fail before the toner is exhausted.

| Item                                                                                                    | Part Number |
|----------------------------------------------------------------------------------------------------|-------------|
| Return Program imaging unit                                                                                     | 56F0Z00     |
| Regular imaging unit                                                                                            | 56F0ZA0     |
| Corporate Return Program imaging unit*                                                                          | 56F0Z0E     |
| * This imaging unit is available only for contract-managed printers. For more information, contact your Lexmark |             |

<sup>\*</sup> This imaging unit is available only for contract-managed printers. For more information, contact your Lexmark representative or system administrator.

#### Ordering a maintenance kit

Match the maintenance kit to the printer voltage.

#### Notes:

- Using certain types of paper may require more frequent replacement of the maintenance kit.
- The maintenance kit includes a fuser, MPF pick roller and separator pad, pick tires, separator roller assembly, and transfer roller. These parts may be individually ordered and replaced if necessary.

| Item                                                                                                    | Part number |  |
|----------------------------------------------------------------------------------------------------|-------------|--|
| 200K maintenance kit, 100 V                                                                                 | 41X1227     |  |
| 200K maintenance kit, 110 V                                                                                 | 41X1225     |  |
| 200K maintenance kit, 220 V                                                                                 | 41X1226     |  |
| Note: Only an authorized service technician can replace the maintenance kit. Contact your service provider. |             |  |

#### **Configuring supply notifications**

1 Open a web browser, and then type the printer IP address in the address field.

- View the printer IP address on the printer home screen. The IP address appears as four sets of numbers separated by periods, such as 123.123.123.
- If you are using a proxy server, then temporarily disable it to load the web page correctly.
- 2 Click Settings > Device > Notifications.
- **3** From the Supplies menu, click **Custom Supply Notifications**.

- **4** Select a notification for each supply item.
- **5** Apply the changes.

# Replacing parts and supplies

### Replacing the toner cartridge

1 Open door A.

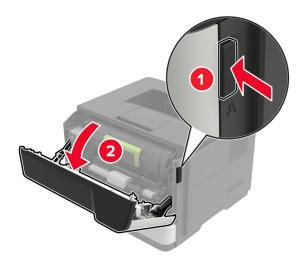

**2** Remove the used toner cartridge.

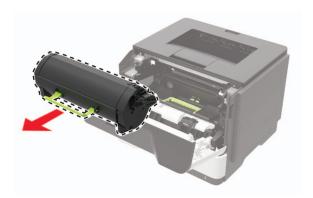

**3** Unpack the new toner cartridge, and then shake it three times to redistribute the toner.

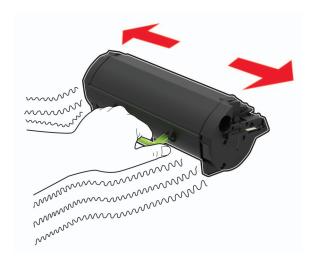

4 Insert the new toner cartridge.

**Note:** Use the arrows inside the printer as guides.

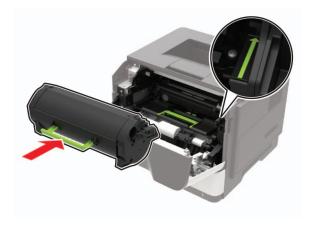

**5** Close door A.

### Replacing the imaging unit

1 Open door A.

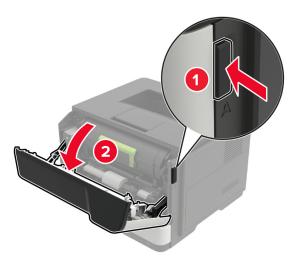

**2** Remove the toner cartridge.

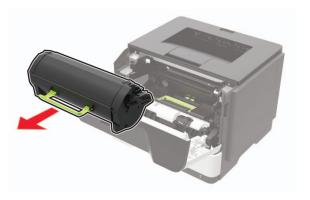

**3** Remove the used imaging unit.

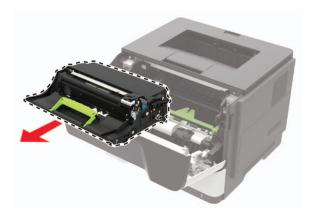

**4** Unpack the new imaging unit, and then shake it three times to redistribute the toner.

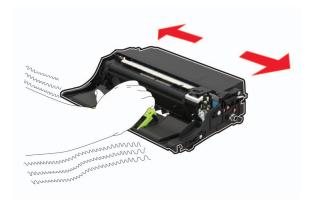

**Warning—Potential Damage:** Do not expose the imaging unit to direct light for more than 10 minutes. Extended exposure to light may cause print quality problems.

**Warning—Potential Damage:** Do not touch the photoconductor drum. Doing so may affect the quality of future print jobs.

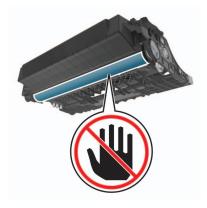

**5** Insert the new imaging unit.

Note: Use the arrows inside the printer as guides.

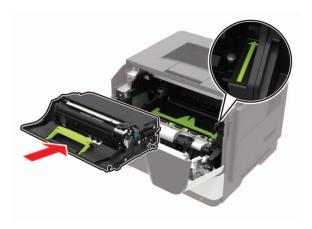

**6** Insert the toner cartridge.

**Note:** Use the arrows inside the printer as guides.

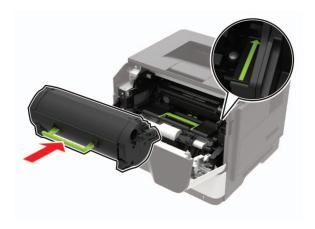

Close door A.

### Replacing the pick tires

- Turn off the printer.
- Unplug the power cord from the electrical outlet, and then from the printer.
- Remove the tray.

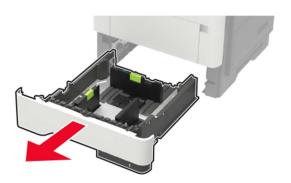

**4** Remove the used pick tires one after the other.

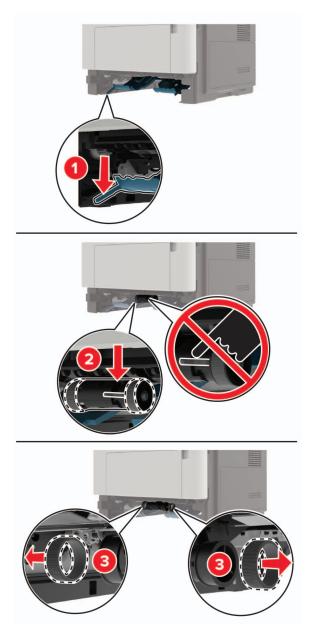

**5** Unpack the new pick tires.

6 Insert the new pick tires.

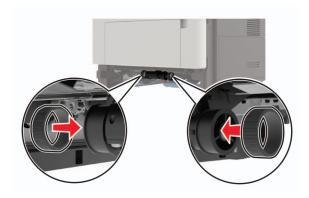

- 7 Insert the tray.
- **8** Connect the power cord to the printer, and then to the electrical outlet.

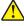

**CAUTION—POTENTIAL INJURY:** To avoid the risk of fire or electrical shock, connect the power cord to an appropriately rated and properly grounded electrical outlet that is near the product and easily accessible.

**9** Turn on the printer.

### Replacing the pick roller assembly

- 1 Turn off the printer.
- **2** Unplug the power cord from the electrical outlet, and then from the printer.
- **3** Remove the optional tray.

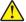

**CAUTION—POTENTIAL INJURY:** If the printer weight is greater than 18 kg (40 lb), then it requires two or more trained personnel to lift it safely.

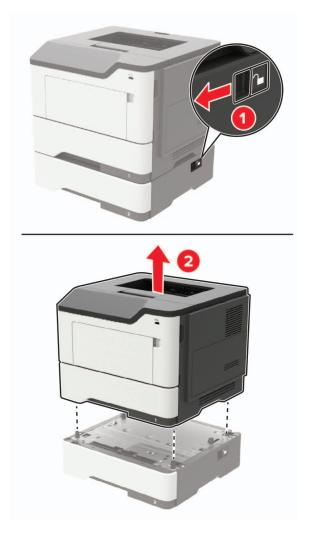

**4** Remove the tray insert, and then flip the tray base.

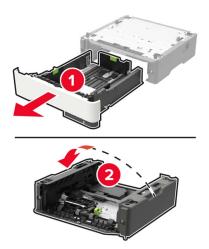

Remove the used pick roller assembly.

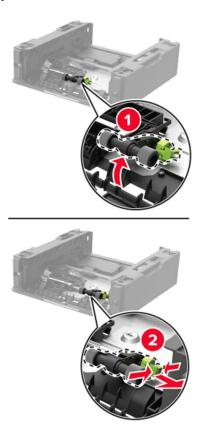

Unpack the new pick roller assembly.

7 Insert the new pick roller assembly.

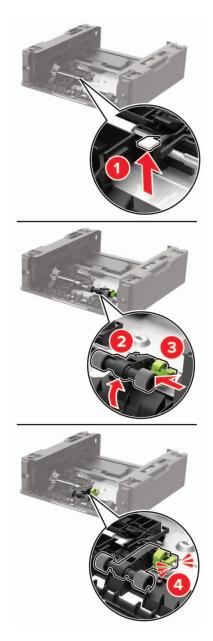

**8** Flip the tray base, and then insert the tray insert.

**9** Align the printer with the optional tray, and then lower the printer until it *clicks* into place.

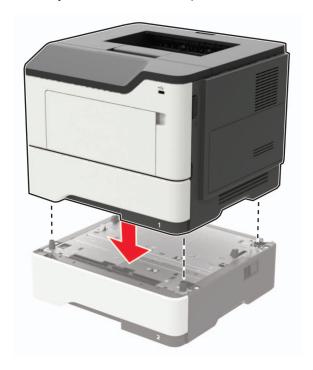

**10** Connect the power cord to the printer, and then to the electrical outlet.

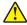

**CAUTION—POTENTIAL INJURY:** To avoid the risk of fire or electrical shock, connect the power cord to an appropriately rated and properly grounded electrical outlet that is near the product and easily accessible.

**11** Turn on the printer.

### Moving the printer

#### Moving the printer to another location

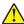

**CAUTION—POTENTIAL INJURY:** If the printer weight is greater than 18 kg (40 lb), then it requires two or more trained personnel to lift it safely.

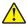

**CAUTION—POTENTIAL INJURY:** To avoid the risk of fire or electrical shock, use only the power cord provided with this product or the manufacturer's authorized replacement.

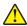

**CAUTION—POTENTIAL INJURY:** When moving the printer, follow these guidelines to avoid personal injury or printer damage:

- Make sure that all doors and trays are closed.
- Turn off the printer, and then unplug the power cord from the electrical outlet.
- Disconnect all cords and cables from the printer.
- If the printer has separate floor-standing optional trays or output options attached to it, then disconnect them before moving the printer.
- If the printer has a caster base, then carefully roll it to the new location. Use caution when passing over thresholds and breaks in flooring.

If the printer does not have a caster base but is configured with optional trays or output options, then remove
the output options and lift the printer off the trays. Do not try to lift the printer and any options at the same
time.

- Always use the handholds on the printer to lift it.
- Any cart used to move the printer must have a surface able to support the full footprint of the printer.
- Any cart used to move the hardware options must have a surface able to support the dimensions of the
  options.
- Keep the printer in an upright position.
- Avoid severe jarring movements.
- Make sure that your fingers are not under the printer when you set it down.
- Make sure that there is adequate clearance around the printer.

**Note:** Damage to the printer caused by improper moving is not covered by the printer warranty.

#### Shipping the printer

For shipping instructions, go to <a href="http://support.lexmark.com">http://support.lexmark.com</a> or contact customer support.

### Saving energy and paper

#### Configuring the power save mode settings

#### **Eco-Mode**

- 1 From the home screen, touch **Settings** > **Device** > **Power Management** > **Eco-Mode**.
- 2 Select a setting.

#### Sleep mode

- 1 From the home screen, touch Settings > Device > Power Management > Timeouts > Sleep Mode.
- **2** Specify the amount of time that the printer stays idle before it enters Sleep mode.

#### Hibernate mode

- 1 From the home screen, touch Settings > Device > Power Management > Timeouts > Hibernate Timeout.
- 2 Select the amount of time that the printer stays idle before it enters Hibernate mode.

#### **Notes:**

- For Hibernate Timeout to work, set Hibernate Timeout on Connection to Hibernate.
- The Embedded Web Server is disabled when the printer is in Hibernate mode.

### Adjusting the brightness of the printer display

- 1 From the home screen, touch **Settings** > **Device** > **Preferences** > **Screen Brightness**.
- **2** Adjust the setting.

#### Conserving supplies

• Print on both sides of the paper.

**Note:** Two-sided printing is the default setting in the print driver.

- Print multiple pages on a single sheet of paper.
- Use the preview feature to see how the document looks like before printing it.
- Print one copy of the document to check its content and format for accuracy.

### Recycling

#### **Recycling Lexmark products**

To return Lexmark products for recycling:

- 1 Go to <u>www.lexmark.com/recycle</u>.
- **2** Select the product you want to recycle.

**Note:** Printer supplies and hardware not listed in the Lexmark Collection and Recycling Program may be recycled through your local recycling center.

#### **Recycling Lexmark packaging**

Lexmark continually strives to minimize packaging. Less packaging helps to ensure that Lexmark printers are transported in the most efficient and environmentally sensitive manner and that there is less packaging to dispose of. These efficiencies result in fewer greenhouse emissions, energy savings, and natural resource savings. Lexmark also offers recycling of packaging components in some countries or regions. For more information, go to <a href="https://www.lexmark.com/recycle">www.lexmark.com/recycle</a>, and then choose your country or region. Information on available packaging recycling programs is included with the information on product recycling.

Lexmark cartons are 100% recyclable where corrugated recycling facilities exist. Facilities may not exist in your area.

The foam used in Lexmark packaging is recyclable where foam recycling facilities exist. Facilities may not exist in your area.

When you return a cartridge to Lexmark, you can reuse the box that the cartridge came in. Lexmark recycles the box.

### Returning Lexmark cartridges for reuse or recycling

The Lexmark Cartridge Collection Program allows you to return used cartridges for free to Lexmark for reuse or recycling. One hundred percent of the empty cartridges returned to Lexmark are either reused or demanufactured for recycling. The boxes used to return the cartridges are also recycled.

To return Lexmark cartridges for reuse or recycling, do the following:

- 1 Go to www.lexmark.com/recycle.
- **2** Select the product that you want to recycle.

# **Clearing jams**

# **Avoiding jams**

#### Load paper properly

• Make sure that the paper lies flat in the tray.

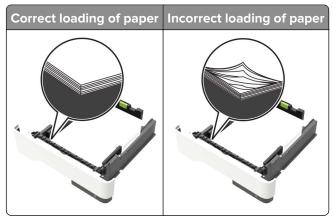

- Do not load or remove a tray while the printer is printing.
- Do not load too much paper. Make sure that the stack height is below the maximum paper fill indicator.
- Do not slide paper into the tray. Load paper as shown in the illustration.

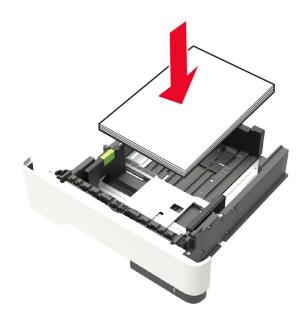

- Make sure that the paper guides are positioned correctly and are not pressing tightly against the paper or envelopes.
- Push the tray firmly into the printer after loading paper.

#### Use recommended paper

- Use only recommended paper or specialty media.
- Do not load paper that is wrinkled, creased, damp, bent, or curled.
- Flex, fan, and align the paper edges before loading.

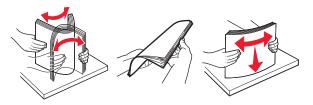

- Do not use paper that has been cut or trimmed by hand.
- Do not mix paper sizes, weights, or types in the same tray.
- Make sure that the paper size and type are set correctly on the computer or printer control panel.
- Store paper according to manufacturer recommendations.

### Identifying jam locations

- When Jam Assist is set to On, the printer automatically flushes blank pages or partially printed pages after a jammed page has been cleared. Check your printed output for blank pages.
- When Jam Recovery is set to On or Auto, the printer reprints jammed pages.

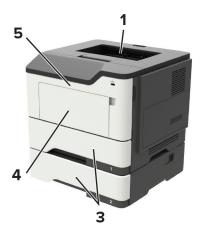

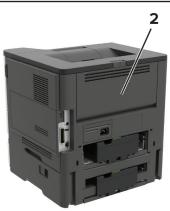

|   | Jam location        |
|---|---------------------|
| 1 | Standard bin        |
| 2 | Rear door           |
| 3 | Tray [x]            |
| 4 | Multipurpose feeder |
| 5 | Door A              |

# Paper jam in door A

**1** Remove the tray.

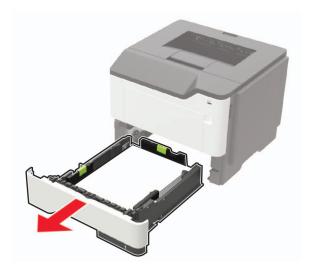

2 Open door A.

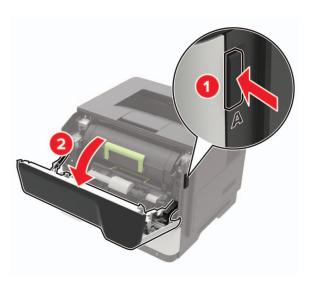

**3** Remove the toner cartridge.

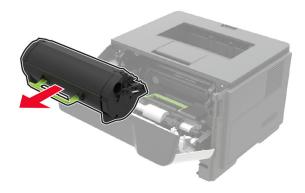

#### 4 Remove the imaging unit.

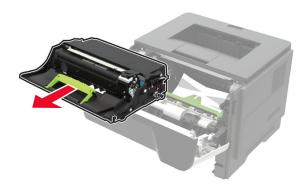

**Warning—Potential Damage:** Do not expose the imaging unit to direct light for more than 10 minutes. Extended exposure to light may cause print quality problems.

Warning—Potential Damage: Do not touch the photoconductor drum. Doing so may affect the quality of future print jobs.

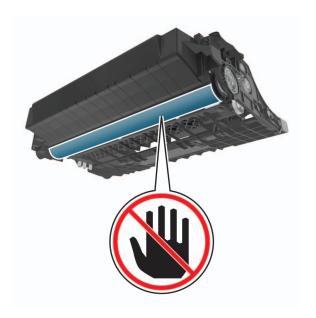

#### **5** Remove the jammed paper.

CAUTION—HOT SURFACE: The inside of the printer might be hot. To reduce the risk of injury from a hot component, allow the surface to cool before touching it.

Note: Make sure that all paper fragments are removed.

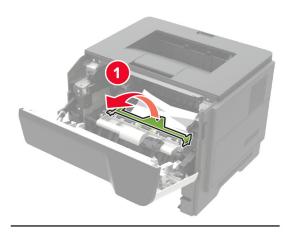

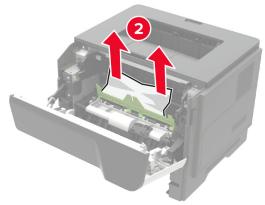

**6** Insert the imaging unit.

**Note:** Use the arrows inside the printer as guides.

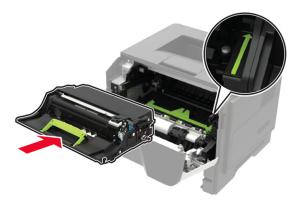

**7** Insert the toner cartridge.

**Note:** Use the arrows inside the printer as guides.

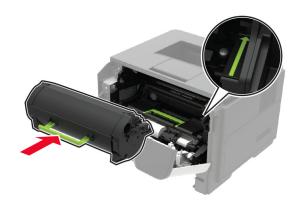

- 8 Close door A.
- **9** Insert the tray.

## Paper jam in the rear door

1 Open the rear door.

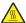

**CAUTION—HOT SURFACE:** The inside of the printer might be hot. To reduce the risk of injury from a hot component, allow the surface to cool before touching it.

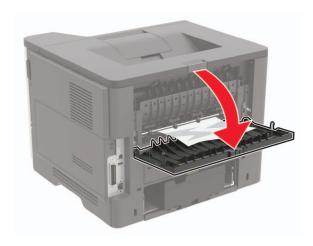

**2** Remove the jammed paper.

Note: Make sure that all paper fragments are removed.

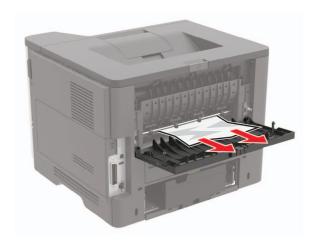

**3** Close the rear door.

# Paper jam in the standard bin

Remove the jammed paper.

**Note:** Make sure that all paper fragments are removed.

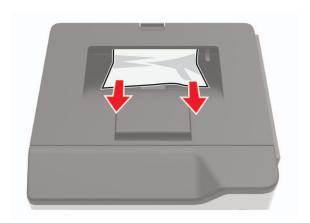

# Paper jam in the duplex unit

**1** Remove the tray.

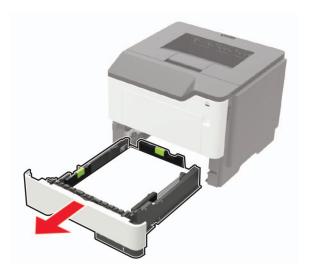

2 Remove the jammed paper.

**Note:** Make sure that all paper fragments are removed.

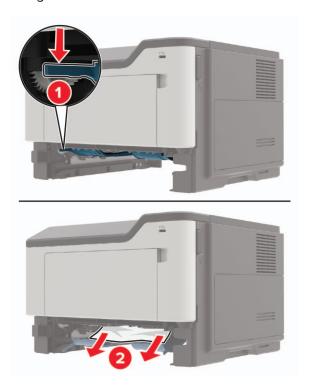

**3** Insert the tray.

## Paper jam in trays

**1** Remove the tray.

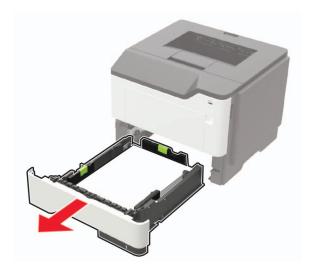

**2** Remove the jammed paper.

**Note:** Make sure that all paper fragments are removed.

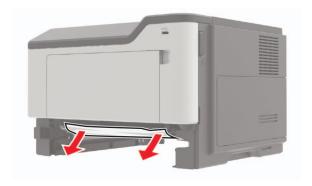

**3** Insert the tray.

## Paper jam in the multipurpose feeder

- **1** Remove paper from the multipurpose feeder.
- **2** Remove the jammed paper.

**Note:** Make sure that all paper fragments are removed.

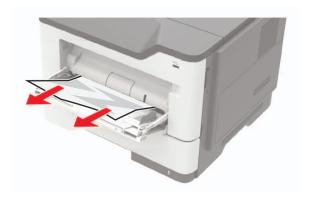

**3** Flex, fan, and align the paper edges before loading.

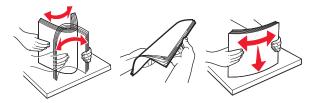

4 Reload paper, and then adjust the paper guide.

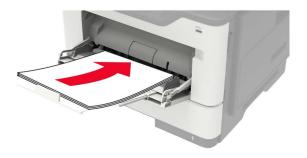

# **Troubleshooting**

# **Network connection problems**

## **Cannot open Embedded Web Server**

| Action                                                                                                    | Yes           | No                                       |
|----------------------------------------------------------------------------------------------------|---------------|------------------------------------------|
| Step 1                                                                                                    | Go to step 2. | Turn on the printer.                     |
| Check if the printer is on.                                                                                                    |               |                                          |
| Is the printer on?                                                                                                    |               |                                          |
| Step 2                                                                                                    | Go to step 3. | Type the correct                         |
| Make sure that the printer IP address is correct.  View the printer IP address:                                                                          |               | printer IP address in the address field. |
| From the home screen                                                                                                    |               |                                          |
| <ul> <li>From the TCP/IP section in the Network/Ports menu</li> </ul>                                                                                    |               |                                          |
| <ul> <li>By printing a network setup page or menu settings page,<br/>and then finding the TCP/IP section</li> </ul>                                      |               |                                          |
| <b>Note:</b> An IP address appears as four sets of numbers separated by periods, such as 123.123.123.                                                    |               |                                          |
| Is the printer IP address correct?                                                                                                    |               |                                          |
| Step 3                                                                                                    | Go to step 4. | Install a supported                      |
| Check if you are using a supported browser:                                                                                                    |               | browser.                                 |
| Internet Explorer® version 11 or later                                                                                                    |               |                                          |
| Microsoft Edge <sup>TM</sup>                                                                                                    |               |                                          |
| Safari version 6 or later                                                                                                    |               |                                          |
| <ul> <li>Google Chrome<sup>TM</sup> version 32 or later</li> </ul>                                                                                       |               |                                          |
| Mozilla Firefox version 24 or later                                                                                                    |               |                                          |
| Is your browser supported?                                                                                                    |               |                                          |
| Step 4                                                                                                    | Go to step 5. | Contact your                             |
| Check if the network connection is working.                                                                                                    |               | administrator.                           |
| Is the network connection working?                                                                                                    |               |                                          |
| Step 5                                                                                                    | Go to step 6. | Secure the cable                         |
| Make sure that the cable connections to the printer and print server are secure. For more information, see the documentation that came with the printer. |               | connections.                             |
| Are the cable connections secure?                                                                                                    |               |                                          |

| Action                                              | Yes                    | No                                       |
|-----------------------------------------------------|------------------------|------------------------------------------|
| Step 6 Check if the web proxy servers are disabled. | Go to step 7.          | Contact your administrator.              |
| Are the web proxy servers disabled?                 |                        |                                          |
| Step 7 Access the Embedded Web Server.              | The problem is solved. | Contact <u>customer</u> <u>support</u> . |
| Did the Embedded Web Server open?                   |                        |                                          |

## Unable to read flash drive

| Action                                                                                                    | Yes                    | No                                                       |
|----------------------------------------------------------------------------------------------------|------------------------|----------------------------------------------------------|
| Step 1 Check if the printer is not busy processing another print, copy, scan, or fax job.                                                                                                  | Go to step 2.          | Wait for the printer to finish processing the other job. |
| Is the printer ready?                                                                                                    |                        |                                                          |
| Step 2 Check if the flash drive is inserted into the front USB port.                                                                                                    | Go to step 3.          | Insert the flash drive into the correct port.            |
| <b>Note:</b> The flash drive does not work when it is inserted into the rear USB port.                                                                                                    |                        |                                                          |
| Is the flash drive inserted into the correct port?                                                                                                    |                        |                                                          |
| Step 3 Check if the flash drive is supported. For more information, see "Supported flash drives and file types" on page 33.                                                                | Go to step 4.          | Insert a supported flash drive.                          |
| Is the flash drive supported?                                                                                                    |                        |                                                          |
| <ul> <li>Step 4</li> <li>a Check if the USB port is enabled. For more information, see "Enabling the USB port" on page 117.</li> <li>b Remove, and then insert the flash drive.</li> </ul> | The problem is solved. | Contact <u>customer</u> <u>support</u> .                 |
| Does the printer recognize the flash drive?                                                                                                    |                        |                                                          |

## **Enabling the USB port**

From the home screen, touch **Settings** > **Network/Ports** > **USB** > **Enable USB Port**.

## Checking the printer connectivity

- 1 From the home screen, touch **Settings** > **Reports** > **Network** > **Network** Setup **Page**.
- **2** Check the first section of the network setup page, and confirm that the status is connected. If the status is not connected, then the LAN drop may be inactive, or the network cable may be malfunctioning. Contact your administrator for assistance.

## **Hardware options problems**

## **Cannot detect internal option**

| Action                                                                                                    | Yes                    | No            |
|----------------------------------------------------------------------------------------------------|------------------------|---------------|
| Step 1 Turn off the printer, wait for about 10 seconds, and then turn on the printer.                                                                                                    | The problem is solved. | Go to step 2. |
| Does the internal option operate correctly?                                                                                                    |                        |               |
| Step 2 Print the Menu Settings Page, and then check if the internal option appears in the Installed Features list.                                                                                                | Go to step 4.          | Go to step 3. |
| Is the internal option listed in the menu settings page?                                                                                                    |                        |               |
| Step 3 Check if the internal option is installed properly into the controller board.                                                                                                    | The problem is solved. | Go to step 4. |
| <b>a</b> Turn off the printer, and then unplug the power cord from the electrical outlet.                                                                                                    |                        |               |
| <b>b</b> Make sure that the internal option is installed in the appropriate connector in the controller board.                                                                                                    |                        |               |
| <b>c</b> Connect the power cord to the electrical outlet, and then turn on the printer.                                                                                                    |                        |               |
| CAUTION—POTENTIAL INJURY: To avoid the risk of fire or electrical shock, connect the power cord to an appropriately rated and properly grounded electrical outlet that is near the product and easily accessible. |                        |               |
| Does the internal option operate correctly?                                                                                                    |                        |               |

| Action                                                                                                    | Yes                    | No                                       |
|----------------------------------------------------------------------------------------------------|------------------------|------------------------------------------|
| Step 4  a Check if the internal option is available in the print driver.                                                                                                    | The problem is solved. | Contact <u>customer</u> <u>support</u> . |
| <b>Note:</b> If necessary, manually add the internal option in the print driver to make it available for print jobs. For more information, see <u>"Adding available options in the print driver" on page 167</u> . |                        |                                          |
| <b>b</b> Resend the print job.                                                                                                    |                        |                                          |
| Does the internal option operate correctly?                                                                                                    |                        |                                          |

## Parallel or serial interface card does not operate correctly

| Action                                                                                                    | Yes            | No                      |
|----------------------------------------------------------------------------------------------------|----------------|-------------------------|
| Step 1                                                                                                    | Go to step 3.  | Go to step 2.           |
| Print a menu settings page, and then check if the parallel or serial interface card appears in the Installed Features list. |                |                         |
| Is the parallel or serial interface card listed in the Installed Features list?                                             |                |                         |
| Step 2                                                                                                    | The problem is | Go to step 3.           |
| Remove, and then install the parallel or serial interface card.                                                             | solved.        |                         |
| For more information, see <u>"Installing an internal solutions port" on page 160</u> .                                      |                |                         |
| Does the parallel or serial interface card operate correctly?                                                               |                |                         |
| Step 3                                                                                                    | The problem is | Contact <u>customer</u> |
| Check the connection between the cable and the parallel or serial interface card.                                           | solved.        | support.                |
| Does the parallel or serial interface card operate correctly?                                                               |                |                         |

## Internal solutions port does not operate correctly

| Action                                                                                                    | Yes                    | No                                       |
|----------------------------------------------------------------------------------------------------|------------------------|------------------------------------------|
| Step 1  Print a menu settings page, and then check if the internal solutions port (ISP) appears in the Installed Features list.  Is the ISP listed in the Installed Features list?                                                                                                    | Go to step 3.          | Go to step 2.                            |
| Step 2  Remove, and then install the ISP. For more information, see "Installing an internal solutions port" on page 160.  Note: Use a supported ISP.  Does the ISP operate correctly?                                                                                                   | The problem is solved. | Go to step 3.                            |
| Step 3  Check the cable and the ISP connection.  a Use the correct cable, and then make sure that it is securely connected to the ISP.  b Check if the ISP solution interface cable is securely connected into the receptacle of the controller board.  Does the ISP operate correctly? | The problem is solved. | Contact <u>customer</u> <u>support</u> . |

## **Defective flash detected**

Try one or more of the following:

- Replace the defective flash memory.
- From the printer control panel, select Continue to ignore the message and continue printing.
- Cancel the current print job.

## Not enough free space in flash memory for resources

Try one or more of the following:

- From the printer control panel, select Continue to clear the message and continue printing.
- Delete fonts, macros, and other data stored in the flash memory.
- Install flash memory with larger capacity.

Note: Downloaded fonts and macros that are not previously stored in the flash memory are deleted.

#### Unformatted flash detected

Try one or more of the following:

- From the control panel, select **Continue** to stop the defragmentation and continue printing.
- Format the flash memory.

**Note:** If the error message remains, then the flash memory may be defective and needs to be replaced.

## Issues with supplies

#### Replace cartridge, printer region mismatch

To correct this problem, purchase a cartridge with the correct region that matches the printer region, or purchase a worldwide cartridge.

- The first number in the message after 42 indicates the region of the printer.
- The second number in the message after 42 indicates the region of the cartridge.

#### Printer and toner cartridge regions

| Region                                                                | Numeric code |
|-----------------------------------------------------------------------|--------------|
| Worldwide or Undefined region                                         | 0            |
| North America (United States, Canada)                                 | 1            |
| European Economic Area, Western Europe, Nordic countries, Switzerland | 2            |
| Asia Pacific                                                          | 3            |
| Latin America                                                         | 4            |
| Rest of Europe, Middle East, Africa                                   | 5            |
| Australia, New Zealand                                                | 6            |
| Invalid region                                                        | 9            |

**Note:** To find the region settings of the printer and toner cartridge, print the print quality test pages. From the control panel, navigate to: **Settings** > **Troubleshooting** > **Print Quality Test Pages**.

## Non-Lexmark supply

The printer has detected a non-Lexmark supply or part installed in the printer.

Your Lexmark printer is designed to function best with genuine Lexmark supplies and parts. Use of third-party supplies or parts may affect the performance, reliability, or life of the printer and its imaging components.

All life indicators are designed to function with Lexmark supplies and parts and may deliver unpredictable results if third-party supplies or parts are used. Imaging component usage beyond the intended life may damage your Lexmark printer or associated components.

**Warning—Potential Damage:** Use of third-party supplies or parts can affect warranty coverage. Damage caused by the use of third-party supplies or parts may not be covered by the warranty.

To accept any and all of these risks and to proceed with the use of non-genuine supplies or parts in your printer, from the control panel, press and hold **X** and **#** simultaneously for 15 seconds.

If you do not want to accept these risks, then remove the third-party supply or part from your printer and install a genuine Lexmark supply or part. For more information, see "Using genuine Lexmark parts and supplies" on page 89.

If the printer does not print after pressing and holding  $\mathbf{X}$  and  $\mathbf{\#}$  simultaneously for 15 seconds, then reset the supply usage counter.

**1** From the control panel, navigate to:

Settings > Device > Maintenance > Configuration Menu > Supply Usage And Counters

- 2 Select the part or supply that you want to reset, and then select **Start**.
- **3** Read the warning message, and then select **Continue**.
- **4** Press and hold **X** and **#** simultaneously for 15 seconds to clear the message.

**Note:** If you are unable to reset the supply usage counters, then return the item to the place of purchase.

## Paper feed problems

#### **Envelope seals when printing**

| Action                                                                                                    | Yes                                      | No                     |
|----------------------------------------------------------------------------------------------------|------------------------------------------|------------------------|
| <ul> <li>Step 1</li> <li>a Use an envelope that has been stored in a dry environment.</li> <li>Note: Printing on envelopes with high moisture content can seal the flaps.</li> <li>b Send the print job.</li> </ul> | Go to step 2.                            | The problem is solved. |
| Does the envelope seal when printing?                                                                                                    |                                          |                        |
| Step 2 a Make sure that paper type is set to Envelope. From the control panel, navigate to: Settings > Paper > Tray Configuration > Paper Size/Type b Send the print job.                                           | Contact <u>customer</u> <u>support</u> . | The problem is solved. |
| Does the envelope seal when printing?                                                                                                    |                                          |                        |

## Collated printing does not work

| Action                                                                                                    | Yes                    | No                                       |
|----------------------------------------------------------------------------------------------------|------------------------|------------------------------------------|
| Step 1 a From the home screen, touch Settings > Print > Layout > Collate.                                                                                            | The problem is solved. | Go to step 2.                            |
| <b>b</b> Set Collate to On.                                                                                                    |                        |                                          |
| <b>c</b> Print the document.                                                                                                    |                        |                                          |
| Are the pages collated correctly?                                                                                                    |                        |                                          |
| <ul> <li>Step 2</li> <li>a From the document that you are trying to print, open the Print dialog, and then select Collate.</li> <li>b Print the document.</li> </ul> | The problem is solved. | Go to step 3.                            |
| Are the pages collated correctly?                                                                                                    |                        |                                          |
| Step 3 a Reduce the number of pages to print. b Print the document.                                                                                                  | The problem is solved. | Contact <u>customer</u> <u>support</u> . |
| Are the pages collated correctly?                                                                                                    |                        |                                          |

## Tray linking does not work

| Action                                                                                                    | Yes                    | No            |
|----------------------------------------------------------------------------------------------------|------------------------|---------------|
| Step 1 a Check if the trays contain the same paper size and paper type. b Check if the paper guides are positioned correctly. c Print the document. | The problem is solved. | Go to step 2. |
| Do the trays link correctly?                                                                                                    |                        |               |
| Step 2                                                                                                    | The problem is         | Go to step 3. |
| <b>a</b> From the control panel, navigate to:                                                                                                    | solved.                |               |
| Settings > Paper > Tray Configuration > Paper Size/Type                                                                                             |                        |               |
| <b>b</b> Set the paper size and paper type to match the paper loaded in the linked trays.                                                           |                        |               |
| <b>c</b> Print the document.                                                                                                    |                        |               |
| Do the trays link correctly?                                                                                                    |                        |               |

| Action                                                                                                    | Yes                    | No                                       |
|----------------------------------------------------------------------------------------------------|------------------------|------------------------------------------|
| <ul> <li>Step 3</li> <li>a Make sure that Tray Linking is set toAutomatic. For more information, see "Linking trays" on page 27.</li> <li>b Print the document.</li> </ul> | The problem is solved. | Contact <u>customer</u> <u>support</u> . |
| Do the trays link correctly?                                                                                                    |                        |                                          |

## Paper frequently jams

| Action                                                                                                    | Yes                     | No             |
|----------------------------------------------------------------------------------------------------|-------------------------|----------------|
| Step 1                                                                                                    | Go to step 2.           | The problem is |
| a Remove the tray.                                                                                                    |                         | solved.        |
| <b>b</b> Check if paper is loaded correctly.                                                                                 |                         |                |
| Notes:                                                                                                    |                         |                |
| Make sure that the paper guides are positioned correctly.                                                                    |                         |                |
| <ul> <li>Make sure that the stack height is below the maximum<br/>paper fill indicator.</li> </ul>                           |                         |                |
| <ul> <li>Make sure to print on recommended paper size and type.</li> </ul>                                                   |                         |                |
| c Insert the tray.                                                                                                    |                         |                |
| <b>d</b> Print the document.                                                                                                 |                         |                |
| Do paper jams occur frequently?                                                                                              |                         |                |
| Step 2                                                                                                    | Go to step 3.           | The problem is |
| <b>a</b> From the control panel, navigate to:                                                                                |                         | solved.        |
| Settings > Paper > Tray Configuration > Paper Size/Type                                                                      |                         |                |
| <b>b</b> Set the correct paper size and type.                                                                                |                         |                |
| <b>c</b> Print the document.                                                                                                 |                         |                |
| Do paper jams occur frequently?                                                                                              |                         |                |
| Step 3                                                                                                    | Contact <u>customer</u> | The problem is |
| a Load paper from a fresh package.                                                                                           | support.                | solved.        |
| <b>Note:</b> Paper absorbs moisture due to high humidity. Store paper in its original wrapper until you are ready to use it. |                         |                |
| <b>b</b> Print the document.                                                                                                 |                         |                |
| Do paper jams occur frequently?                                                                                              |                         |                |

## Jammed pages are not reprinted

| Action                                                                                                    | Yes                    | No                                       |
|----------------------------------------------------------------------------------------------------|------------------------|------------------------------------------|
| <ul><li>a From the control panel, navigate to:</li><li>Settings &gt; Device &gt; Notifications &gt; Jam Content Recovery</li></ul> | The problem is solved. | Contact <u>customer</u> <u>support</u> . |
| <ul><li>b In the Jam Recovery menu, select On or Auto.</li><li>c Print the document.</li></ul>                                     |                        |                                          |
| Are the jammed pages reprinted?                                                                                                    |                        |                                          |

## **Printing problems**

## Print quality is poor

# Blank or white pages

Note: Before solving the problem, print the Print Quality Test Pages. From the control panel, navigate to

| Action                                                                                   | Yes           | No                     |
|------------------------------------------------------------------------------------------|---------------|------------------------|
| Step 1  a Check if the printer is using a genuine and supported Lexmark toner cartridge. | Go to step 2. | The problem is solved. |
| <b>Note:</b> If the cartridge is not supported, then install a supported one.            |               |                        |
| <b>b</b> Print the document.                                                             |               |                        |
| Is the printer printing blank or white pages?                                            |               |                        |

| Action                                                                                                    | Yes                                      | No                     |
|----------------------------------------------------------------------------------------------------|------------------------------------------|------------------------|
| <ul> <li>Step 2</li> <li>a Remove any packing material that is left on the imaging unit.</li> <li>1 Remove the toner cartridge, and then remove the imaging unit.</li> <li>Warning—Potential Damage: Do not expose the imaging unit to direct light for more than 10 minutes. Extended exposure to light may cause print quality problems.</li> <li>Warning—Potential Damage: Do not touch the photoconductor drum under the imaging unit. Doing so may affect the quality of future print jobs.</li> <li>2 Check the imaging unit for signs of damage, and replace if necessary.</li> <li>Note: Make sure that the photoconductor drum contact is not bent or out of place.</li> <li>3 Firmly shake the imaging unit to redistribute the toner.</li> <li>4 Insert the imaging unit, and then insert the toner cartridge.</li> <li>b Print the document.</li> </ul> | Go to step 3.                            | The problem is solved. |
| Step 3 Check the status of the toner cartridge, and replace if necessary.  a From the control panel, navigate to: Status/Supplies > Supplies b Print the document.  Is the printer printing blank or white pages?                                                                                                    | Contact <u>customer</u> <u>support</u> . | The problem is solved. |

## Dark print

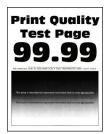

Note: Before solving the problem, print the Print Quality Test Pages. From the control panel, navigate to

| Action                                                                                                    | Yes                          | No                            |
|----------------------------------------------------------------------------------------------------|------------------------------|-------------------------------|
| <ul> <li>Step 1</li> <li>a Check if the printer is using a genuine and supported Lexmark toner cartridge.</li> <li>Note: If the cartridge is not supported, then install a supported one.</li> <li>b Print the document.</li> </ul>                                                                                                    | Go to step 2.                | The problem is solved.        |
| Step 2  a Turn off the printer, wait for about 10 seconds, and then turn on the printer.  b Reduce toner darkness. From the control panel, navigate to:     Settings > Print > Quality c Print the document.  Is the print dark?                                                                                                    | Go to step 3.                | The problem is solved.        |
| <ul> <li>Step 3</li> <li>a Depending on your operating system, specify the paper type from the Printing Preferences or Print dialog.</li> <li>Notes: <ul> <li>Make sure that the setting matches the paper loaded.</li> <li>You can also change the setting on the printer control panel.</li> </ul> </li> <li>b Print the document.</li> </ul> | Go to step 4.                | The problem is solved.        |
| Step 4 Check if the paper has texture or rough finishes.  Are you printing on textured or rough paper?  Step 5                                                                                                    | Go to step 5.  Go to step 6. | Go to step 6.  The problem is |
| <ul><li>a Replace textured paper with plain paper.</li><li>b Print the document.</li></ul>                                                                                                    | Cataly 7                     | solved.                       |
| Step 6     a Load paper from a fresh package.     Note: Paper absorbs moisture due to high humidity. Store paper in its original wrapper until you are ready to use it.     b Print the document.  Is the print dark?                                                                                                    | Go to step 7.                | The problem is solved.        |

| Act   | ion                                                                                                    | Yes                     | No             |
|-------|----------------------------------------------------------------------------------------------------|-------------------------|----------------|
| Ste   | p 7                                                                                                    | Go to step 8.           | The problem is |
| а     | Remove, and then insert the imaging unit.                                                                                                    |                         | solved.        |
|       | <b>Warning—Potential Damage:</b> Do not expose the imaging unit to direct light for more than 10 minutes. Extended exposure to light may cause print quality problems. |                         |                |
|       | Warning—Potential Damage: Do not touch the photoconductor drum under the imaging unit. Doing so may affect the quality of future print jobs.                           |                         |                |
| b     | Print the document.                                                                                                    |                         |                |
| Is th | ne print dark?                                                                                                    |                         |                |
| Ste   | p 8                                                                                                    | Contact <u>customer</u> | The problem is |
| а     | Replace the imaging unit.                                                                                                    | support.                | solved.        |
| b     | Print the document.                                                                                                    |                         |                |
| Is th | ne print dark?                                                                                                    |                         |                |

## Fine lines are not printed correctly

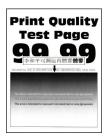

Note: Before solving the problem, print the Print Quality Test Pages. From the control panel, navigate to

| A  | ction                                                                                      | Yes           | No                     |
|----|--------------------------------------------------------------------------------------------|---------------|------------------------|
|    | <b>ep 1</b> Check if the printer is using a genuine and supported Lexmark toner cartridge. | Go to step 2. | The problem is solved. |
|    | <b>Note:</b> If the cartridge is not supported, then install a supported one.              |               |                        |
| b  | Print the document.                                                                        |               |                        |
| Ar | re fine lines not printed correctly?                                                       |               |                        |

| Action                                                                    | Yes                                      | No                     |
|---------------------------------------------------------------------------|------------------------------------------|------------------------|
| Step 2  a Adjust the print quality settings.                              | Contact <u>customer</u> <u>support</u> . | The problem is solved. |
| 1 From the control panel, navigate to:                                    |                                          |                        |
| Settings > Print > Quality > Pixel Boost > Fonts                          |                                          |                        |
| <b>2</b> Adjust Toner Darkness to 7. From the control panel, navigate to: |                                          |                        |
| Settings > Print > Quality                                                |                                          |                        |
| <b>b</b> Print the document.                                              |                                          |                        |
|                                                                           |                                          |                        |
| Are fine lines not printed correctly?                                     |                                          |                        |

## Folded or wrinkled paper

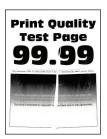

Note: Before solving the problem, print the Print Quality Test Pages. From the control panel, navigate to

| Action                                                                                                    | Yes           | No             |
|----------------------------------------------------------------------------------------------------|---------------|----------------|
| Step 1                                                                                                    | Go to step 2. | The problem is |
| <b>a</b> Check if the printer is using a genuine and supported Lexmark toner cartridge.                                      |               | solved.        |
| <b>Note:</b> If the cartridge is not supported, then install a supported one.                                                |               |                |
| <b>b</b> Print the document.                                                                                                 |               |                |
| Is the paper folded or wrinkled?                                                                                             |               |                |
| Step 2                                                                                                    | Go to step 3. | The problem is |
| a Load paper from a fresh package.                                                                                           |               | solved.        |
| <b>Note:</b> Paper absorbs moisture due to high humidity. Store paper in its original wrapper until you are ready to use it. |               |                |
| <b>b</b> Print the document.                                                                                                 |               |                |
| Is the paper folded or wrinkled?                                                                                             |               |                |

| Action                                                                                                    | Yes                                      | No                     |
|----------------------------------------------------------------------------------------------------|------------------------------------------|------------------------|
| Step 3  a Depending on your operating system, specify the paper type from the Printing Preferences or Print dialog. | Contact <u>customer</u> <u>support</u> . | The problem is solved. |
| <ul><li>Notes:</li><li>• Make sure that the setting matches the paper loaded.</li></ul>                             |                                          |                        |
| You can also change the setting from the printer control panel.                                                     |                                          |                        |
| <b>b</b> Print the document.                                                                                        |                                          |                        |
| Is the paper folded or wrinkled?                                                                                    |                                          |                        |

## **Gray background**

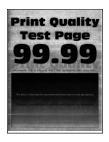

Note: Before solving the problem, print the Print Quality Test Pages. From the control panel, navigate to

| Action                                                                                  | Yes           | No             |
|-----------------------------------------------------------------------------------------|---------------|----------------|
| Step 1                                                                                  | Go to step 2. | The problem is |
| <b>a</b> Turn off the printer, wait for 10 seconds, and then turn on the printer.       |               | solved.        |
| <b>b</b> Increase toner darkness.                                                       |               |                |
| From the control panel, navigate to:                                                    |               |                |
| Settings > Print > Quality                                                              |               |                |
| c Print the document.                                                                   |               |                |
| Does gray background appear on prints?                                                  |               |                |
| Step 2                                                                                  | Go to step 3. | The problem is |
| <b>a</b> Check if the printer is using a genuine and supported Lexmark toner cartridge. |               | solved.        |
| <b>Note:</b> If the toner cartridge is not supported, then install a supported one.     |               |                |
| <b>b</b> Print the document.                                                            |               |                |
|                                                                                         |               |                |
| Does gray background appear on prints?                                                  |               |                |

| Action                                                                                                    | Yes                     | No             |
|----------------------------------------------------------------------------------------------------|-------------------------|----------------|
| Step 3                                                                                                    | Go to step 4.           | The problem is |
| <b>a</b> Depending on your operating system, specify the paper type from the Printing Preferences or Print dialog.                                              |                         | solved.        |
| Notes:                                                                                                    |                         |                |
| Make sure that the setting matches the paper loaded.                                                                                                    |                         |                |
| <ul> <li>You can also change the setting from the printer control<br/>panel.</li> </ul>                                                                         |                         |                |
| <b>b</b> Print the document.                                                                                                    |                         |                |
| Does gray background appear on prints?                                                                                                    |                         |                |
| Step 4                                                                                                    | Go to step 5.           | The problem is |
| Check the status of the toner cartridge, and replace if necessary.                                                                                              |                         | solved.        |
| <b>a</b> From the control panel, navigate to:                                                                                                    |                         |                |
| Status/Supplies > Supplies                                                                                                    |                         |                |
| <b>b</b> Print the document.                                                                                                    |                         |                |
| Does gray background appear on prints?                                                                                                    |                         |                |
| Step 5                                                                                                    | Go to step 6.           | The problem is |
| a Remove the imaging unit.                                                                                                    |                         | solved.        |
| Warning—Potential Damage: Do not expose the imaging unit to direct light for more than 10 minutes. Extended exposure to light may cause print quality problems. |                         |                |
| Warning—Potential Damage: Do not touch the photoconductor drum under the imaging unit. Doing so may affect the quality of future print jobs.                    |                         |                |
| <b>b</b> Remove any packing material that is stuck on the imaging unit.                                                                                         |                         |                |
| 0 111-0                                                                                                    |                         |                |
| <b>Note:</b> Make sure to remove any obstruction between the charge roller and photoconductor drum.                                                             |                         |                |
| c Insert the imaging unit.                                                                                                    |                         |                |
| <b>d</b> Print the document.                                                                                                    |                         |                |
| Does gray background appear on prints?                                                                                                    |                         |                |
| Step 6                                                                                                    | Contact <u>customer</u> | The problem is |
| a Replace the imaging unit.                                                                                                    | support.                | solved.        |
| <b>b</b> Print the document.                                                                                                    |                         |                |
| Does gray background appear on prints?                                                                                                    |                         |                |

#### **Horizontal light bands**

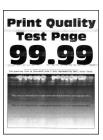

Note: Before solving the problem, print the Print Quality Test Pages. From the control panel, navigate to

**Settings** > **Troubleshooting** > **Print Quality Test Pages**. For non-touch-screen printer models, press to navigate through the settings.

| A | ction                                                                          | Yes                                      | No                     |
|---|--------------------------------------------------------------------------------|------------------------------------------|------------------------|
| а | Check if the printer is using a genuine and supported Lexmark toner cartridge. | Contact <u>customer</u> <u>support</u> . | The problem is solved. |
|   | <b>Note:</b> If the cartridge is not supported, then install a supported one.  |                                          |                        |
| b | Print the document.                                                            |                                          |                        |
| D | o horizontal light bands appear on prints?                                     |                                          |                        |

#### **Incorrect margins**

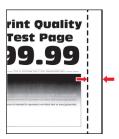

| Action                                                                                                    | Yes                    | No            |
|----------------------------------------------------------------------------------------------------|------------------------|---------------|
| <ul> <li>Step 1</li> <li>a Adjust the paper guides to the correct position for the paper loaded.</li> <li>b Print the document.</li> </ul> | The problem is solved. | Go to step 2. |
| Are the margins correct?                                                                                                    |                        |               |

| Action                                                                                                    | Yes                    | No                                       |
|----------------------------------------------------------------------------------------------------|------------------------|------------------------------------------|
| Step 2  a Depending on your operating system, specify the paper size from the Printing Preferences or Print dialog. | The problem is solved. | Contact <u>customer</u> <u>support</u> . |
| Notes:                                                                                                    |                        |                                          |
| Make sure that the setting matches the paper loaded.                                                                |                        |                                          |
| <ul> <li>You can also change the setting from the printer control<br/>panel.</li> </ul>                             |                        |                                          |
| <b>b</b> Print the document.                                                                                        |                        |                                          |
| Are the margins correct?                                                                                            |                        |                                          |

## **Light print**

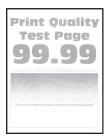

Note: Before solving the problem, print the Print Quality Test Pages. From the control panel, navigate to

| Ac   | tion                                                                                 | Yes           | No             |
|------|--------------------------------------------------------------------------------------|---------------|----------------|
| Ste  | ep 1                                                                                 | Go to step 2. | The problem is |
| а    | Check if the printer is using a genuine and supported Lexmark toner cartridge.       |               | solved.        |
|      | <b>Note:</b> If the cartridge is not supported, then install a supported one.        |               |                |
| b    | Print the document.                                                                  |               |                |
| ls t | he print light?                                                                      |               |                |
| Ste  | ep 2                                                                                 | Go to step 3. | The problem is |
| а    | Turn off the printer, wait for about 10 seconds, and then turn on the printer. $ \\$ |               | solved.        |
| b    | Increase toner darkness. From the control panel, navigate to:                        |               |                |
|      | Settings > Print > Quality                                                           |               |                |
| С    | Print the document.                                                                  |               |                |
| ls t | he print light?                                                                      |               |                |

| Action                                                                                                    | Yes           | No                     |
|----------------------------------------------------------------------------------------------------|---------------|------------------------|
| Step 3  a Depending on your operating system, specify the paper type from the Printing Preferences or Print dialog.                                             | Go to step 4. | The problem is solved. |
| Notes:                                                                                                    |               |                        |
| Make sure that the setting matches the paper loaded.                                                                                                    |               |                        |
| <ul> <li>You can also change the setting on the printer control<br/>panel.</li> </ul>                                                                           |               |                        |
| <b>b</b> Print the document.                                                                                                    |               |                        |
| Is the print light?                                                                                                    |               |                        |
| Step 4                                                                                                    | Go to step 5. | The problem is         |
| Check the status of the toner cartridge, and replace if necessary.                                                                                              |               | solved.                |
| <b>a</b> From the control panel, navigate to:                                                                                                    |               |                        |
| Status/Supplies > Supplies                                                                                                    |               |                        |
| <b>b</b> Print the document.                                                                                                    |               |                        |
| Is the print light?                                                                                                    |               |                        |
| Step 5                                                                                                    | Go to step 6. | The problem is         |
| <b>a</b> Remove the toner cartridge, and then remove the imaging unit.                                                                                          |               | solved.                |
| Warning—Potential Damage: Do not expose the imaging unit to direct light for more than 10 minutes. Extended exposure to light can cause print quality problems. |               |                        |
| <b>Warning—Potential Damage:</b> Do not touch the photoconductor drum under the imaging unit. Doing so may affect the quality of future print jobs.             |               |                        |
| <b>b</b> Push either side of the transfer roller, located below the imaging unit, to check if it depresses and bounces back into place.                         |               |                        |
| CAUTION—HOT SURFACE: The inside of the printer might be hot. To reduce the risk of injury from a hot component, allow the surface to cool before touching it.   |               |                        |
| c If the transfer roller does not depress and bounce back into                                                                                                  |               |                        |
| <ul><li>place, then remove and insert it.</li><li>1 Pull up one end of the transfer roller and push it down until it <i>clicks</i> into place.</li></ul>        |               |                        |
| 2 If necessary, repeat the step on the other end.                                                                                                    |               |                        |
| <b>d</b> Firmly shake the imaging unit to redistribute the toner, and then insert it.                                                                           |               |                        |
| e Insert the toner cartridge.                                                                                                    |               |                        |
| <b>f</b> Turn off the printer, wait for 10 seconds, and then turn on the printer.                                                                               |               |                        |
| g Print the document.                                                                                                    |               |                        |
| Is the print light?                                                                                                    |               |                        |

| Action                                                                                                    | Yes                                      | No                                       |
|----------------------------------------------------------------------------------------------------|------------------------------------------|------------------------------------------|
| Step 6  a If the issue happens after installing a new maintenance kit, then check whether the transfer roller included with the kit is installed.  Note: If necessary, replace the transfer roller. | Go to step 7.                            | The problem is solved.                   |
| <b>b</b> Print the document.  Is the print light?                                                                                                    |                                          |                                          |
| Step 7 Check the status of the imaging unit. From the control panel, navigate to: Status/Supplies > Supplies Is the imaging unit near End of Life?                                                  | Go to step 8.                            | Contact <u>customer</u> <u>support</u> . |
| Step 8 a Replace the imaging unit. b Print the document.  Is the print light?                                                                                                    | Contact <u>customer</u> <u>support</u> . | The problem is solved.                   |

## Mottled print and dots

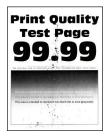

Note: Before solving the problem, print the Print Quality Test Pages. From the control panel, navigate to

| Action                                                                                   | Yes           | No                     |
|------------------------------------------------------------------------------------------|---------------|------------------------|
| Step 1  a Check if the printer is using a genuine and supported Lexmark toner cartridge. | Go to step 2. | The problem is solved. |
| <b>Note:</b> If the toner cartridge is not supported, then install a supported one.      |               |                        |
| <b>b</b> Print the document.                                                             |               |                        |
| Is the print mottled?                                                                    |               |                        |

| Action                                                                     | Yes                     | No                      |
|----------------------------------------------------------------------------|-------------------------|-------------------------|
| Step 2                                                                     | Go to step 4.           | Go to step 3.           |
| Check the printer for leaked toner contamination.                          |                         |                         |
| Is the printer free of leaked toner?                                       |                         |                         |
| Step 3                                                                     | Go to step 4.           | The problem is          |
| a Replace the toner cartridge.                                             |                         | solved.                 |
| <b>b</b> Print the document.                                               |                         |                         |
| Is the print mottled?                                                      |                         |                         |
| Step 4                                                                     | Go to step 5.           | Contact <u>customer</u> |
| Check the status of the imaging unit. From the control panel, navigate to: |                         | support.                |
| Status/Supplies > Supplies                                                 |                         |                         |
| Is the imaging unit near end of life?                                      |                         |                         |
| Step 5                                                                     | Contact <u>customer</u> | The problem is          |
| a Replace the imaging unit.                                                | support.                | solved.                 |
| <b>b</b> Print the document.                                               |                         |                         |
| Is the print mottled?                                                      |                         |                         |

## Paper curl

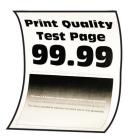

Note: Before solving the problem, print the Print Quality Test Pages. From the control panel, navigate to

| Action                                                                                   | Yes           | No                     |
|------------------------------------------------------------------------------------------|---------------|------------------------|
| Step 1  a Check if the printer is using a genuine and supported Lexmark toner cartridge. | Go to step 2. | The problem is solved. |
| <b>Note:</b> If the cartridge is not supported, then install a supported one.            |               |                        |
| <b>b</b> Print the document.                                                             |               |                        |
| Is the paper curled?                                                                     |               |                        |

| Action                                                                                                    | Yes                                      | No                     |
|----------------------------------------------------------------------------------------------------|------------------------------------------|------------------------|
| <ul> <li>Step 2</li> <li>a Adjust the guides in the tray to the correct position for the paper loaded.</li> <li>b Print the document.</li> </ul>                                                                                     | Go to step 3.                            | The problem is solved. |
| Is the paper curled?                                                                                                    |                                          |                        |
| Step 3     a Depending on your operating system, specify the paper size and paper type from the Printing Preferences or Print dialog.                                                                                                | Go to step 4.                            | The problem is solved. |
| Notes:                                                                                                    |                                          |                        |
| <ul> <li>Make sure that the settings match the paper loaded.</li> <li>You can also change the settings from the printer control panel.</li> <li>b Print the document.</li> </ul>                                                     |                                          |                        |
| Is the paper curled?                                                                                                    |                                          |                        |
| <ul><li>Step 4</li><li>a Remove paper from the tray, and then turn over the paper.</li><li>b Print the document.</li></ul>                                                                                                    | Go to step 5.                            | The problem is solved. |
| Is the paper curled?                                                                                                    |                                          |                        |
| <ul> <li>Step 5</li> <li>a Load paper from a fresh package.</li> <li>Note: Paper absorbs moisture due to high humidity. Store paper in its original wrapper until you are ready to use it.</li> <li>b Print the document.</li> </ul> | Go to step 6.                            | The problem is solved. |
| · ·                                                                                                    | Contact customer                         | The problem is         |
| <ul> <li>Step 6</li> <li>a Check if the paper loaded is supported.</li> <li>Note: If paper is not supported, then load a supported paper.</li> <li>b Print the document.</li> </ul>                                                  | Contact <u>customer</u> <u>support</u> . | The problem is solved. |
| Is the paper curled?                                                                                                    |                                          |                        |

#### Print crooked or skewed

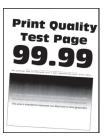

Note: Before solving the problem, print the Print Quality Test Pages. From the control panel, navigate to

**Settings** > **Troubleshooting** > **Print Quality Test Pages**. For non-touch-screen printer models, press to navigate through the settings.

| Action                                                                                                    | Yes                     | No                     |
|----------------------------------------------------------------------------------------------------|-------------------------|------------------------|
| Step 1  a Adjust the guides in the tray to the correct position for the paper                             | Go to step 2.           | The problem is solved. |
| loaded.                                                                                                   |                         |                        |
| <b>b</b> Print the document.                                                                              |                         |                        |
| Is the print crooked or skewed?                                                                           |                         |                        |
| Step 2                                                                                                    | Go to step 3.           | The problem is         |
| a Check if the paper loaded is supported.                                                                 |                         | solved.                |
| <b>Note:</b> If paper is not supported, then load a supported paper.                                      |                         |                        |
| <b>b</b> Print the document.                                                                              |                         |                        |
| Is the print crooked or skewed?                                                                           |                         |                        |
| Step 3                                                                                                    | Contact <u>customer</u> | The problem is         |
| <b>a</b> Check the pick tire in the tray for signs of damage and contamination, and replace if necessary. | support.                | solved.                |
| <b>b</b> Print the document.                                                                              |                         |                        |
| Is the print crooked or skewed?                                                                           |                         |                        |

#### Repeating defects

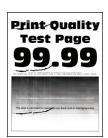

Note: Before solving the problem, print the Print Quality Test Pages. From the control panel, navigate to

**Settings** > **Troubleshooting** > **Print Quality Test Pages**. For non-touch-screen printer models, press to navigate through the settings.

| Action                                                                                                    | Yes                                      | No                                                            |
|----------------------------------------------------------------------------------------------------|------------------------------------------|---------------------------------------------------------------|
| Step 1 Using the Print Quality Test Pages, check if the distance between the repeating defects is equal to any of the following:  97 mm (3.82 in.)  47 mm (1.85 in.)  38 mm (1.5 in.) | Go to step 2.                            | Take note of the distance, and then contact customer support. |
| Does the distance between the repeating defects match any of the measurements?                                                                                                    |                                          |                                                               |
| Step 2  a Replace the imaging unit. b Print the document.  Do the repeating defects appear?                                                                                           | Contact <u>customer</u> <u>support</u> . | The problem is solved.                                        |

#### Solid black pages

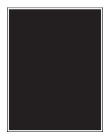

Note: Before solving the problem, print the Print Quality Test Pages. From the control panel, navigate to

| Action |                                                                                            | Yes           | No                     |
|--------|--------------------------------------------------------------------------------------------|---------------|------------------------|
|        | <b>Pp 1</b> Check if the printer is using a genuine and supported Lexmark toner cartridge. | Go to step 2. | The problem is solved. |
|        | <b>Note:</b> If the toner cartridge is not supported, then install a supported one.        |               |                        |
| b      | Print the document.                                                                        |               |                        |
| ls t   | he printer printing solid black pages?                                                     |               |                        |

| Action                                                                                                    | Yes                     | No             |
|----------------------------------------------------------------------------------------------------|-------------------------|----------------|
| Step 2                                                                                                    | Go to step 3.           | The problem is |
| a Remove, and then insert the imaging unit.                                                                                                    |                         | solved.        |
| Warning—Potential Damage: Do not expose the imaging unit to direct light for more than 10 minutes. Extended exposure to light may cause print quality problems.        |                         |                |
| Warning—Potential Damage: Do not touch the photoconductor drum under the imaging unit. Doing so may affect the quality of future print jobs.                           |                         |                |
| <b>b</b> Print the document.                                                                                                    |                         |                |
| Is the printer printing solid black pages?                                                                                                    |                         |                |
| Step 3                                                                                                    | Go to step 4.           | The problem is |
| a Remove the imaging unit.                                                                                                    |                         | solved.        |
| <b>Warning—Potential Damage:</b> Do not expose the imaging unit to direct light for more than 10 minutes. Extended exposure to light may cause print quality problems. |                         |                |
| <b>Warning—Potential Damage:</b> Do not touch the photoconductor drum under the imaging unit. Doing so may affect the quality of future print jobs.                    |                         |                |
| <b>b</b> Remove any packing material that is stuck on the imaging unit.                                                                                                |                         |                |
|                                                                                                    |                         |                |
| <b>Note:</b> Make sure to remove any obstruction between the charge roller and photoconductor drum.                                                                    |                         |                |
| c Insert the imaging unit.                                                                                                    |                         |                |
| <b>d</b> Print the document.                                                                                                    |                         |                |
| Is the printer printing solid black pages?                                                                                                    |                         |                |
| Step 4                                                                                                    | Contact <u>customer</u> | Go to step 5.  |
| Check the imaging unit for signs of damage.                                                                                                    | support.                |                |
| Is the imaging unit free from damage?                                                                                                    |                         |                |
| Step 5                                                                                                    | Contact <u>customer</u> | The problem is |
| a Replace the imaging unit.                                                                                                    | support.                | solved.        |
| <b>b</b> Print the document.                                                                                                    |                         |                |
| Is the printer printing solid black pages?                                                                                                    |                         |                |

## Text or images cut off

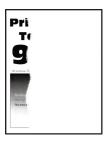

Note: Before solving the problem, print the Print Quality Test Pages. From the control panel, navigate to

| Action                                                                                                    | Yes           | No                     |
|----------------------------------------------------------------------------------------------------|---------------|------------------------|
| Step 1  a Check if the printer is using a genuine and supported Lexmark                                                                                                | Go to step 2. | The problem is solved. |
| toner cartridge.  Note: If the toner cartridge is not supported, then install a                                                                                        |               |                        |
| supported one.                                                                                                    |               |                        |
| <b>b</b> Print the document.                                                                                                    |               |                        |
| Are text or images cut off?                                                                                                    |               |                        |
| Step 2                                                                                                    | Go to step 3. | The problem is         |
| <b>a</b> Remove, and then insert the imaging unit.                                                                                                    |               | solved.                |
| <b>Warning—Potential Damage:</b> Do not expose the imaging unit to direct light for more than 10 minutes. Extended exposure to light may cause print quality problems. |               |                        |
| <b>Warning—Potential Damage:</b> Do not touch the photoconductor drum under the imaging unit. Doing so may affect the quality of future print jobs.                    |               |                        |
| <b>b</b> Print the document.                                                                                                    |               |                        |
| Are text or images cut off?                                                                                                    |               |                        |

| Ac     | tion                                                                                                    | Yes                     | No             |
|--------|----------------------------------------------------------------------------------------------------|-------------------------|----------------|
| Step 3 |                                                                                                    | Go to step 4.           | The problem is |
| а      | Remove the imaging unit.                                                                                                    |                         | solved.        |
|        | <b>Warning—Potential Damage:</b> Do not expose the imaging unit to direct light for more than 10 minutes. Extended exposure to light may cause print quality problems. |                         |                |
|        | <b>Warning—Potential Damage:</b> Do not touch the photoconductor drum under the imaging unit. Doing so may affect the quality of future print jobs.                    |                         |                |
| b      | Remove any packing material that is stuck on the imaging unit.                                                                                                    |                         |                |
|        | <b>Note:</b> Make sure to remove any obstruction between the charge roller and photoconductor drum.                                                                    |                         |                |
| С      | Insert the imaging unit.                                                                                                    |                         |                |
| d      | Print the document.                                                                                                    |                         |                |
| Are    | e text or images cut off?                                                                                                    |                         |                |
| Ste    | ер 4                                                                                                    | Contact <u>customer</u> | The problem is |
| а      | Replace the imaging unit.                                                                                                    | support.                | solved.        |
| b      | Print the document.                                                                                                    |                         |                |
| Are    | e text or images cut off?                                                                                                    |                         |                |

## Toner easily rubs off

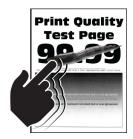

Note: Before solving the problem, print the Print Quality Test Pages. From the control panel, navigate to

| Action                                                                                                    | Yes                     | No             |
|----------------------------------------------------------------------------------------------------|-------------------------|----------------|
| Step 1                                                                                                    | Go to step 2.           | The problem is |
| <b>a</b> Check if the printer is using a genuine and supported Lexmark toner cartridge.                            |                         | solved.        |
| <b>Note:</b> If the toner cartridge is not supported, then install a supported one.                                |                         |                |
| <b>b</b> Print the document.                                                                                       |                         |                |
| Does the toner easily rub off?                                                                                     |                         |                |
| Step 2                                                                                                    | Contact <u>customer</u> | The problem is |
| <b>a</b> Depending on your operating system, specify the paper type from the Printing Preferences or Print dialog. | support.                | solved.        |
| Notes:                                                                                                    |                         |                |
| Make sure that the setting matches the paper loaded.                                                               |                         |                |
| <ul> <li>You can also change the setting on the printer control<br/>panel.</li> </ul>                              |                         |                |
| <b>b</b> Print the document.                                                                                       |                         |                |
| Does the toner easily rub off?                                                                                     |                         |                |

#### Vertical dark bands

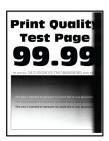

Note: Before solving the problem, print the Print Quality Test Pages. From the control panel, navigate to

| Action                                                                                   | Yes           | No                     |
|------------------------------------------------------------------------------------------|---------------|------------------------|
| Step 1  a Check if the printer is using a genuine and supported Lexmark toner cartridge. | Go to step 2. | The problem is solved. |
| <b>Note:</b> If the toner cartridge is not supported, then install a supported one.      |               |                        |
| <b>b</b> Print the document.                                                             |               |                        |
| Do vertical dark bands appear on prints?                                                 |               |                        |

| Action                                                                                                    | Yes                     | No                     |
|----------------------------------------------------------------------------------------------------|-------------------------|------------------------|
| Step 2  a Remove the toner cartridge, and then remove the imaging unit.                                                                                                | Go to step 3.           | The problem is solved. |
| <b>Warning—Potential Damage:</b> Do not expose the imaging unit to direct light for more than 10 minutes. Extended exposure to light may cause print quality problems. |                         |                        |
| Warning—Potential Damage: Do not touch the photoconductor drum under the imaging unit. Doing so may affect the quality of future print jobs.                           |                         |                        |
| <ul><li>b Insert the imaging unit, and then insert the cartridge.</li><li>c Print the document.</li></ul>                                                              |                         |                        |
| Do vertical dark bands appear on prints?                                                                                                    |                         |                        |
| Step 3                                                                                                    | Go to step 4.           | The problem is         |
| a Remove the imaging unit.                                                                                                    |                         | solved.                |
| Warning—Potential Damage: Do not expose the imaging unit to direct light for more than 10 minutes. Extended exposure to light may cause print quality problems.        |                         |                        |
| Warning—Potential Damage: Do not touch the photoconductor drum under the imaging unit. Doing so may affect the quality of future print jobs.                           |                         |                        |
| <b>b</b> Remove any packing material that is stuck on the imaging unit.                                                                                                |                         |                        |
| <b>Note:</b> Make sure to remove any obstruction between the charge roller and photoconductor drum.                                                                    |                         |                        |
| c Insert the imaging unit.                                                                                                    |                         |                        |
| <b>d</b> Print the document.                                                                                                    |                         |                        |
| Do vertical dark bands appear on prints?                                                                                                    |                         |                        |
| Step 4                                                                                                    | Contact <u>customer</u> | The problem is         |
| a Check if a bright light enters the right side of the printer, and<br>move the printer if necessary.                                                                  | support.                | solved.                |
| <b>b</b> Print the document.                                                                                                    |                         |                        |
| Do vertical dark bands appear on prints?                                                                                                    |                         |                        |

#### Vertical dark lines or streaks

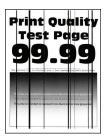

Note: Before solving the problem, print the Print Quality Test Pages. From the control panel, navigate to

**Settings** > **Troubleshooting** > **Print Quality Test Pages**. For non-touch-screen printer models, press to navigate through the settings.

| Action                                                                                                    | Yes                                      | No                     |
|----------------------------------------------------------------------------------------------------|------------------------------------------|------------------------|
| <ul> <li>Step 1</li> <li>a Check if the printer is using a genuine and supported Lexmark toner cartridge.</li> <li>Note: If the toner cartridge is not supported, then install a supported one.</li> <li>b Print the document.</li> </ul>                                                                                                    | Go to step 2.                            | The problem is solved. |
| Do vertical dark lines or streaks appear on prints?                                                                                                    |                                          |                        |
| a Remove, and then reinstall the imaging unit.  Warning—Potential Damage: Do not expose the imaging unit to direct light for more than 10 minutes. Extended exposure to light can cause print quality problems.  Warning—Potential Damage: Do not touch the photoconductor drum under the imaging unit. Doing so may affect the quality of future print jobs. | Go to step 3.                            | The problem is solved. |
| <b>b</b> Print the document.  Do vertical dark lines or streaks appear on prints?                                                                                                    |                                          |                        |
| Step 3  a Replace the imaging unit. b Print the document.  Do vertical dark lines or streaks appear on prints?                                                                                                    | Contact <u>customer</u> <u>support</u> . | The problem is solved. |

## Vertical dark streaks with print missing

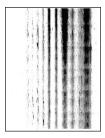

Note: Before solving the problem, print the Print Quality Test Pages. From the control panel, navigate to

**Settings** > **Troubleshooting** > **Print Quality Test Pages**. For non-touch-screen printer models, press to navigate through the settings.

| Ac  | tion                                                                                                    | Yes              | No             |
|-----|----------------------------------------------------------------------------------------------------|------------------|----------------|
| Ste | ep 1                                                                                                    | Go to step 2.    | The problem is |
| а   | Remove the imaging unit.                                                                                                    |                  | solved.        |
|     | <b>Warning—Potential Damage:</b> Do not expose the imaging unit to direct light for more than 10 minutes. Extended exposure to light may cause print quality problems. |                  |                |
|     | <b>Warning—Potential Damage:</b> Do not touch the photoconductor drum under the imaging unit. Doing so may affect the quality of future print jobs.                    |                  |                |
| b   | Remove any packing material that is stuck on the imaging unit. $ \\$                                                                                                   |                  |                |
|     | Note: Make sure to remove any obstruction between the charge roller and photoconductor drum.  Insert the imaging unit.  Print the document.                            |                  |                |
| Do  | vertical dark streaks with missing images appear on prints?                                                                                                    |                  |                |
| Ste | ep 2                                                                                                    | Contact customer | The problem is |
|     | Check if the printer is using a genuine and supported Lexmark toner cartridge.                                                                                         |                  | solved.        |
|     | <b>Note:</b> If the toner cartridge is not supported, then install a supported one.                                                                                    |                  |                |
| b   | Print the document.                                                                                                    |                  |                |
| Do  | vertical dark streaks with missing images appear on prints?                                                                                                    |                  |                |

## Vertical light bands

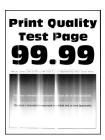

Note: Before solving the problem, print the Print Quality Test Pages. From the control panel, navigate to

**Settings** > **Troubleshooting** > **Print Quality Test Pages**. For non-touch-screen printer models, press to navigate through the settings.

| Ad | tion                                                                           | Yes                                      | No                     |
|----|--------------------------------------------------------------------------------|------------------------------------------|------------------------|
| а  | Check if the printer is using a genuine and supported Lexmark toner cartridge. | Contact <u>customer</u> <u>support</u> . | The problem is solved. |
|    | <b>Note:</b> If the cartridge is not supported, then install a supported one.  |                                          |                        |
| b  | Print the document.                                                            |                                          |                        |
| Do | vertical light bands appear on prints?                                         |                                          |                        |

#### Vertical white lines

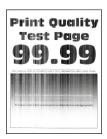

Note: Before solving the problem, print the Print Quality Test Pages. From the control panel, navigate to

**Settings** > **Troubleshooting** > **Print Quality Test Pages**. For non-touch-screen printer models, press to navigate through the settings.

| Action                                                                                   | Yes           | No                     |
|------------------------------------------------------------------------------------------|---------------|------------------------|
| Step 1  a Check if the printer is using a genuine and supported Lexmark toner cartridge. | Go to step 2. | The problem is solved. |
| <b>Note:</b> If the cartridge is not supported, then install a supported one.            |               |                        |
| <b>b</b> Print the document.                                                             |               |                        |
| Do vertical white lines appear on prints?                                                |               |                        |

| Action                                                                                                    | Yes                                      | No                     |
|----------------------------------------------------------------------------------------------------|------------------------------------------|------------------------|
| Step 2  a Depending on your operating system, specify the paper type from the Printing Preferences or Print dialog.                                                                                | Contact <u>customer</u> <u>support</u> . | The problem is solved. |
| <ul> <li>Notes:</li> <li>• Make sure that the setting matches the paper loaded.</li> <li>• You can also change the setting on the printer control panel.</li> <li>b Print the document.</li> </ul> |                                          |                        |
| Do vertical white lines appear on prints?                                                                                                    |                                          |                        |

# Confidential and other held documents do not print

| Action                                                                                                   | Yes                    | No            |
|----------------------------------------------------------------------------------------------------|------------------------|---------------|
| Step 1  a From the control panel, check if the documents appear in the                                   | The problem is solved. | Go to step 2. |
| Held Jobs list.                                                                                          |                        |               |
| <b>Note:</b> If the documents are not listed, then print the documents using the Print and Hold options. |                        |               |
| <b>b</b> Print the documents.                                                                            |                        |               |
| Are the documents printed?                                                                               |                        |               |
| Step 2                                                                                                   | The problem is         | Go to step 3. |
| The print job may contain a formatting error or invalid data.                                            | solved.                |               |
| Delete the print job, and then send it again.                                                            |                        |               |
| <ul> <li>For PDF files, generate a new file, and then print the<br/>documents.</li> </ul>                |                        |               |
| Are the documents printed?                                                                               |                        |               |

| Action                                                                                                    | Yes                    | No                                       |
|----------------------------------------------------------------------------------------------------|------------------------|------------------------------------------|
| Step 3 If you are printing from the Internet, then the printer may be reading the multiple job titles as duplicates.                                                                                                    | The problem is solved. | Go to step 4.                            |
| <ul> <li>For Windows users</li> <li>a Open the Printing Preferences dialog.</li> <li>b From the Print and Hold section, select Keep duplicate documents.</li> <li>c Enter a PIN.</li> <li>d Resend the print job.</li> <li>For Macintosh users</li> <li>a Save and name each job differently.</li> <li>b Send the job individually.</li> </ul> Are the documents printed? |                        |                                          |
| Step 4  a Delete some held jobs to free up printer memory.  b Resend the print job.  Are the documents printed?                                                                                                    | The problem is solved. | Go to step 5.                            |
| Step 5 a Add printer memory. b Resend the print job.  Are the documents printed?                                                                                                    | The problem is solved. | Contact <u>customer</u> <u>support</u> . |

# Slow printing

| Action                                                                  | Yes           | No                     |
|-------------------------------------------------------------------------|---------------|------------------------|
| Step 1  a Make sure that the printer is not in Eco-Mode and Quiet Mode. | Go to step 2. | The problem is solved. |
| <b>b</b> Print the document.                                            |               |                        |
| Is the printer still printing slow?                                     |               |                        |

| Action                                                                                                    | Yes                     | No                     |
|----------------------------------------------------------------------------------------------------|-------------------------|------------------------|
| Step 2                                                                                                    | Go to step 3.           | The problem is         |
| <b>a</b> Depending on your operating system, specify the paper type from the Printing Preferences or Print dialog.                                                                      |                         | solved.                |
| Notes:                                                                                                    |                         |                        |
| <ul> <li>Make sure that the setting matches the paper loaded in<br/>the tray.</li> </ul>                                                                                                |                         |                        |
| <ul> <li>You can also change the setting from the Paper menu on<br/>the printer control panel.</li> </ul>                                                                               |                         |                        |
| <b>b</b> Print the document.                                                                                                    |                         |                        |
| Is the printer still printing slow?                                                                                                    |                         |                        |
| Step 3 a Reduce the number of pages to print. b Print the document.                                                                                                    | Go to step 4.           | The problem is solved. |
| Is the printer still printing slow?                                                                                                    |                         |                        |
| <ul> <li>Step 4</li> <li>a Connect the printer cable securely to the printer and the computer, print server, option, or other network device.</li> <li>b Print the document.</li> </ul> | Go to step 5.           | The problem is solved. |
| Is the printer still printing slow?                                                                                                    |                         |                        |
| <ul> <li>Step 5</li> <li>a From the Quality menu on the control panel, set Print Resolution to 600 dpi.</li> <li>b Print the document.</li> </ul>                                       | Go to step 6.           | The problem is solved. |
| Is the printer still printing slow?                                                                                                    |                         |                        |
| Step 6  a Make sure that the printer is not overheating.  Notes:  • Allow the printer to cool down after a very long print job.                                                         | Go to step 7.           | The problem is solved. |
| <ul> <li>Observe the recommended ambient temperature for the<br/>printer. For more information, see <u>"Selecting a location</u><br/>for the printer" on page 10.</li> </ul>            |                         |                        |
| <b>b</b> Print the document.                                                                                                    |                         |                        |
| Is the printer still printing slow?                                                                                                    |                         |                        |
| Step 7                                                                                                    | Contact <u>customer</u> | The problem is         |
| <b>a</b> Add more printer memory.                                                                                                    | support.                | solved.                |
| <b>b</b> Print the document.                                                                                                    |                         |                        |
| Is the printer still printing slow?                                                                                                    |                         |                        |

# Print jobs do not print

| Action                                                                                                    | Yes                    | No                                       |
|----------------------------------------------------------------------------------------------------|------------------------|------------------------------------------|
| <ul> <li>Step 1</li> <li>a From the document you are trying to print, open the Print dialog, and then check if you have selected the correct printer.</li> <li>b Print the document.</li> </ul>                                                      | The problem is solved. | Go to step 2.                            |
| Is the document printed?                                                                                                    |                        |                                          |
| <ul> <li>Step 2</li> <li>a Check if the printer is on.</li> <li>b Resolve any error messages that appear on the display.</li> <li>c Print the document.</li> </ul>                                                                                   | The problem is solved. | Go to step 3.                            |
| Is the document printed?                                                                                                    |                        |                                          |
| <ul> <li>a Check if the ports are working and if the cables are securely connected to the computer and the printer.</li> <li>For more information, see the setup documentation that came with the printer.</li> <li>b Print the document.</li> </ul> | The problem is solved. | Go to step 4.                            |
| Step 4                                                                                                    | The problem is         | Go to step 5.                            |
| <ul> <li>a Turn off the printer, wait for about 10 seconds, and then turn on the printer.</li> <li>b Print the document.</li> <li>ls the document printed?</li> </ul>                                                                                | solved.                | oo to stop o.                            |
|                                                                                                    | The muchless is        | Contact customer                         |
| <ul> <li>Step 5</li> <li>a Remove, and then reinstall the print driver.</li> <li>b Print the document.</li> </ul>                                                                                                    | The problem is solved. | Contact <u>customer</u> <u>support</u> . |
| Is the document printed?                                                                                                    |                        |                                          |

## The printer is not responding

| Action                                                                                                    | Yes                                         | No                                       |
|----------------------------------------------------------------------------------------------------|---------------------------------------------|------------------------------------------|
| Step 1                                                                                                    | The problem is                              | Go to step 2.                            |
| Check if the power cord is connected to the electrical outlet.                                                                                                    | solved.                                     |                                          |
| CAUTION—POTENTIAL INJURY: To avoid the risk of fire or electrical shock, connect the power cord to an appropriately rated and properly grounded electrical outlet that is near the product and easily accessible. |                                             |                                          |
| Is the printer responding?                                                                                                    |                                             |                                          |
| Step 2                                                                                                    | Turn on the switch or                       | Go to step 3.                            |
| Check if the electrical outlet is turned off by a switch or breaker.                                                                                                    | reset the breaker.                          |                                          |
| Is the electrical outlet turned off by a switch or breaker?                                                                                                    |                                             |                                          |
| Step 3                                                                                                    | Go to step 4.                               | Turn on the printer.                     |
| Check if the printer is on.                                                                                                    |                                             |                                          |
| Is the printer on?                                                                                                    |                                             |                                          |
| Step 4 Check if the printer is in Sleep or Hibernate mode.                                                                                                    | Press the power button to wake the printer. | Go to step 5.                            |
| Is the printer in Sleep or Hibernate mode?                                                                                                    |                                             |                                          |
| Step 5 Check if the cables connecting the printer and the computer are inserted to the correct ports.                                                                                                    | Go to step 6.                               | Insert the cables to the correct ports.  |
| Are the cables inserted to the correct ports?                                                                                                    |                                             |                                          |
| Step 6 Turn off the printer, install the hardware options, and then turn on the printer. For more information, see the documentation that came with the option.                                                   | The problem is solved.                      | Go to step 7.                            |
| Is the printer responding?                                                                                                    |                                             |                                          |
| Step 7 Install the correct print driver.                                                                                                    | The problem is solved.                      | Go to step 8.                            |
| Is the printer responding?                                                                                                    |                                             |                                          |
| Step 8  Turn off the printer, wait for about 10 seconds, and then turn on the printer.                                                                                                    | The problem is solved.                      | Contact <u>customer</u> <u>support</u> . |
| Is the printer responding?                                                                                                    |                                             |                                          |

## **Adjusting toner darkness**

- **1** From the home screen, touch **Settings** > **Print** > **Quality**.
- **2** Adjust the toner darkness.
- **3** Apply the changes.

## Job prints from the wrong tray or on the wrong paper

| Action        |                                                                                                    | Yes                    | No                                          |
|---------------|----------------------------------------------------------------------------------------------------|------------------------|---------------------------------------------|
| <b>b</b> Prin | eck if you are printing on the correct paper.  In the document.  In document printed on the correct paper?          | Go to step 2.          | Load the correct paper size and paper type. |
|               | <u>_                               </u>                                                                             | The much laws in       | C - tt 2                                    |
|               | pending on your operating system, specify the paper sized paper type from the Printing Preferences or Print dialog. | The problem is solved. | Go to step 3.                               |
|               | <b>te:</b> You can also change the settings on the printer control nel. Navigate to:                                |                        |                                             |
| Set           | ttings > Paper > Tray Configuration > Paper Size/Type                                                               |                        |                                             |
| <b>b</b> Mal  | ke sure that the settings match the paper loaded.                                                                   |                        |                                             |
| <b>c</b> Prin | nt the document.                                                                                                    |                        |                                             |
| Is the c      | document printed on the correct paper?                                                                              |                        |                                             |
| Step 3        |                                                                                                    | The problem is         | Contact <u>customer</u>                     |
| a Che         | eck if the trays are linked.                                                                                        | solved.                | support.                                    |
| For           | more information, see <u>"Linking trays" on page 27</u> .                                                           |                        |                                             |
| <b>b</b> Prin | nt the document.                                                                                                    |                        |                                             |
| Is the c      | document printed from the correct tray?                                                                             |                        |                                             |

# **Contacting customer support**

Before contacting customer support, make sure to have the following information:

- Printer problem
- Error message
- Printer model type and serial number

Go to <a href="http://support.lexmark.com">http://support.lexmark.com</a> to receive e-mail or chat support, or browse through the library of manuals, support documentation, drivers, and other downloads.

Technical support via telephone is also available. In the U.S. or Canada, call 1-800-539-6275. For other countries or regions, go to <a href="http://support.lexmark.com">http://support.lexmark.com</a>.

# **Upgrading and migrating**

## **Hardware**

## **Available internal options**

- Flash memory
- Font cards
- Firmware cards
  - Forms and Bar Code
  - IPDS
  - PRESCRIBE
- Internal solutions port
  - RS-232C Serial Interface Card
  - Thin Parallel

## Accessing the controller board

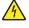

**CAUTION—SHOCK HAZARD:** To avoid the risk of electrical shock, if you are accessing the controller board or installing optional hardware or memory devices sometime after setting up the printer, then turn the printer off, and unplug the power cord from the electrical outlet before continuing. If you have any other devices attached to the printer, then turn them off as well, and unplug any cables going into the printer.

- 1 Turn off the printer.
- 2 Unplug the power cord from the electrical outlet, and then from the printer.
- **3** Using a flat-head screwdriver, open the controller board access cover.

**Warning—Potential Damage:** Controller board electronic components are easily damaged by static electricity. Touch a metal surface on the printer before touching any controller board components or connectors.

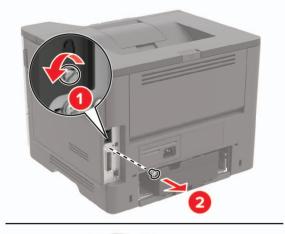

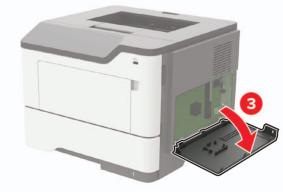

- 4 Close the access cover.
- **5** Connect the power cord to the printer, and then to the electrical outlet.
- **6** Turn on the printer.

## Installing a memory card

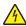

**CAUTION—SHOCK HAZARD:** To avoid the risk of electrical shock, if you are accessing the controller board or installing optional hardware or memory devices sometime after setting up the printer, then turn the printer off, and unplug the power cord from the electrical outlet before continuing. If you have any other devices attached to the printer, then turn them off as well, and unplug any cables going into the printer.

- 1 Turn off the printer.
- **2** Unplug the power cord from the electrical outlet, and then from the printer.
- **3** Open the controller board access cover.

**Warning—Potential Damage:** Controller board electronic components are easily damaged by static electricity. Touch a metal surface on the printer before touching any controller board components or connectors.

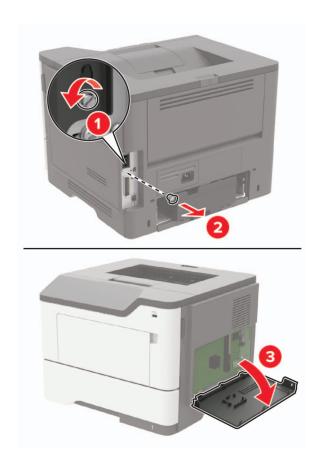

4 Unpack the memory card.

Warning—Potential Damage: Do not touch the connection points along the edge of the card.

**5** Insert the memory card until it *clicks* into place.

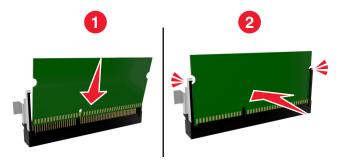

- 6 Close the controller board access cover.
- **7** Connect the power cord to the printer, and then to the electrical outlet.
  - CAUTION—POTENTIAL INJURY: To avoid the risk of fire or electrical shock, connect the power cord to an appropriately rated and properly grounded electrical outlet that is near the product and easily accessible.
- **8** Turn on the printer.

## Installing an optional card

4

**CAUTION—SHOCK HAZARD:** To avoid the risk of electrical shock, if you are accessing the controller board or installing optional hardware or memory devices sometime after setting up the printer, then turn the printer off, and unplug the power cord from the electrical outlet before continuing. If you have any other devices attached to the printer, then turn them off as well, and unplug any cables going into the printer.

- **1** Turn off the printer.
- **2** Unplug the power cord from the electrical outlet, and then from the printer.
- **3** Open the controller board access cover.

**Warning—Potential Damage:** Controller board electronic components are easily damaged by static electricity. Touch a metal surface on the printer before touching any components or connectors.

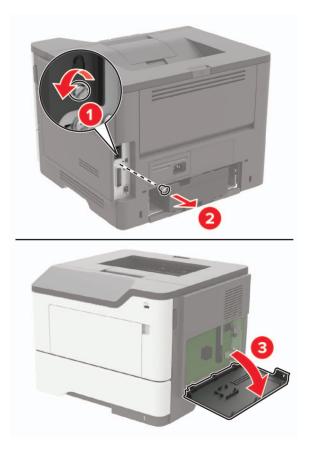

4 Unpack the optional card.

Warning—Potential Damage: Do not touch the connection points along the edge of the card.

**5** Push the card firmly into place.

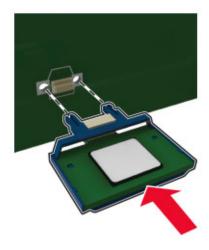

**Note:** The entire length of the connector on the card must touch and be flush against the controller board.

**Warning—Potential Damage:** Improper installation of the card may cause damage to the card and the controller board.

- **6** Close the access cover.
- **7** Connect the power cord to the printer, and then to the electrical outlet.

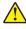

**CAUTION—POTENTIAL INJURY:** To avoid the risk of fire or electrical shock, connect the power cord to an appropriately rated and properly grounded electrical outlet that is near the product and easily accessible.

**8** Turn on the printer.

## Installing a printer hard disk

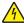

**CAUTION—SHOCK HAZARD:** To avoid the risk of electrical shock, if you are accessing the controller board or installing optional hardware or memory devices sometime after setting up the printer, then turn the printer off, and unplug the power cord from the electrical outlet before continuing. If you have any other devices attached to the printer, then turn them off as well, and unplug any cables going into the printer.

- **1** Turn off the printer.
- **2** Unplug the power cord from the electrical outlet, and then from the printer.
- **3** Open the controller board access cover.

**Warning—Potential Damage:** Controller board electronic components are easily damaged by static electricity. Touch a metal surface on the printer before touching any controller board components or connectors.

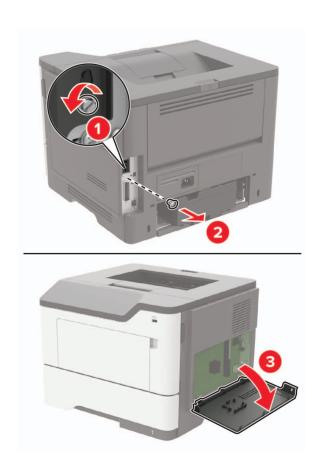

- 4 Unpack the hard disk.
- **5** Attach the hard disk to the controller board.

Warning—Potential Damage: Do not touch or press the center of the hard disk.

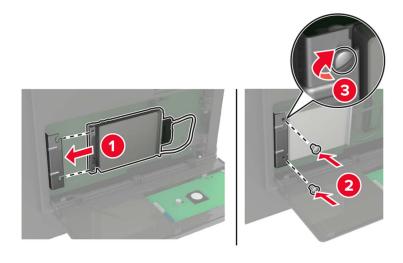

**6** Attach the hard disk interface cable to the controller board.

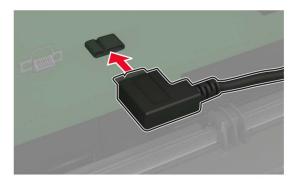

- 7 Close the access cover.
- **8** Connect the power cord to the printer, and then to the electrical outlet.

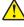

**CAUTION—POTENTIAL INJURY:** To avoid the risk of fire or electrical shock, connect the power cord to an appropriately rated and properly grounded electrical outlet that is near the product and easily accessible.

**9** Turn on the printer.

## Installing an internal solutions port

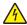

**CAUTION—SHOCK HAZARD:** To avoid the risk of electrical shock, if you are accessing the controller board or installing optional hardware or memory devices sometime after setting up the printer, then turn the printer off, and unplug the power cord from the electrical outlet before continuing. If you have any other devices attached to the printer, then turn them off as well, and unplug any cables going into the printer.

- **1** Turn off the printer.
- **2** Unplug the power cord from the electrical outlet, and then from the printer.
- **3** Unpack the internal solutions port (ISP) kit.

Note: Remove the preinstalled interface cable from the ISP.

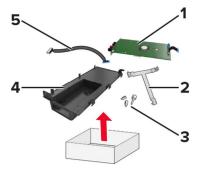

| 1                | ISP         |  |
|------------------|-------------|--|
| 2 Mounting brack |             |  |
| 3                | Thumbscrews |  |

| 4 | Housing         |
|---|-----------------|
| 5 | Interface cable |

4 Install the ISP into its housing.

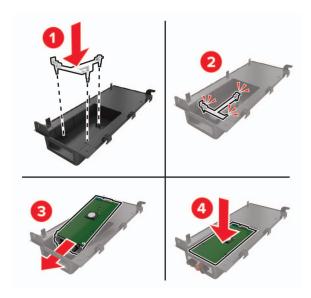

**5** Secure the ISP in place and attach the ISP extended cable.

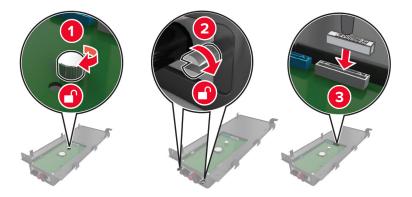

**6** Open, and then remove the controller board access cover.

**Warning—Potential Damage:** Controller board electronic components are easily damaged by static electricity. Touch a metal surface on the printer before touching any controller board electronic components or connectors.

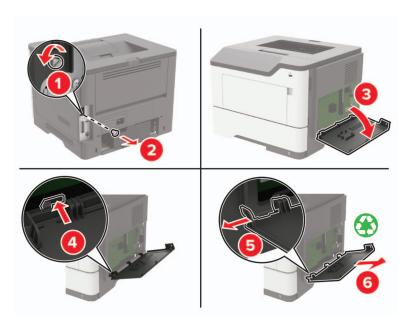

## Attach the ISP kit to the printer.

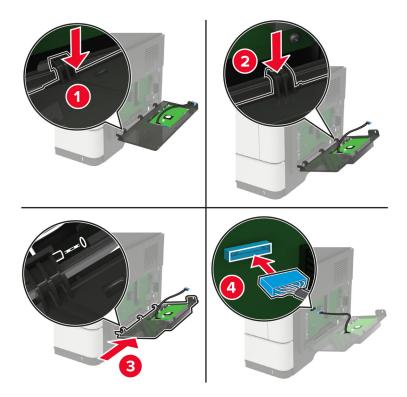

If a printer hard disk is installed, then remove the hard disk before installing the ISP.

**a** Unplug the hard disk interface cable from the controller board.

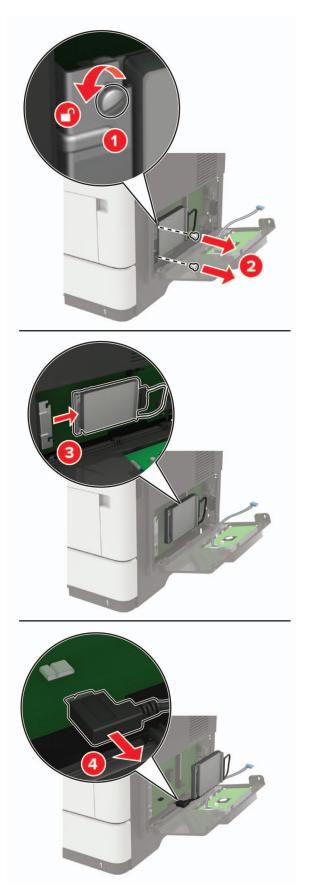

**b** Connect the ISP extended cable to the ISP connector.

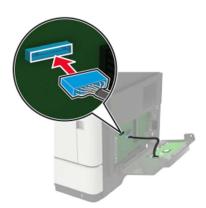

#### **c** Install the hard disk.

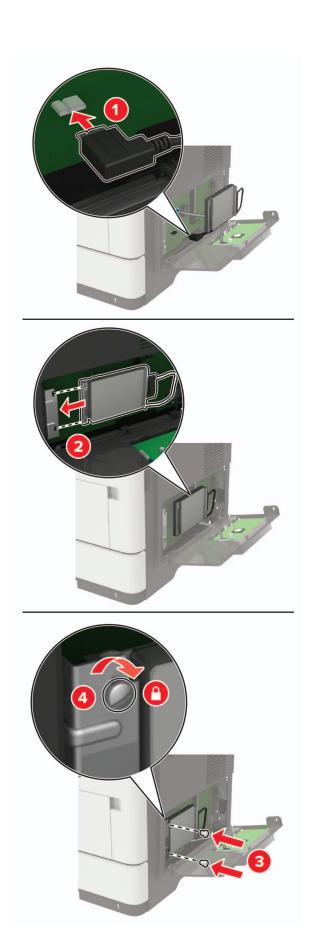

- 8 Close the access cover.
- **9** Connect the power cord to the printer, and then to the electrical outlet.

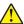

**CAUTION—POTENTIAL INJURY:** To avoid the risk of fire or electrical shock, connect the power cord to an appropriately rated and properly grounded electrical outlet that is near the product and easily accessible.

**10** Turn on the printer.

## Installing optional trays

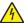

**CAUTION—SHOCK HAZARD:** To avoid the risk of electrical shock, if you are accessing the controller board or installing optional hardware or memory devices sometime after setting up the printer, then turn the printer off, and unplug the power cord from the electrical outlet before continuing. If you have any other devices attached to the printer, then turn them off as well, and unplug any cables going into the printer.

- **1** Turn off the printer.
- **2** Unplug the power cord from the electrical outlet, and then from the printer.
- **3** Unpack the optional tray, and then remove all packing material.

**Note:** If optional trays are already installed, then unlock them from the printer before lifting the printer. Do not try to lift the printer and trays at the same time.

4 Align the printer with the optional tray, and then lower the printer until it *clicks* into place.

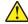

**CAUTION—POTENTIAL INJURY:** If the printer weight is greater than 18 kg (40 lb), then it requires two or more trained personnel to lift it safely.

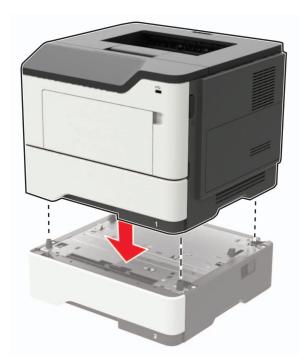

**5** Connect the power cord to the printer, and then to the electrical outlet.

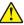

**CAUTION—POTENTIAL INJURY:** To avoid the risk of fire or electrical shock, connect the power cord to an appropriately rated and properly grounded electrical outlet that is near the product and easily accessible.

**6** Turn on the printer.

Add the tray in the print driver to make it available for print jobs. For more information, see <u>"Adding available options in the print driver" on page 167.</u>

## **Software**

## Installing the printer software

- **1** Obtain a copy of the software installer package.
  - From the software CD that came with your printer.
  - Go to <a href="http://support.lexmark.com">http://support.lexmark.com</a>, and then select your printer and operating system.
- **2** Run the installer, and then follow the instructions on the computer screen.
- **3** For Macintosh users, add the printer.

Note: Obtain the printer IP address from the TCP/IP section in the Network/Ports menu.

## Adding available options in the print driver

#### For Windows users

- **1** Open the printers folder.
- **2** Select the printer you want to update, and then do either of the following:
  - For Windows 7 or later, select **Printer properties**.
  - For earlier versions, select **Properties**.
- 3 Navigate to the Configuration tab, and then select **Update Now Ask Printer**.
- 4 Apply the changes.

#### For Macintosh users

- 1 From System Preferences in the Apple menu, navigate to your printer, and then select **Options & Supplies**.
- **2** Navigate to the list of hardware options, and then add any installed options.
- **3** Apply the changes.

## **Firmware**

## **Exporting or importing a configuration file**

You can export the configuration settings of your printer into a text file, and then import the file to apply the settings to other printers.

1 Open a web browser, and then type the printer IP address in the address field.

#### Notes:

- View the printer IP address on the printer home screen. The IP address appears as four sets of numbers separated by periods, such as 123.123.123.
- If you are using a proxy server, then temporarily disable it to load the web page correctly.
- **2** Export or import a configuration file for one or multiple applications.

#### For one application

- a From the Embedded Web Server, click **Apps** > the application that you want > **Configure**.
- **b** Click **Export** or **Import**.

#### For multiple applications

- a From the Embedded Web Server, click Export Configuration or Import Configuration.
- **b** Follow the instructions on the screen.

## **Updating firmware**

Some applications require a minimum device firmware level to operate correctly.

For more information on updating the device firmware, contact your Lexmark representative.

- 1 From the Embedded Web Server, click Settings > Device > Update Firmware.
- **2** Browse to locate the required flash file.
- **3** Apply the changes.

# **Notices**

#### **Product information**

Product name:

Lexmark M3250, Lexmark MS622de printers

Machine type:

4600

Model(s):

835, 895

#### **Edition notice**

September 2018

The following paragraph does not apply to any country where such provisions are inconsistent with local law: LEXMARK INTERNATIONAL, INC., PROVIDES THIS PUBLICATION "AS IS" WITHOUT WARRANTY OF ANY KIND, EITHER EXPRESS OR IMPLIED, INCLUDING, BUT NOT LIMITED TO, THE IMPLIED WARRANTIES OF MERCHANTABILITY OR FITNESS FOR A PARTICULAR PURPOSE. Some states do not allow disclaimer of express or implied warranties in certain transactions; therefore, this statement may not apply to you.

This publication could include technical inaccuracies or typographical errors. Changes are periodically made to the information herein; these changes will be incorporated in later editions. Improvements or changes in the products or the programs described may be made at any time.

References in this publication to products, programs, or services do not imply that the manufacturer intends to make these available in all countries in which it operates. Any reference to a product, program, or service is not intended to state or imply that only that product, program, or service may be used. Any functionally equivalent product, program, or service that does not infringe any existing intellectual property right may be used instead. Evaluation and verification of operation in conjunction with other products, programs, or services, except those expressly designated by the manufacturer, are the user's responsibility.

For Lexmark technical support, visit <a href="http://support.lexmark.com">http://support.lexmark.com</a>.

For information on supplies and downloads, visit www.lexmark.com.

© 2018 Lexmark International, Inc.

All rights reserved.

#### **GOVERNMENT END USERS**

The Software Program and any related documentation are "Commercial Items," as that term is defined in 48 C.F.R. 2.101, "Computer Software" and "Commercial Computer Software Documentation," as such terms are used in 48 C.F.R. 12.212 or 48 C.F.R. 227.7202, as applicable. Consistent with 48 C.F.R. 12.212 or 48 C.F.R. 227.7202-1 through 227.7207-4, as applicable, the Commercial Computer Software and Commercial Software Documentation are licensed to the U.S. Government end users (a) only as Commercial Items and (b) with only those rights as are granted to all other end users pursuant to the terms and conditions herein.

#### **Trademarks**

Lexmark and the Lexmark logo are trademarks or registered trademarks of Lexmark International, Inc. in the United States and/or other countries.

Google Cloud Print and Google Chrome are trademarks of Google Inc. Android and Google Play are trademarks of Google LLC.

Macintosh, Mac, App Store, and Safari are trademarks of Apple Inc. AirPrint and the AirPrint logo are trademarks of Apple, Inc.

Microsoft, Windows, and Internet Explorer are either registered trademarks or trademarks of the Microsoft group of companies in the United States and other countries.

Mopria®, the Mopria® logo, and the Mopria® Alliance logo are registered trademarks and service marks of Mopria Alliance, Inc. in the United States and other countries. Unauthorized use is strictly prohibited.

PCL® is a registered trademark of the Hewlett-Packard Company. PCL is Hewlett-Packard Company's designation of a set of printer commands (language) and functions included in its printer products. This printer is intended to be compatible with the PCL language. This means the printer recognizes PCL commands used in various application programs, and that the printer emulates the functions corresponding to the commands.

PostScript is a registered trademark of Adobe Systems Incorporated in the United States and/or other countries.

All other trademarks are the property of their respective owners.

## Licensing notices

All licensing notices associated with this product can be viewed from the CD:\NOTICES directory of the installation software CD.

#### Noise emission levels

The following measurements were made in accordance with ISO 7779 and reported in conformance with ISO 9296.

Note: Some modes may not apply to your product.

| 1-meter average sound pressure, dBA |     |  |
|-------------------------------------|-----|--|
| Printing                            | 56  |  |
| Scanning                            | N/A |  |
| Copying                             | N/A |  |
| Ready                               | 14  |  |

Values are subject to change. See www.lexmark.com for current values.

## Waste from Electrical and Electronic Equipment (WEEE) directive

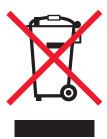

The WEEE logo signifies specific recycling programs and procedures for electronic products in countries of the European Union. We encourage the recycling of our products.

If you have further questions about recycling options, visit the Lexmark Web site at <u>www.lexmark.com</u> for your local sales office phone number.

#### India E-Waste notice

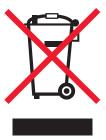

This product complies with the India E-Waste (Management and Handling) Rules, 2011, which prohibit use of lead, mercury, hexavalent chromium, polybrominated biphenyls, or polybrominated diphenyl ethers in concentrations exceeding 0.1% by weight and 0.01% by weight for cadmium, except for the exemption set in Schedule II of the Rules.

## **Product disposal**

Do not dispose of the printer or supplies in the same manner as normal household waste. Consult your local authorities for disposal and recycling options.

## Static sensitivity notice

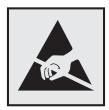

This symbol identifies static-sensitive parts. Do not touch the areas near these symbols without first touching a metal surface in an area away from the symbol.

To prevent damage from electrostatic discharge when performing maintenance tasks such as clearing paper jams or replacing supplies, touch any exposed metal frame of the printer before accessing or touching interior areas of the printer even if the symbol is not present.

#### **ENERGY STAR**

Any Lexmark product bearing the ENERGY STAR emblem on the product or on a start-up screen is certified to comply with Environmental Protection Agency (EPA) ENERGY STAR requirements as configured when shipped by Lexmark.

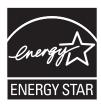

## **Temperature information**

| Ambient operating temperature             | 10 to 32°C (50 to 90°F)      |
|-------------------------------------------|------------------------------|
| Shipping temperature                      | -40 to 43.3°C (-40 to 110°F) |
| Storage temperature and relative humidity | 0 to 40°C (32 to 104°F)      |
|                                           | 8 to 80% RH                  |

#### Laser notice

The printer is certified in the U.S. to conform to the requirements of DHHS 21 CFR, Chapter I, Subchapter J for Class I (1) laser products, and elsewhere is certified as a Class I laser product conforming to the requirements of IEC 60825-1: 2014.

Class I laser products are not considered to be hazardous. The printer contains internally a Class IIIb (3b) AIGaInP laser that is nominally 15 milliwatts operating in the wavelength region of 650–670 nanometers and enclosed in a non-serviceable printhead assembly. The laser system and printer are designed so there is never any human access to laser radiation above a Class I level during normal operation, user maintenance, or prescribed service conditions.

## **Power consumption**

#### **Product power consumption**

The following table documents the power consumption characteristics of the product.

**Note:** Some modes may not apply to your product.

| Mode       | Description                                                                           | Power consumption (Watts)      |
|------------|---------------------------------------------------------------------------------------|--------------------------------|
| Printing   | The product is generating hard-copy output from electronic inputs.                    | One-sided: 670; Two-sided: 395 |
| Сору       | The product is generating hard-copy output from hard-copy original documents.         | N/A                            |
| Scan       | The product is scanning hard-copy documents.                                          | N/A                            |
| Ready      | The product is waiting for a print job.                                               | 9.5                            |
| Sleep Mode | The product is in a high-level energy-saving mode.                                    | 2.2                            |
| Hibernate  | The product is in a low-level energy-saving mode.                                     | 0.1                            |
| Off        | The product is plugged into an electrical outlet, but the power switch is turned off. | 0.1                            |

The power consumption levels listed in the previous table represent time-averaged measurements. Instantaneous power draws may be substantially higher than the average.

Values are subject to change. See <a href="https://www.lexmark.com">www.lexmark.com</a> for current values.

#### Sleep Mode

This product is designed with an energy-saving mode called *Sleep Mode*. The Sleep Mode saves energy by lowering power consumption during extended periods of inactivity. The Sleep Mode is automatically engaged after this product is not used for a specified period of time, called the *Sleep Mode Timeout*.

| Factory default Sleep Mode Timeout for this product (in minutes): | 15  |
|-------------------------------------------------------------------|-----|
|                                                                   | 1 / |

By using the configuration menus, the Sleep Mode Timeout can be modified between 1 minute and 120 minutes. Setting the Sleep Mode Timeout to a low value reduces energy consumption, but may increase the response time of the product. Setting the Sleep Mode Timeout to a high value maintains a fast response, but uses more energy.

#### **Hibernate Mode**

This product is designed with an ultra-low power operating mode called *Hibernate mode*. When operating in Hibernate Mode, all other systems and devices are powered down safely.

The Hibernate mode can be entered in any of the following methods:

- Using the Hibernate Timeout
- Using the Schedule Power modes

| Factory default Hibernate Timeout for this product in all countries or regions   3 days | Factory default Hibernate Timeout for this product in all countries or regions | 3 days |
|-----------------------------------------------------------------------------------------|--------------------------------------------------------------------------------|--------|
|-----------------------------------------------------------------------------------------|--------------------------------------------------------------------------------|--------|

The amount of time the printer waits after a job is printed before it enters Hibernate mode can be modified between one hour and one month.

#### Off mode

If this product has an off mode which still consumes a small amount of power, then to completely stop product power consumption, disconnect the power supply cord from the electrical outlet.

#### Total energy usage

It is sometimes helpful to calculate the total product energy usage. Since power consumption claims are provided in power units of Watts, the power consumption should be multiplied by the time the product spends in each mode in order to calculate energy usage. The total product energy usage is the sum of each mode's energy usage.

## Regulatory notices for wireless products

This section contains regulatory information that applies only to wireless models.

If in doubt as to whether your model is a wireless model, go to <a href="http://support.lexmark.com">http://support.lexmark.com</a>.

## Modular component notice

Wireless models contain one of the following modular components:

Lexmark Regulatory Type/Model Number LEX-M07-001; FCC ID:IYLLEXM07001; Industry Canada IC:2376A-LEXM07001

Lexmark Regulatory Type/Model Number LEX-M08-001; FCC ID:IYLLEXM08001; IC:2376A-LEXM08001

To determine which modular components are installed in your particular product, refer to the labeling on your actual product.

## **Exposure to radio frequency radiation**

The radiated output power of this device is far below the radio frequency exposure limits of the FCC and other regulatory agencies. A minimum separation of 20 cm (8 inches) must be maintained between the antenna and any persons for this device to satisfy the RF exposure requirements of the FCC and other regulatory agencies.

## **Industry Canada (Canada)**

This device complies with Industry Canada license-exempt RSS standards. Operation is subject to the following two conditions: (1) this device may not cause interference, and (2) this device must accept any interference, including interference that may cause undesired operation of the device.

#### Industrie Canada (Canada)

Cet appareil est conforme aux normes RSS exemptes de licence d'Industrie Canada. Son fonctionnement est soumis aux deux conditions suivantes : (1) cet appareil ne doit pas causer d'interférences et (2) il doit accepter toutes les interférences, y compris les celles qui peuvent entraîner un fonctionnement indésirable.

## **European Community (EC) directives conformity**

This product is in conformity with the protection requirements of EC Council directive 2014/53/EU on the approximation and harmonization of the laws of the Member States relating to radio equipment.

The manufacturer of this product is: Lexmark International, Inc., 740 West New Circle Road, Lexington, KY, 40550 USA. The authorized representative is: Lexmark International Technology Hungária Kft., 8 Lechner Ödön

fasor, Millennium Tower III, 1095 Budapest HUNGARY. A declaration of conformity to the requirements of the Directives is available upon request from the Authorized Representative or may be obtained at <a href="https://www.lexmark.com/en\_us/about/regulatory-compliance/european-union-declaration-of-conformity.html">www.lexmark.com/en\_us/about/regulatory-compliance/european-union-declaration-of-conformity.html</a>.

Compliance is indicated by the CE marking:

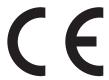

#### EU statement of radio transmitter operational frequency bands and maximum RF power

This radio product transmits in the 2.4GHz (2.412-2.472GHz) band in the EU. The maximum transmitter EIRP power output, including antenna gain, is  $\leq$  20dBm.

# Federal Communications Commission (FCC) compliance information statement

This product has been tested and found to comply with the limits for a Class A digital device, pursuant to Part 15 of the FCC Rules. Operation is subject to the following two conditions: (1) this device may not cause harmful interference, and (2) this device must accept any interference received, including interference that may cause undesired operation.

The FCC Class A limits are designed to provide reasonable protection against harmful interference when the equipment is operated in a commercial environment. This equipment generates, uses, and can radiate radio frequency energy and, if not installed and used in accordance with the instruction manual, may cause harmful interference to radio communications. Operation of this equipment in a residential area is likely to cause harmful interference, in which case the user will be required to correct the interference at his own expense.

The manufacturer is not responsible for any radio or television interference caused by using other than recommended cables or by unauthorized changes or modifications to this equipment. Unauthorized changes or modifications could void the user's authority to operate this equipment.

**Note:** To assure compliance with FCC regulations on electromagnetic interference for a Class A computing device, use a properly shielded and grounded cable such as Lexmark part number 1021231 for parallel attach or 1021294 for USB attach. Use of a substitute cable not properly shielded and grounded may result in a violation of FCC regulations.

Any questions regarding this compliance information statement should be directed to:

Director of Lexmark Technology & Services Lexmark International, Inc. 740 West New Circle Road Lexington, KY 40550 Telephone: (859) 232–3000 E-mail: regulatory@lexmark.com

## **Industry Canada compliance statement**

This Class A digital apparatus meets all requirements of the Canadian Interference-Causing Equipment Standard ICES-003.

## Avis de conformité aux normes de l'industrie du Canada

Cet appareil numérique de classe A est conforme aux exigences de la norme canadienne relative aux équipements pouvant causer des interférences NMB-003.

## Notice to users of Class A products in Brazil

Este produto não é apropriado para uso em ambientes domésticos, pois poderá causar interferências eletromagnéticas que obrigam o usuário a tomar medidas necessárias para minimizar estas interferências.

## **European Community (EC) directives conformity**

This product is in conformity with the protection requirements of EC Council directives 2014/30/EU, 2014/35/EU, and 2011/65/EU on the approximation and harmonization of the laws of the Member States relating to electromagnetic compatibility, safety of electrical equipment designed for use within certain voltage limits, and on the restrictions of use of certain hazardous substances in electrical and electronic equipment.

The manufacturer of this product is: Lexmark International, Inc., 740 West New Circle Road, Lexington, KY, 40550 USA. The authorized representative is: Lexmark International Technology Hungária Kft., 8 Lechner Ödön fasor, Millennium Tower III, 1095 Budapest HUNGARY. A declaration of conformity to the requirements of the Directives is available upon request from the Authorized Representative or may be obtained at <a href="https://www.lexmark.com/en\_us/about/regulatory-compliance/european-union-declaration-of-conformity.html">www.lexmark.com/en\_us/about/regulatory-compliance/european-union-declaration-of-conformity.html</a>.

This product satisfies the Class A limits of EN 55022 and EN55032 and safety requirements of EN 60950-1 or EN 62368-1.

#### Radio interference notice

#### Warning

This is a product that complies with the emission requirements of EN55022 and EN55032 Class A limits and immunity requirements of EN55024. This product is not intended to be used in residential/domestic environments.

This is a Class A product. In a domestic environment, this product may cause radio interference, in which case the user may be required to take adequate measures.

# STATEMENT OF LIMITED WARRANTY FOR LEXMARK LASER PRINTERS, LEXMARK LED PRINTERS, AND LEXMARK MULTIFUNCTION LASER PRINTERS

#### Lexmark International, Inc., Lexington, KY

This limited warranty applies to the United States and Canada. For customers outside the U.S., refer to the country-specific warranty information that came with your product.

This limited warranty applies to this product only if it was originally purchased for your use, and not for resale, from Lexmark or a Lexmark Remarketer, referred to in this statement as "Remarketer."

#### **Limited warranty**

Lexmark warrants that this product:

-Is manufactured from new parts, or new and serviceable used parts, which perform like new parts

—Is, during normal use, free from defects in material and workmanship

If this product does not function as warranted during the warranty period, contact a Remarketer or Lexmark for repair or replacement (at Lexmark's option).

If this product is a feature or option, this statement applies only when that feature or option is used with the product for which it was intended. To obtain warranty service, you may be required to present the feature or option with the product.

If you transfer this product to another user, warranty service under the terms of this statement is available to that user for the remainder of the warranty period. You should transfer proof of original purchase and this statement to that user.

## Limited warranty service

The warranty period starts on the date of original purchase as shown on the purchase receipt and ends 12 months later provided that the warranty period for any supplies and for any maintenance items included with the printer shall end earlier if it, or its original contents, are substantially used up, depleted, or consumed. Fuser Units, Transfer/Transport Units, Paper Feed items, if any, and any other items for which a Maintenance Kit is available are substantially consumed when the printer displays a "Life Warning" or "Scheduled Maintenance" message for such item.

To obtain warranty service you may be required to present proof of original purchase. You may be required to deliver your product to the Remarketer or Lexmark, or ship it prepaid and suitably packaged to a Lexmark designated location. You are responsible for loss of, or damage to, a product in transit to the Remarketer or the Lexmark designated location.

When warranty service involves the exchange of a product or part, the item replaced becomes the property of the Remarketer or Lexmark. The replacement may be a new or repaired item.

The replacement item assumes the remaining warranty period of the original product.

Replacement is not available to you if the product you present for exchange is defaced, altered, in need of a repair not included in warranty service, damaged beyond repair, or if the product is not free of all legal obligations, restrictions, liens, and encumbrances.

As part of your warranty service and/or replacement, Lexmark may update the firmware in your printer to the latest version. Firmware updates may modify printer settings and cause counterfeit and/or unauthorized products, supplies, parts, materials (such as toners and inks), software, or interfaces to stop working. Authorized use of genuine Lexmark products will not be impacted.

Before you present this product for warranty service, remove all print cartridges, programs, data, and removable storage media (unless directed otherwise by Lexmark).

For further explanation of your warranty alternatives and the nearest Lexmark authorized servicer in your area contact Lexmark on the World Wide Web.

Remote technical support is provided for this product throughout its warranty period. For products no longer covered by a Lexmark warranty, technical support may not be available or only be available for a fee.

#### **Extent of limited warranty**

Lexmark does not warrant uninterrupted or error-free operation of any product or the durability or longevity of prints produced by any product.

Warranty service does not include repair of failures caused by:

- -Modification or unauthorized attachments
- —Accidents, misuse, abuse or use inconsistent with Lexmark user's guides, manuals, instructions or guidance
- Unsuitable physical or operating environment
- -Maintenance by anyone other than Lexmark or a Lexmark authorized servicer
- -Operation of a product beyond the limit of its duty cycle
- —Use of printing media outside of Lexmark specifications
- -Refurbishment, repair, refilling or remanufacture by a third party of products, supplies or parts
- -Products, supplies, parts, materials (such as toners and inks), software, or interfaces not furnished by Lexmark

TO THE EXTENT PERMITTED BY APPLICABLE LAW, NEITHER LEXMARK NOR ITS THIRD PARTY SUPPLIERS OR REMARKETERS MAKE ANY OTHER WARRANTY OR CONDITION OF ANY KIND, WHETHER EXPRESS OR IMPLIED, WITH RESPECT TO THIS PRODUCT, AND SPECIFICALLY DISCLAIM THE IMPLIED WARRANTIES OR CONDITIONS OF MERCHANTABILITY, FITNESS FOR A PARTICULAR PURPOSE, AND SATISFACTORY QUALITY. ANY WARRANTIES THAT MAY NOT BE DISCLAIMED UNDER APPLICABLE LAW ARE LIMITED IN DURATION TO THE WARRANTY PERIOD. NO WARRANTIES, EXPRESS OR IMPLIED, WILL APPLY AFTER THIS PERIOD. ALL INFORMATION, SPECIFICATIONS, PRICES, AND SERVICES ARE SUBJECT TO CHANGE AT ANY TIME WITHOUT NOTICE.

#### Limitation of liability

Your sole remedy under this limited warranty is set forth in this document. For any claim concerning performance or nonperformance of Lexmark or a Remarketer for this product under this limited warranty, you may recover actual damages up to the limit set forth in the following paragraph.

Lexmark's liability for actual damages from any cause whatsoever will be limited to the amount you paid for the product that caused the damages. This limitation of liability will not apply to claims by you for bodily injury or damage to real property or tangible personal property for which Lexmark is legally liable. **IN NO EVENT WILL LEXMARK BE LIABLE FOR ANY LOST PROFITS, LOST SAVINGS, INCIDENTAL DAMAGE, OR OTHER ECONOMIC OR CONSEQUENTIAL DAMAGES.** This is true even if you advise Lexmark or a Remarketer of the possibility of such damages. Lexmark is not liable for any claim by you based on a third party claim.

This limitation of remedies also applies to claims against any Suppliers and Remarketers of Lexmark. Lexmark's and its Suppliers' and Remarketers' limitations of remedies are not cumulative. Such Suppliers and Remarketers are intended beneficiaries of this limitation.

#### **Additional rights**

Some states do not allow limitations on how long an implied warranty lasts, or do not allow the exclusion or limitation of incidental or consequential damages, so the limitations or exclusions contained above may not apply to you.

This limited warranty gives you specific legal rights. You may also have other rights that vary from state to state.

## Index

exterior of the printer 88

interior of the printer 88

#### cleaning the printer 88 default headphone volume Δ clearing jam adjusting 86 About this Printer menu 49 in door A 108 default speaker volume accessing the controller Cloud Connector profile adjusting 86 board 154 creating 18 Defective flash detected 120 activating Voice Guidance 22 printing from 35 deleting contacts 20 adding contacts 19 collated printing does not deleting groups 20 adding groups 20 work 123 **Device Quotas** adding hardware options confidential print jobs 34 setting up 17 print driver 167 printing from a Macintosh directory list adding internal options computer 34 printing 35 print driver 167 printing from Windows 34 Display Customization adjusting default volume configuring Eco-Mode setting 17 using 16 headphone 86 configuring Eco-Settings 17 documents, printing speaker 86 configuring supply from a computer 31 adjusting speech rate notifications 91 from a mobile device 31 Voice Guidance 23 connecting the printer dots on print 135 adjusting the brightness to a wireless network 86 printer display 103 connecting to a wireless network E adjusting the brightness of the using PIN method 87 Eco-Mode printer display 103 using Push Button method 87 configuring 103 adjusting toner darkness 153 conserving supplies 104 **AirPrint Eco-Settings** contacting customer support 153 configuring 17 using 32 contacts editing contacts 20 attaching cables 12 adding 19 editing groups 20 avoiding paper jams 105 deleting 20 emission notices 170, 174, 175 editing 20 enabling Magnification mode 22 В control panel enabling personal identification blank pages 125 buttons 13 numbers 23 bookmarks indicator light 13 enabling spoken passwords 23 creating 18 using 13 enabling the USB port 117 creating folders for 19 controller board encrypting accessing 154 printer hard disk 84 C creating a Cloud Connector environmental settings 103 profile 18 cables erasing printer hard disk Ethernet 12 creating bookmarks 18 memory 83 creating folders parallel 12 erasing printer memory 84 **USB 12** for bookmarks 19 Ethernet port 12 crooked print 138 cannot open Embedded Web exporting a configuration file Server 116 **Customer Support** using the Embedded Web changing the printer port settings using 17 Server 168 customer support after installing ISP 88 exporting compressed logs 49 contacting 153 changing the wallpaper 16 exporting configuration file 49 customizing the display 16 checking the status of parts and supplies 89 F cleaning D factory default settings

deactivating the Wi-Fi

network 88

restoring 84

FCC notices 174

| finding more information about     | installing an internal solutions    | maintenance kit                |
|------------------------------------|-------------------------------------|--------------------------------|
| the printer 9                      | port 160                            | ordering 91                    |
| firmware                           | installing an optional card 157     | managing screen saver 16       |
| update 168                         | installing options                  | Media Types menu 59            |
| flash drive                        | printer hard disk 158               | memory card                    |
| printing from 32                   | installing the printer software 167 | installing 155                 |
| Flash Drive Print menu 59          | internal option is not              | menu                           |
| folder paper 129                   | detected 118                        | 802.1x 70                      |
| font sample list                   | internal options                    | Accessibility 45               |
| printing 35                        | firmware cards 154                  | Confidential Print Setup 78    |
| 1                                  | flash memory 154                    | Configuration Menu 46          |
| G                                  | font cards 154                      | Device 81                      |
|                                    | installing 157                      | Erase Temporary Data Files 80  |
| Google Cloud Print                 | internal solutions port 154         | Ethernet 64                    |
| using 31                           | memory card 155                     | Flash Drive Print 59           |
| groups                             | printer hard disk 158               | Google Cloud Print 72          |
| adding 20                          | internal options, adding            | Help 82                        |
| deleting 20                        | print driver 167                    | HTML 56                        |
| editing 20                         | internal solutions port             | HTTP/FTP Settings 70           |
|                                    | installing 160                      | Image 57                       |
| н                                  | troubleshooting 120                 | Information Sent to Lexmark 45 |
| hardware options                   | IPSec menu 68                       | IPSec 68                       |
| trays 166                          |                                     | Job Accounting 52              |
| hardware options, adding           | J                                   | Layout 49                      |
| print driver 167                   | jams                                | Local Accounts 75              |
| held jobs 34                       | avoiding 105                        | Login Restrictions 78          |
| printing from a Macintosh          | jams, clearing                      | LPD Configuration 70           |
| computer 34                        | in the duplex unit 113              | Manage Permissions 74          |
| printing from Windows 34           | in the multipurpose feeder 114      | Media Types 59                 |
| Hibernate mode                     | in the standard bin 112             | Menu Settings Page 81          |
| configuring 103                    | trays 114                           | Miscellaneous 80               |
| home screen                        | udys 114                            | Mobile Services                |
| customizing 16                     | K                                   | Management 80                  |
| showing icons 16                   |                                     | Network 82                     |
| using 15                           | keyboard on the display             | Network Overview 61            |
| home screen icons 15               | using 23                            | Notifications 40               |
| HTTP/FTP Settings menu 70          |                                     | Out of Service Erase 48        |
|                                    | L                                   | PCL 54                         |
| 1                                  | Lexmark Mobile Print                | PDF 53                         |
| icons on the home screen           | using 31                            | PostScript 54                  |
| showing 16                         | linking trays 27                    | Power Management 44            |
| identifying jam locations 106      | loading                             | Preferences 38                 |
| imaging unit                       | multipurpose feeder 26              | Print 81                       |
| ordering 91                        | loading envelopes                   | Quality 51                     |
| replacing 94                       | in the multipurpose feeder 26       | Remote Operator Panel 39       |
| importing a configuration file     | loading trays 24                    | Restore Factory Defaults 46    |
| using the Embedded Web             | locating paper jams 106             | Security Audit Log 76          |
| Server 168                         | locating the security slot 83       | Setup 51                       |
| indicator light                    |                                     | SNMP 67                        |
| understanding the status 14        | M                                   | Solutions LDAP Settings 79     |
| installing a memory card 155       | Magnification mode                  | TCP/IP 66                      |
| installing a printer hard disk 158 | anahling 22                         | ThinPrint 71                   |

enabling 22

ThinPrint 71

installing a printer hard disk 158

| Tray Configuration 57                | P                                | horizontal light bands 132             |
|--------------------------------------|----------------------------------|----------------------------------------|
| Troubleshooting 82                   | -                                | light print 133                        |
| Universal Setup 58                   | paper Universal size setting 24  | mottled print and dots 135             |
| USB 72                               | paper jam in door A 108          | paper curl 136                         |
| Visible Home Screen Icons 49         | paper jam in the duplex unit 113 | repeating defects 138                  |
| Wi-Fi Direct 73                      | paper jam in the multipurpose    | solid black pages 139                  |
| XPS 53                               | feeder 114                       | text or images cut off 141             |
| Menu map 37                          | paper jam in the rear door 111   | toner easily rubs off 142              |
| Menu Settings Page                   | paper jam in trays 114           | vertical dark bands 143                |
| printing 82                          | paper jam, clearing              | vertical dark lines or                 |
| menus                                | in the duplex unit 113           | streaks 145                            |
| About this Printer 49                | in the multipurpose feeder 114   | vertical dark streaks with print       |
| Disk Encryption 80                   | in the rear door 111             | missing 146                            |
| Schedule USB Devices 75              | trays 114                        | vertical light bands 147               |
| Wireless 61                          | paper jams                       | vertical white lines 147               |
| mobile device                        | avoiding 105                     | print troubleshooting                  |
| printing from 31, 32                 | paper jams, clearing             | confidential and other held            |
| Mopria Print Service                 | in the standard bin 112          | documents do not print 148             |
| using 31                             | paper size                       | envelope seals when                    |
| mottled print 135                    | setting 24                       | printing 122                           |
| moving the printer 10, 102           | paper type                       | incorrect margins 132                  |
| multipurpose feeder                  | setting 24                       | jammed pages are not                   |
| loading 26                           | parallel interface card          | reprinted 125                          |
|                                      | troubleshooting 119              | job prints from the wrong              |
| N                                    | parallel port 12                 | tray 153                               |
| navigating the screen                | parts status                     | job prints on the wrong                |
| using gestures 22                    | checking 89                      | paper 153<br>paper frequently jams 124 |
| navigating the screen using          | personal identification number   | print jobs do not print 151            |
| gestures 22                          | method 87                        | slow printing 149                      |
| network setup page                   | personal identification numbers  | tray linking does not work 123         |
| printing 118                         | enabling 23                      | unable to read flash drive 117         |
| noise emission levels 170            | pick roller assembly             | printer                                |
| Non-Lexmark supply 121               | replacing 98                     | minimum clearances 10                  |
| non-volatile memory 84               | pick tires                       | selecting a location 10                |
| erasing 83                           | replacing 96                     | shipping 103                           |
| Not enough free space in flash       | power button light               | printer configurations 12              |
| memory for resources 120             | understanding the status 14      | printer display                        |
| notices 170, 171, 172, 173, 174, 175 | power save modes                 | adjusting the brightness 103           |
| 0                                    | configuring 103 print driver     | printer hard disk                      |
|                                      | hardware options, adding 167     | encrypting 84                          |
| optional card                        | print jobs not printed 151       | printer hard disk memory 84            |
| installing 157                       | Print Quality Test Pages 82      | erasing 83                             |
| options                              | print quality troubleshooting    | printer information                    |
| internal solutions port 160          | blank or white pages 125         | finding 9                              |
| ordering                             | crooked or skewed print 138      | printer is not responding 152          |
| imaging unit 91                      | dark print 126                   | printer menus 49                       |
| maintenance kit 91                   | fine lines are not printed       | printer messages                       |
| ordering supplies toner cartridge 89 | correctly 128                    | Defective flash detected 120           |
| torier cartilage 03                  | folded or wrinkled paper 129     | Non-Lexmark supply 121                 |
|                                      | gray background on prints 130    | Not enough free space in flash         |
|                                      |                                  | memory for resources 120               |

memory for resources 120

Replace cartridge, printer region mismatch 121 Unformatted flash detected 121 printer options troubleshooting cannot detect internal option 118 internal solutions port 120 parallel interface card 119 serial interface card 119 printer port settings changing 88 printer settings restoring factory default 84 printer software, installing 167 printer status 14 printing AirPrint 80 directory list 35 font sample list 35 from a Cloud Connector profile 35 from a computer 31 from a flash drive 32 from a mobile device 31, 32 Menu Settings Page 82 network setup page 118 printing a font sample list 35 printing a network setup page 118 printing confidential and other held jobs from a Macintosh computer 34 from Windows 34 printing from a computer 31 printing from a flash drive 32 Push Button method 87

## Q

QR codes adding 17

## R

recycling
Lexmark packaging 104
Lexmark products 104
toner cartridges 104
removing paper jam
in door A 108
repeat print jobs 34
printing from a Macintosh
computer 34

printing from Windows 34 Replace cartridge, printer region mismatch 121 replacing supplies imaging unit 94 toner cartridge 92 replacing the pick roller assembly 98 replacing the pick tires 96 reserve print jobs printing from a Macintosh computer 34 printing from Windows 34 resetting supply usage counters 121 resetting the supply usage counters 121 restoring factory default settings 84 running a slideshow 16

#### S

safety information 6, 7, 8 scheduling power modes 17 securing printer memory 84 security slot locating 83 selecting a location for the printer 10 serial interface card troubleshooting 119 setting the paper size 24 setting the paper type 24 setting the Universal paper size 24 setting up Device Quotas 17 shipping the printer 103 showing icons on the home screen 16 skewed print 138 Sleep mode configuring 103 spoken passwords enabling 23 statement of volatility 84 storing print jobs 34 supplies conserving 104 supplies status checking 89 supplies, ordering maintenance kit 91

supply notifications
configuring 91
supply usage counters
resetting 121
supported file types 33
supported flash drives 33
supported paper sizes 28
supported paper types 29
supported paper weights 30

#### Т

toner cartridge ordering 89 replacing 92 toner cartridges recycling 104 toner darkness adjusting 153 trays installing 166 loading 24 troubleshooting cannot open Embedded Web Server 116 printer is not responding 152 troubleshooting, print collated printing does not work 123 confidential and other held documents do not print 148 envelope seals when printing 122 incorrect margins 132 jammed pages are not reprinted 125 job prints from the wrong tray 153 job prints on the wrong paper 153 paper frequently jams 124 print jobs do not print 151 slow printing 149 tray linking does not work 123 troubleshooting, print quality blank or white pages 125 crooked or skewed print 138 dark print 126 fine lines are not printed correctly 128 folded or wrinkled paper 129 gray background on prints 130 horizontal light bands 132

light print 133 mottled print and dots 135 paper curl 136 repeating defects 138 solid black pages 139 text or images cut off 141 toner easily rubs off 142 vertical dark bands 143 vertical dark lines or streaks 145 vertical dark streaks with print missing 146 vertical light bands 147 vertical white lines 147 troubleshooting, printer options cannot detect internal option 118 internal solutions port 120

#### U

unable to read flash drive troubleshooting, print 117 Unformatted flash detected 121 Universal paper size setting 24 unlinking trays 27 updating firmware flash file 168 USB port 12 enabling 117 using genuine Lexmark parts 89 genuine Lexmark supplies 89 using Customer Support 17 using Display Customization 16 using QR Code Generator 17 using the home screen 15

## V

verify print jobs 34
printing from a Macintosh
computer 34
printing from Windows 34
vertical dark lines on prints 145
vertical streaks on prints 145
virtual keyboard
using 23
Voice Guidance
activating 22
speech rate 23

Voice Guidance speech rate adjusting 23 volatile memory 84 erasing 83

#### W

white lines 147
white pages 125
Wireless menu 61
wireless network
connecting the printer to 86
Wi-Fi Protected Setup 87
wireless networking 86
Wi-Fi network
deactivating 88
Wi-Fi Protected Setup
wireless network 87
wrinkled paper 129